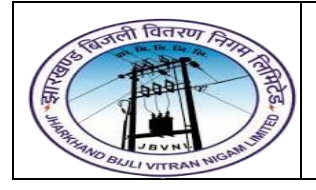

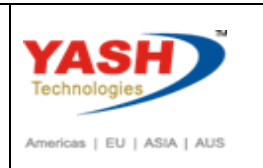

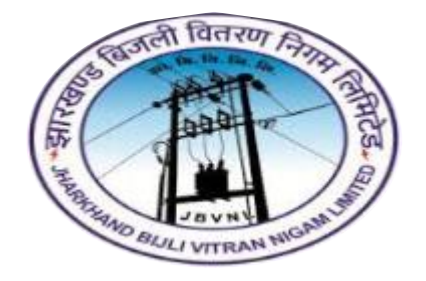

**Jharkhand Bijli Vitran Nigam Limited.**

# **MATERIALS MANAGEMENT USER MANUAL**

# **PROCUREMENT OF SERVICES**

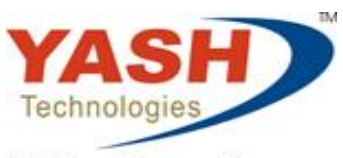

Envision. Engage. Empower.

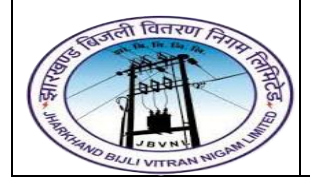

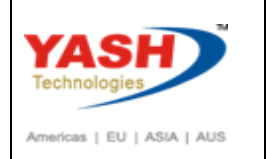

# **Table of Contents**

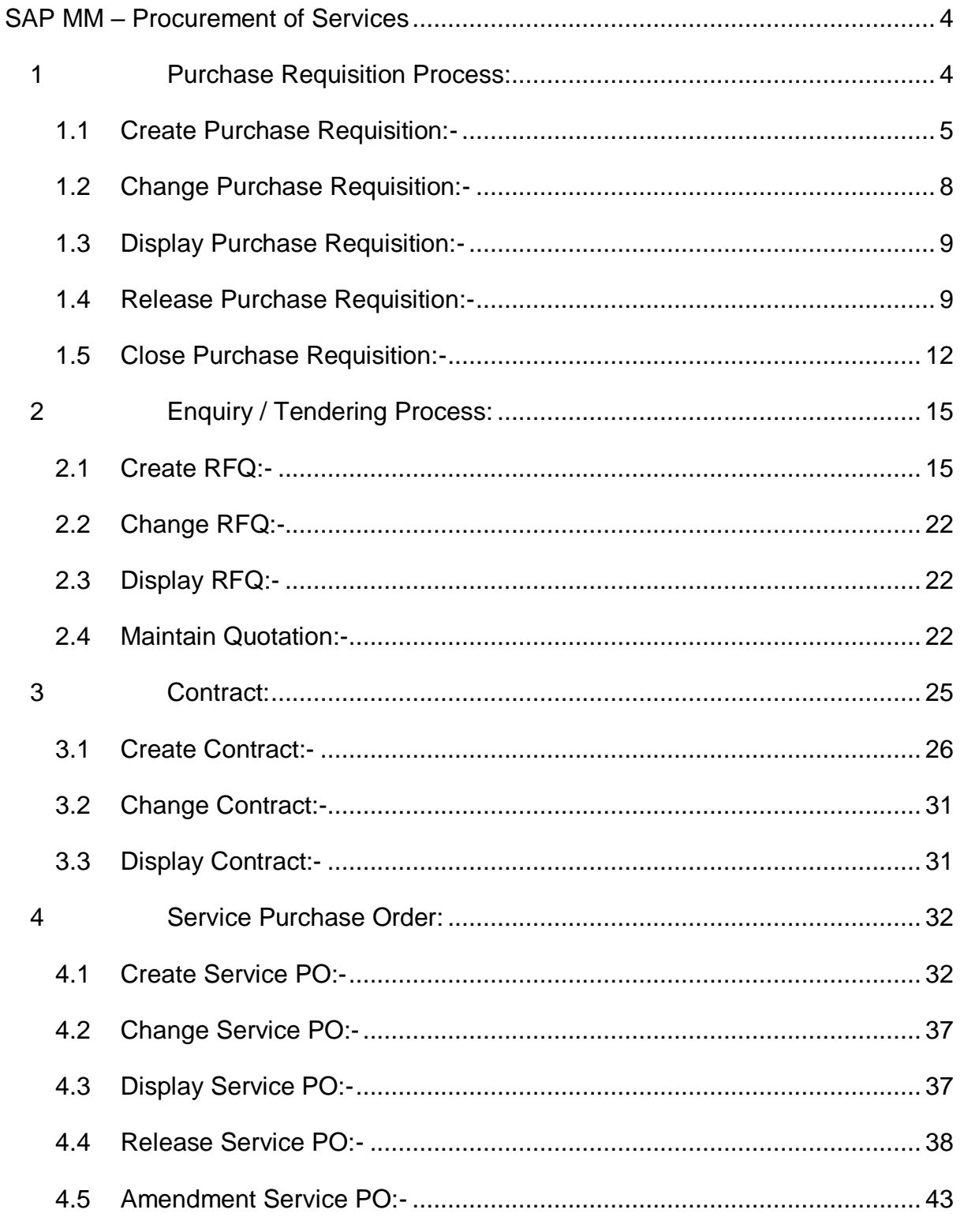

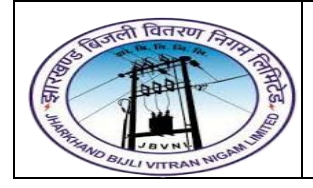

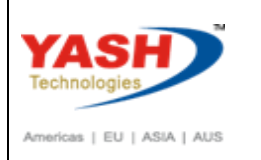

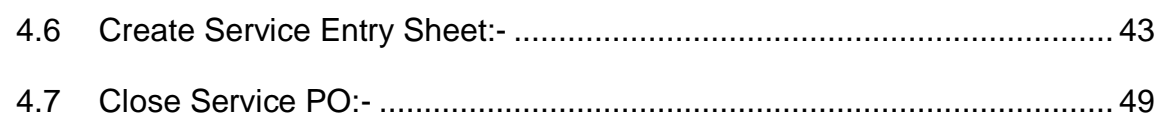

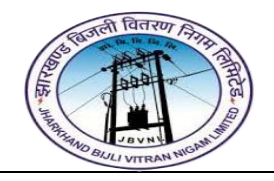

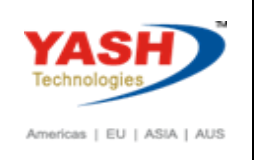

# **SAP MM – Procurement of Services**

<span id="page-3-0"></span>Every organization acquires Services to complete its business needs. The process of buying materials and obtaining services from vendors or dealers is procurement.

# **Procurement of Services having following Steps:**

- 1) Purchase Requisition Process
- 2) Enquiry / Tendering (RFQ) Process
- 3) Contract
- 4) Service Purchase Order
- 5) Service Entry Sheet

# <span id="page-3-1"></span>**1 Purchase Requisition Process:**

Procurement in every organization starts with gathering requirements. Once requirements are gathered, we need to inform the purchasing organization. A Purchase Requisition is a document that contains a list of requirements. The key points to note about a purchase requisition are as follows:

- $\triangleright$  A purchase requisition is a request that is made to the purchasing organization to procure a certain list of services.
- $\triangleright$  It is an internal document and remains within the organization.
- $\triangleright$  If a purchase requisition has already been approved, then it can be modified only to a limited extent.

Purchase Requisition (PR) is an internal purchasing document in SAP. It is used to give notification to responsible department (purchasing/procurement) of requirements of materials and/or external services.

# **A) Item Category:-**

"D"-Service

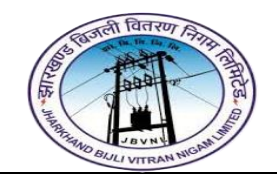

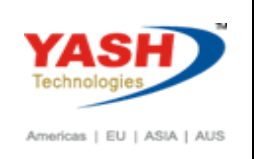

# **B) Purchase Requisition Type and Number Range:-**

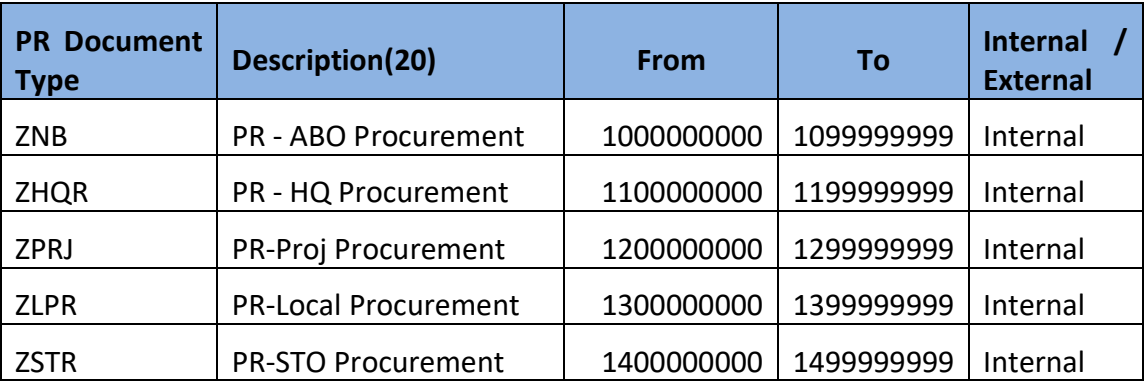

# <span id="page-4-0"></span>**1.1 Create Purchase Requisition:-**

# **Path to Create Purchase Requisition Manually:-**

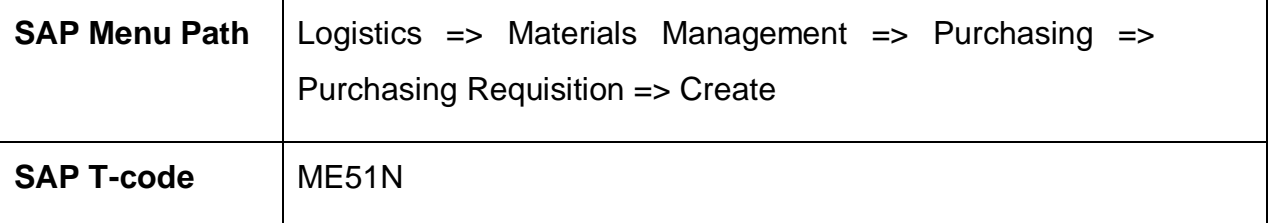

# **1.1.1 SAP Easy Access**

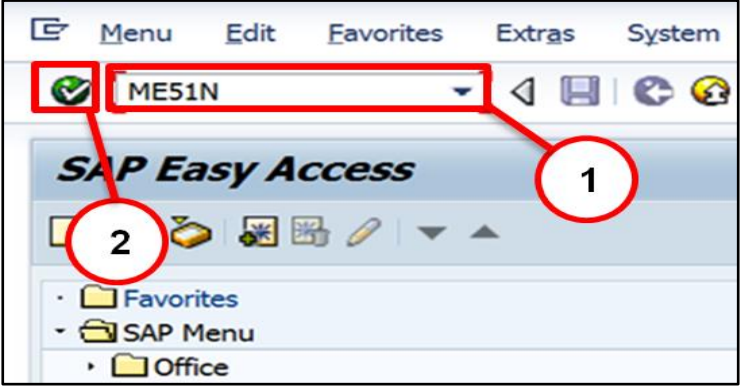

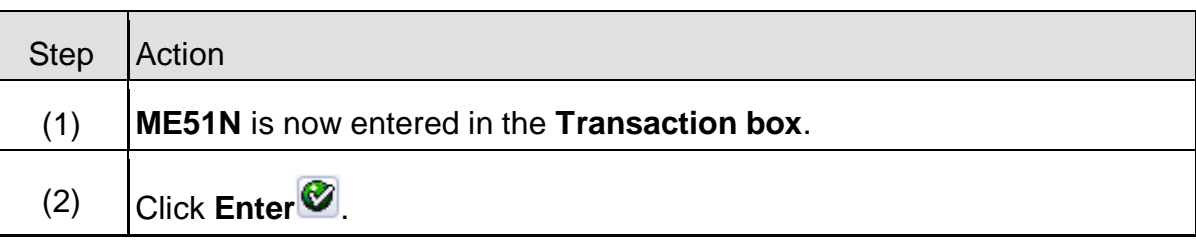

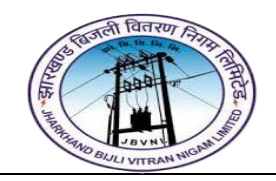

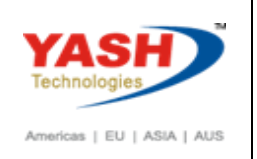

# **1.1.2 ME51N – Create Purchase Requisition**

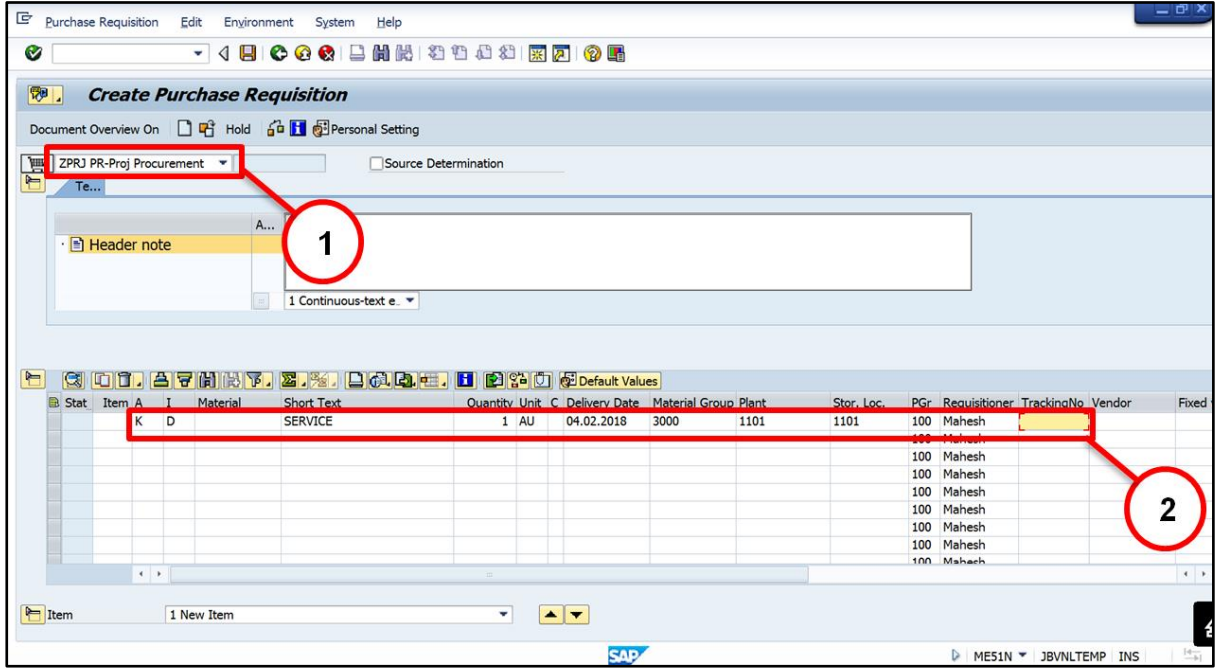

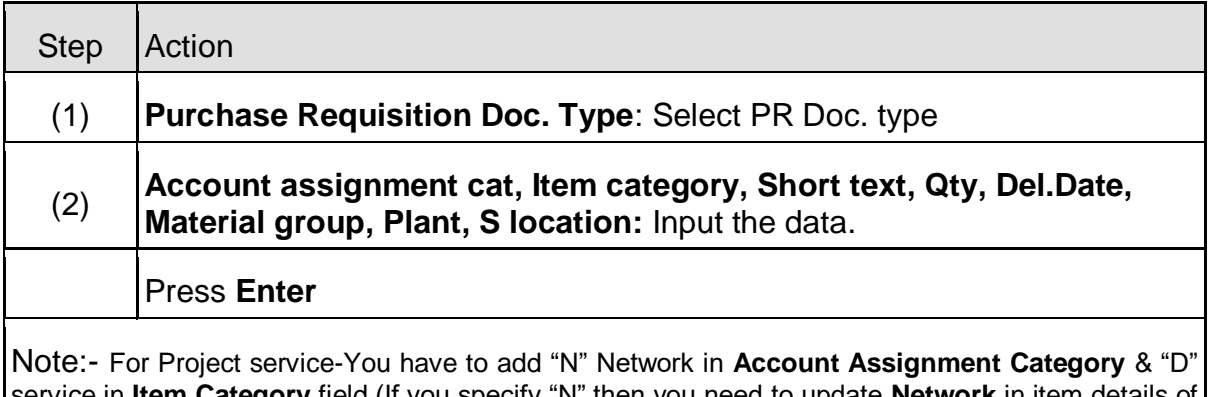

service in **Item Category** field (If you specify "N" then you need to update **Network** in item details of respective item. And If you specify "D" then you need to update **Activity number** in item details of respective item.)

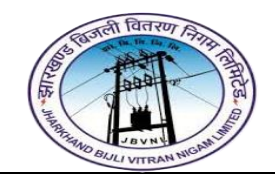

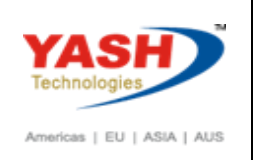

# **1.1.3 ME51N – Create Purchase Requisition**

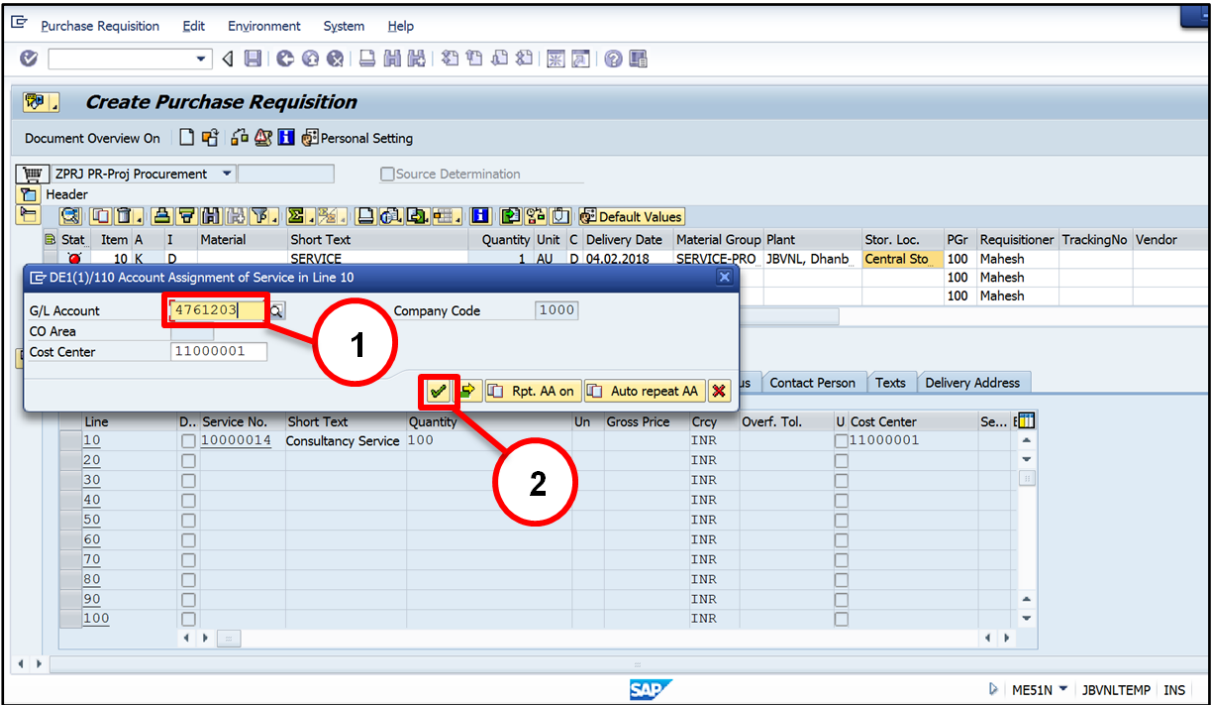

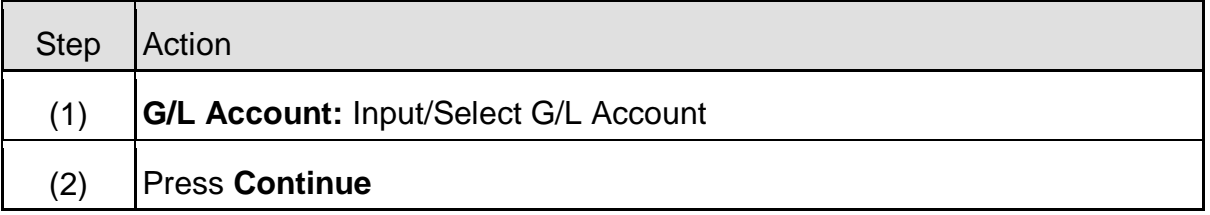

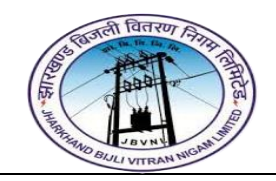

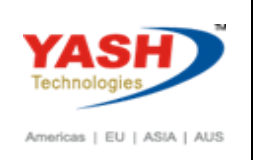

# **1.1.4 ME51N – Create Purchase Requisition**

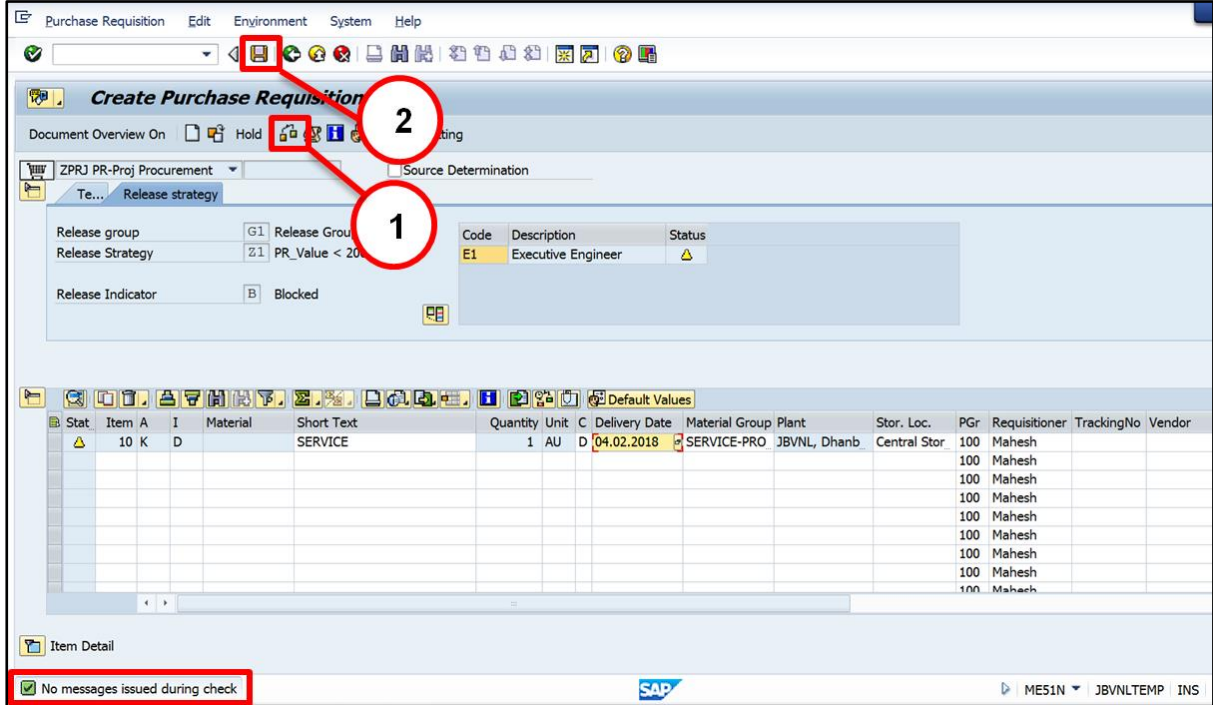

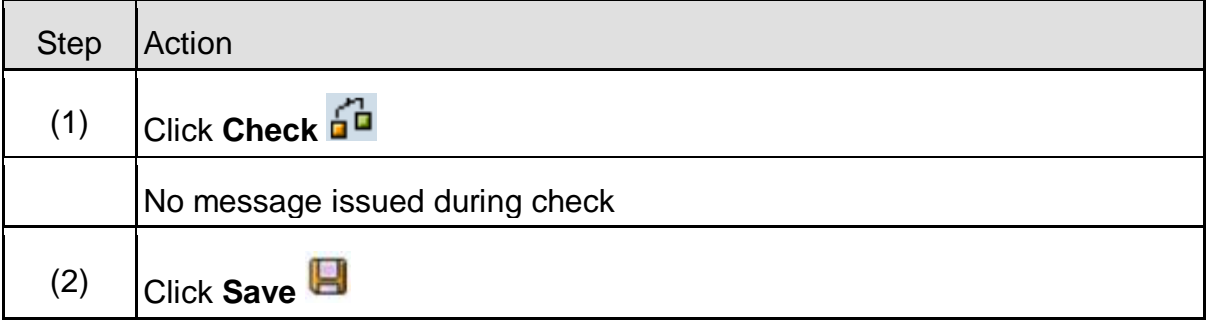

#### <span id="page-7-0"></span>**1.2 Change Purchase Requisition:-**

# **Path to Change Purchase Requisition:-**

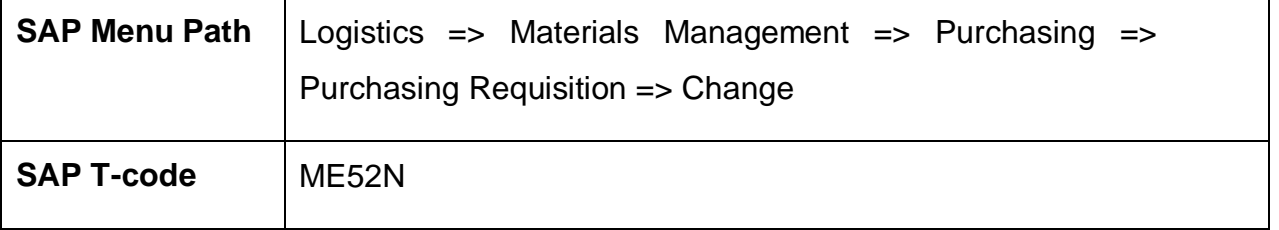

You can change Purchase Requisition with ME52N transaction code.

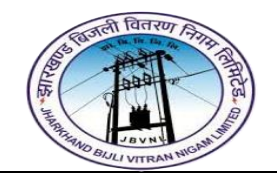

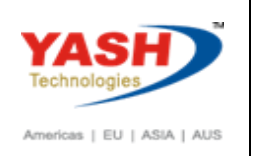

#### <span id="page-8-0"></span>**1.3 Display Purchase Requisition:-**

**Path to Display Purchase Requisition:-**

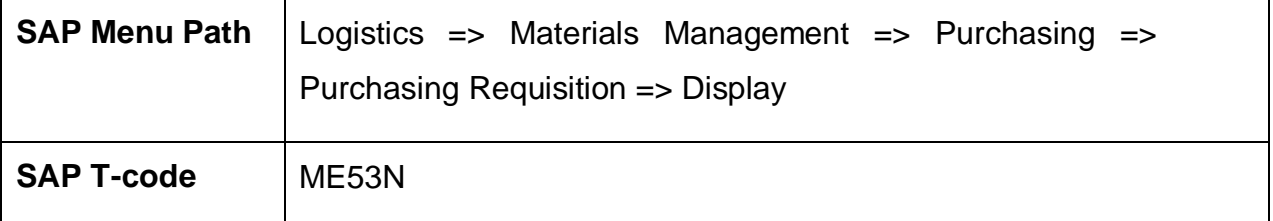

You can display Purchase Requisition with ME53N transaction code.

#### <span id="page-8-1"></span>**1.4 Release Purchase Requisition:-**

It is a setup of approval procedures for purchase requisitions or other purchasing documents.

#### **Path to Release Purchase Requisition:-**

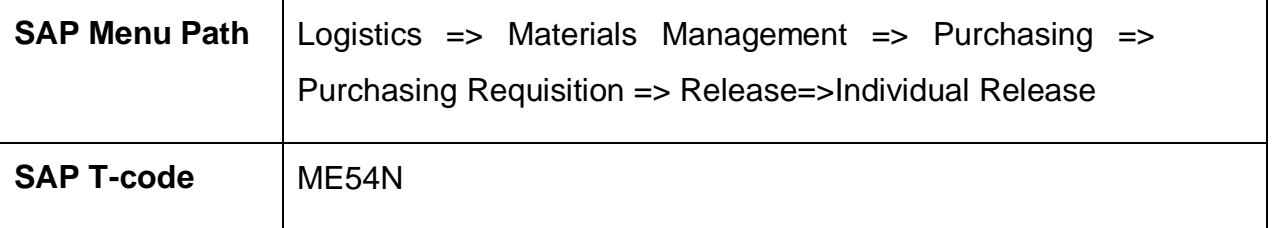

#### **1.4.1 SAP Easy Access**

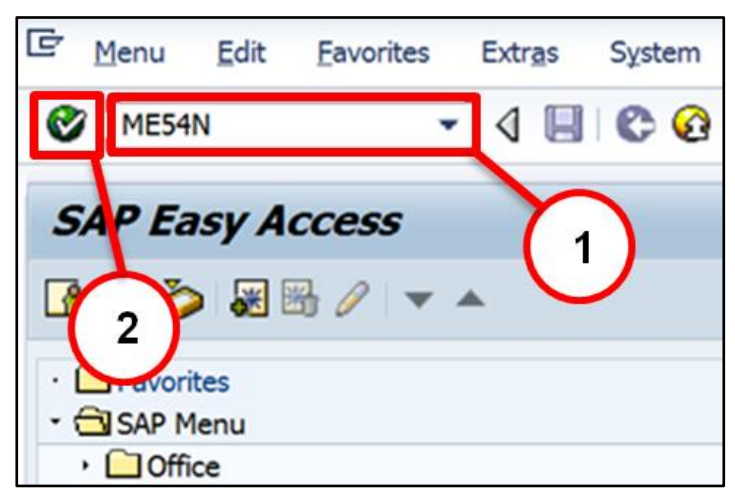

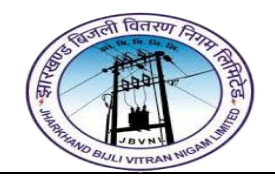

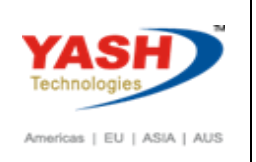

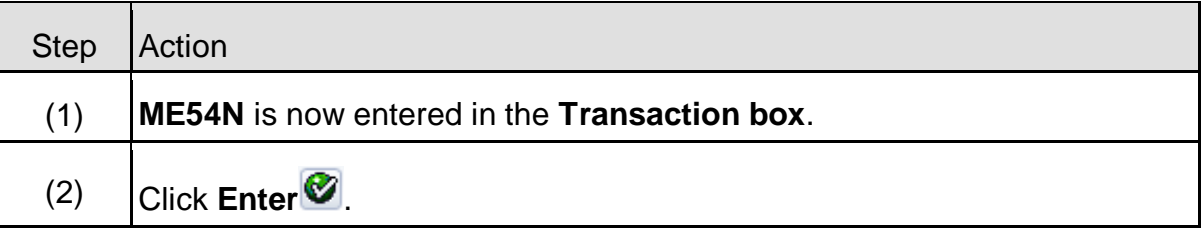

# **1.4.2 ME54N – Release Purchase Requisition**

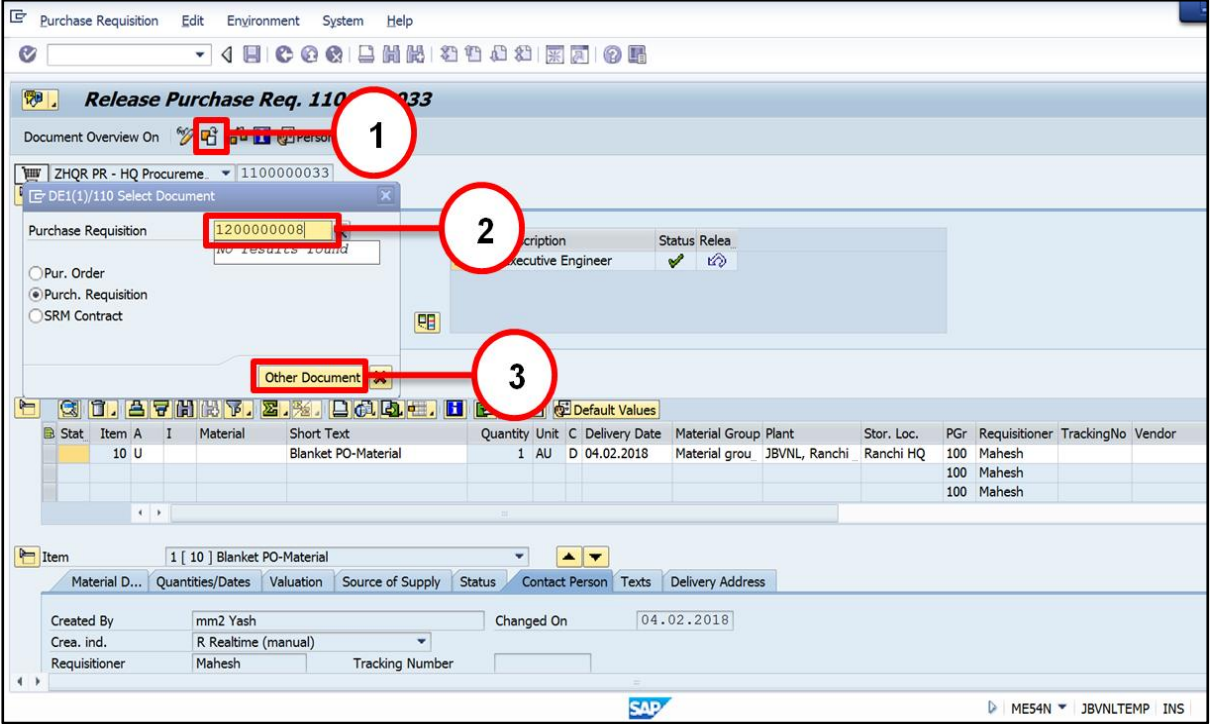

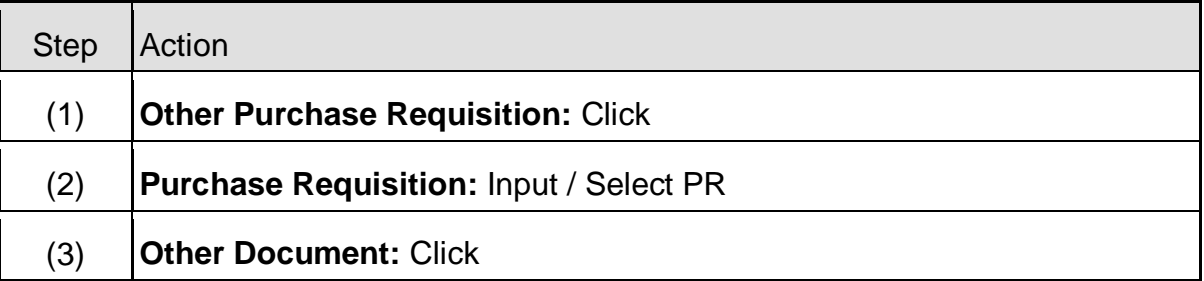

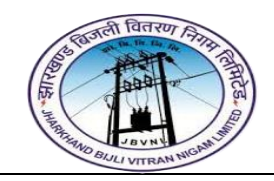

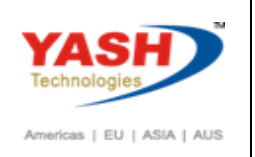

# **1.4.3 ME54N – Release Purchase Requisition**

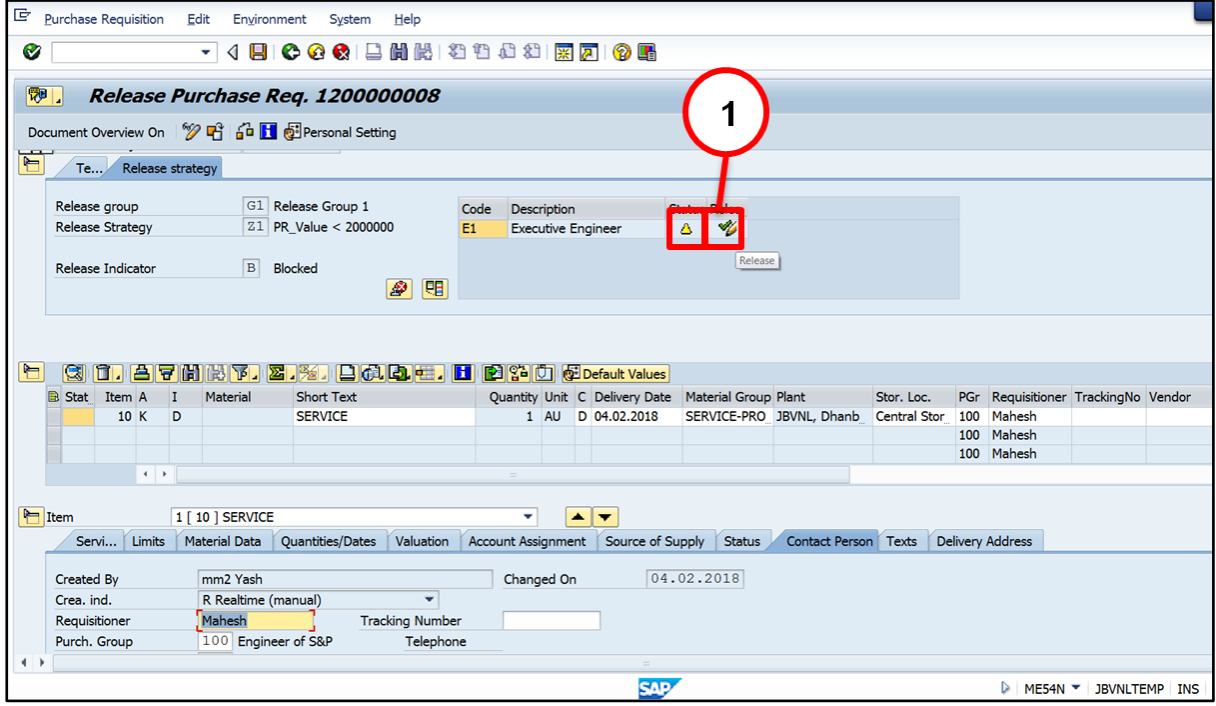

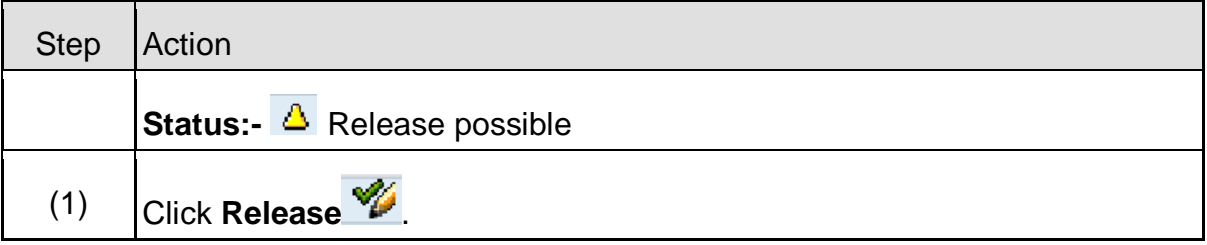

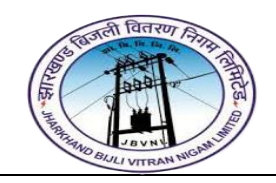

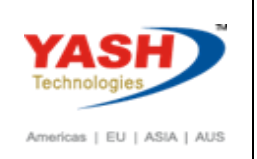

#### **1.4.4 ME54N – Release Purchase Requisition**

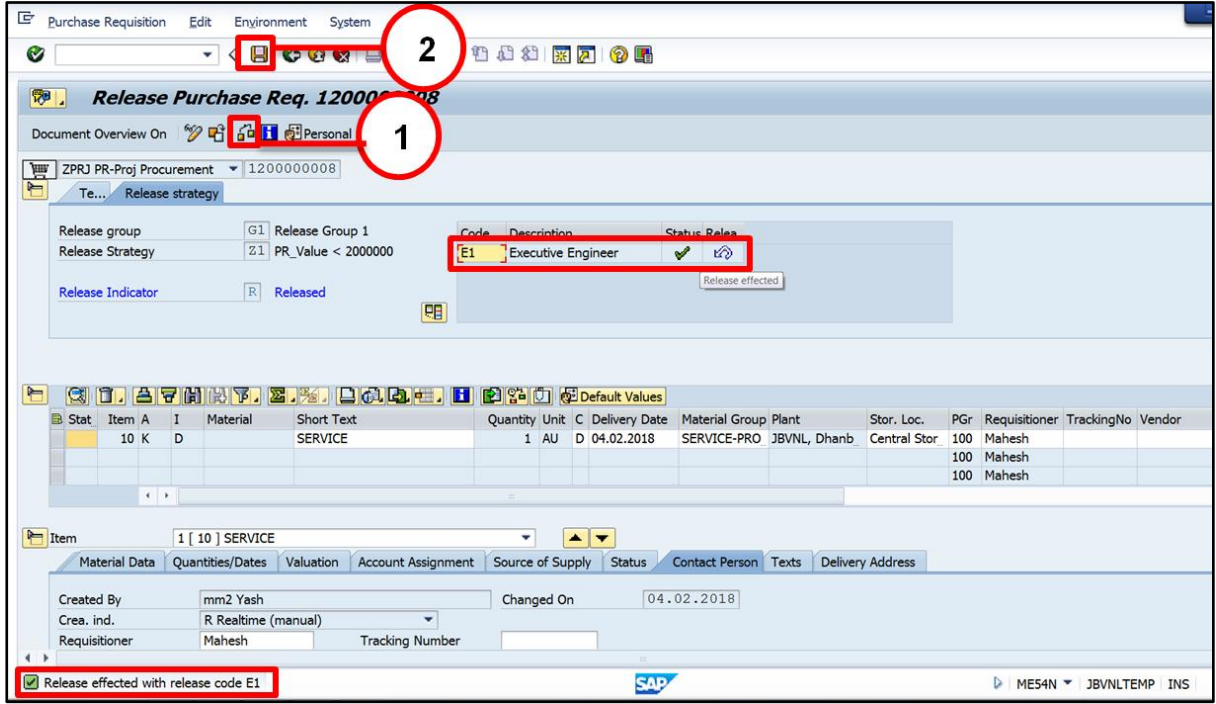

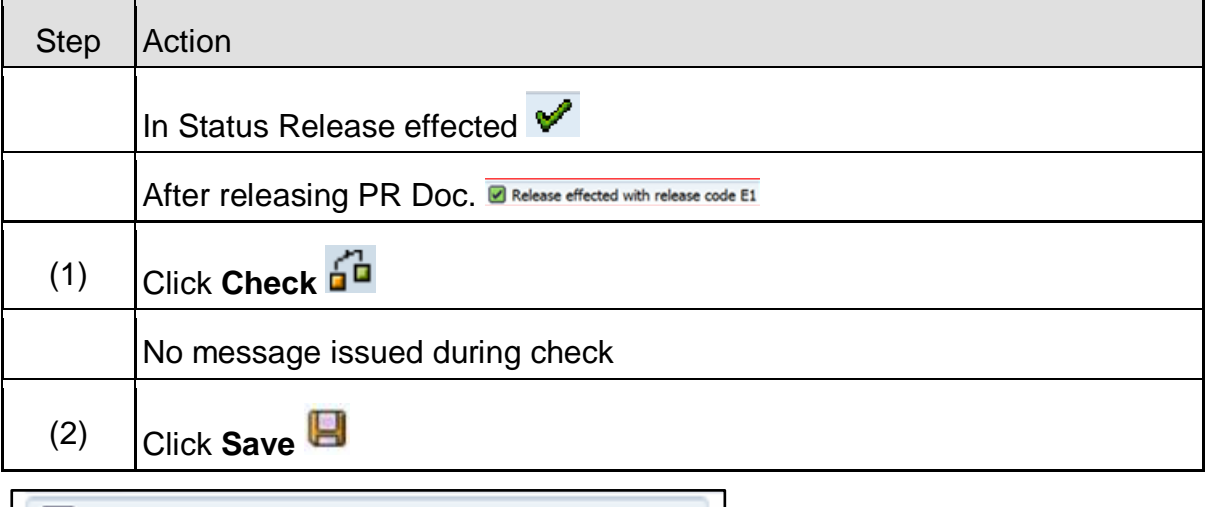

# Purchase requisition 1200000008 changed

#### <span id="page-11-0"></span>**1.5 Close Purchase Requisition:-**

# **Path to Close Purchase Requisition:-**

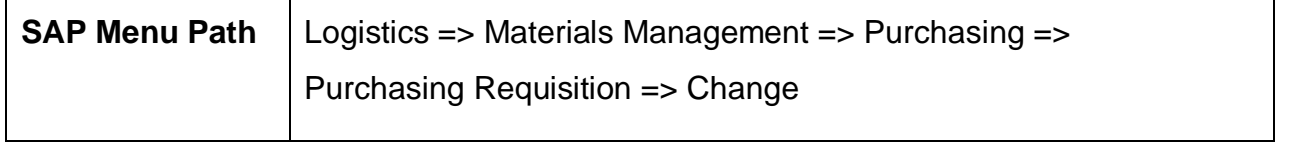

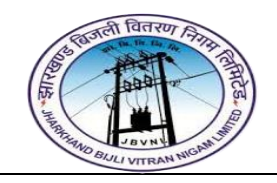

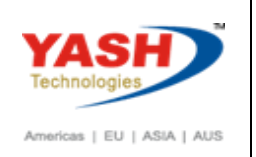

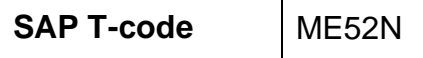

#### **1.5.1 SAP Easy Access**

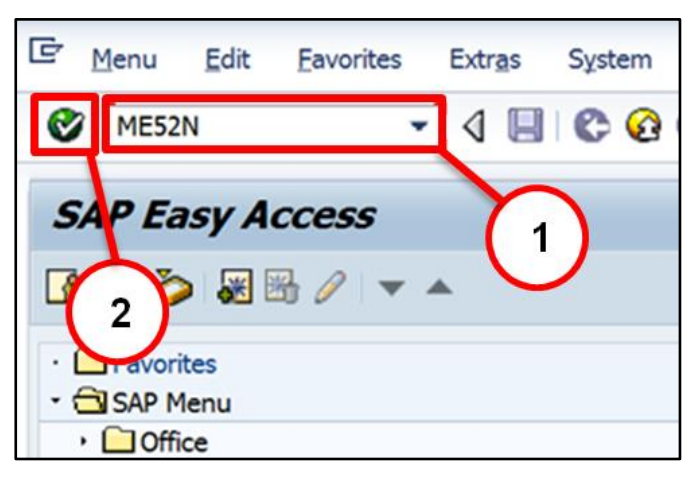

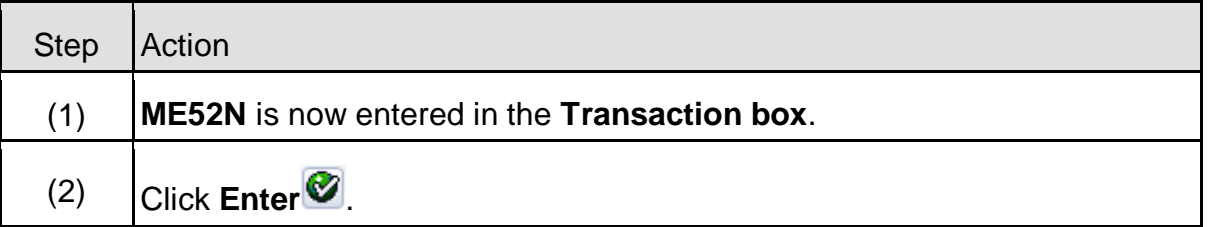

# **1.5.2 ME52N – Change Purchase Requisition**

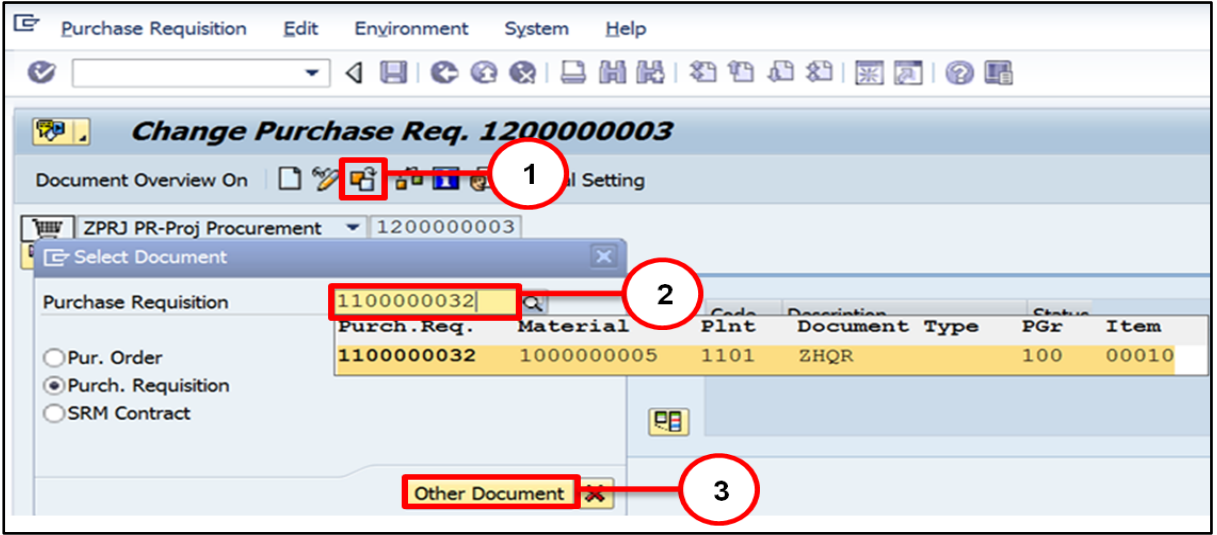

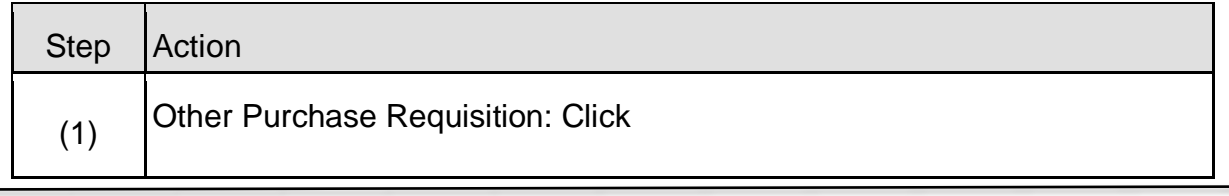

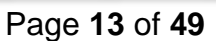

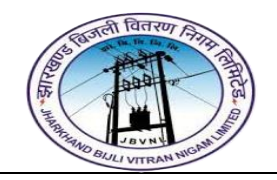

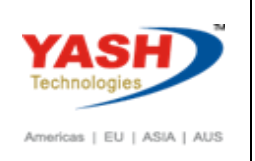

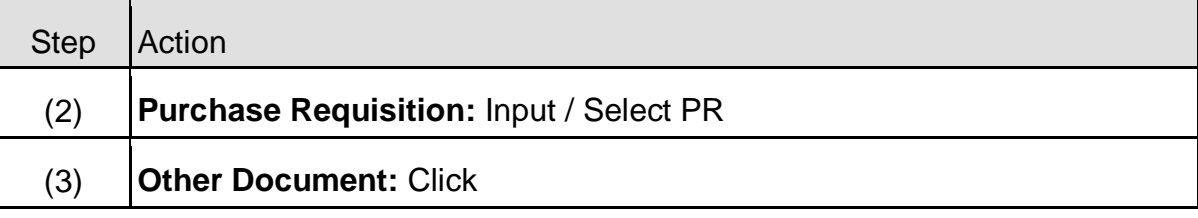

# **1.5.3 ME52N – Change Purchase Requisition**

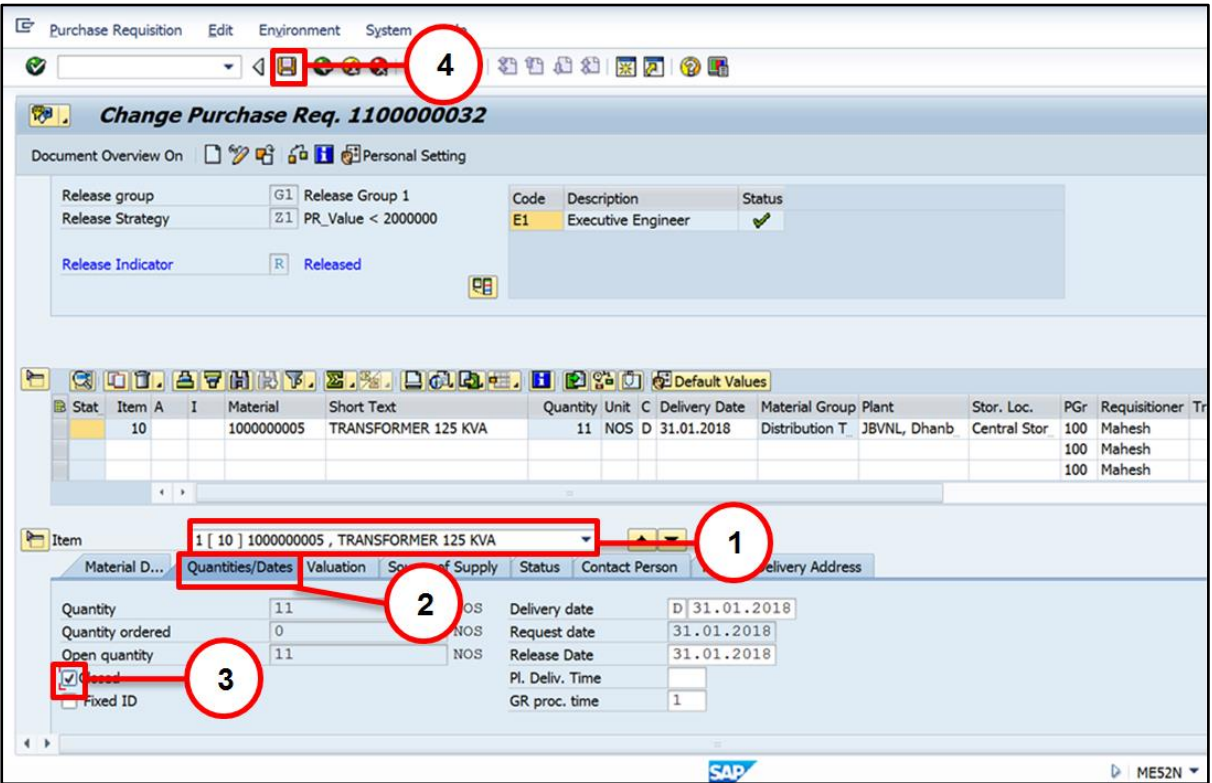

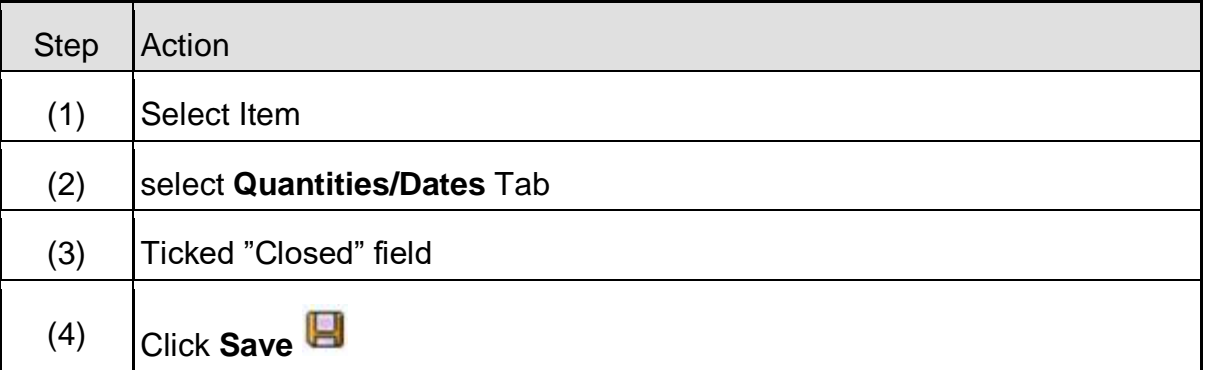

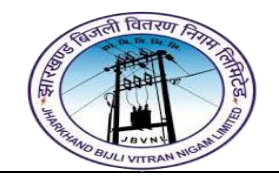

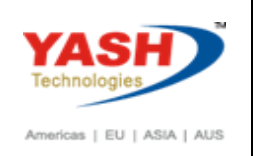

# <span id="page-14-0"></span>**2 Enquiry / Tendering Process:**

#### **A) RFQ Type and Number Range:-**

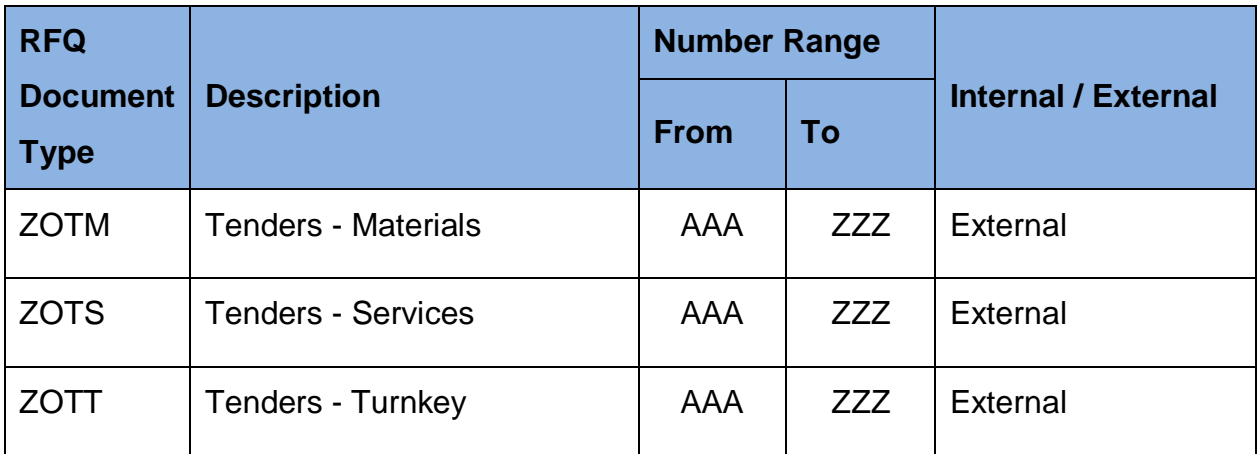

#### <span id="page-14-1"></span>**2.1 Create RFQ:-**

#### **Path to Create Request for Quotation:-**

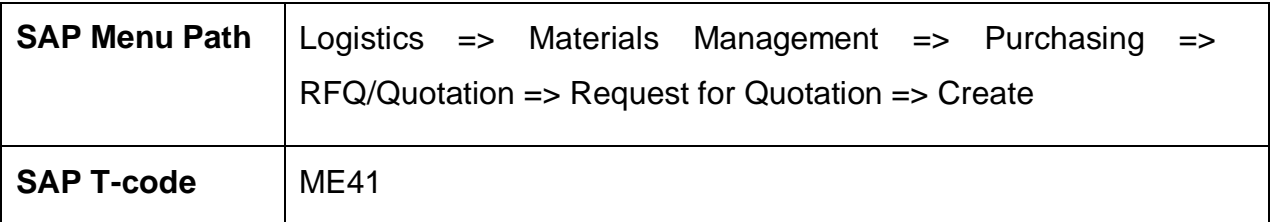

### **2.1.1 SAP Easy Access**

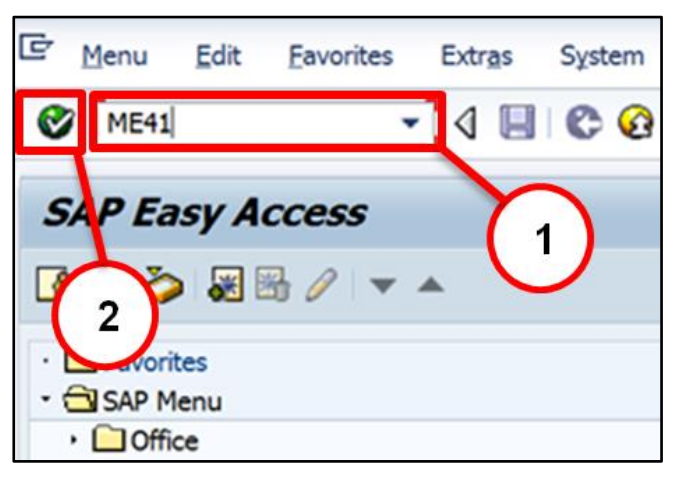

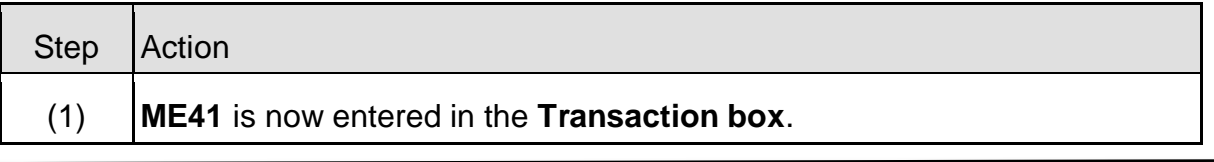

Page **15** of **49**

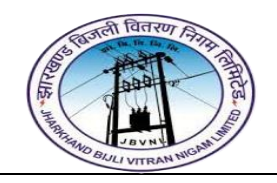

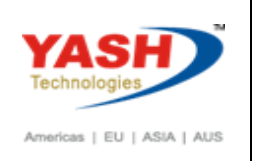

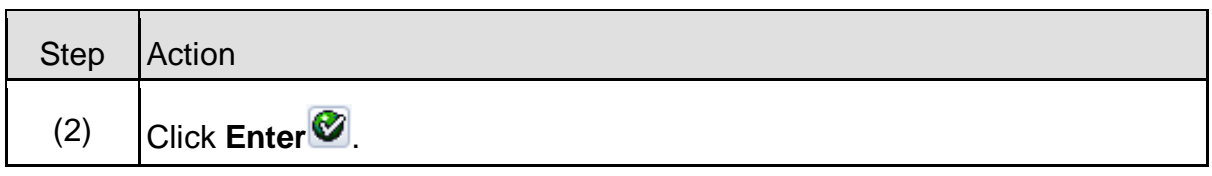

# **2.1.2 ME41 – Create RFQ**

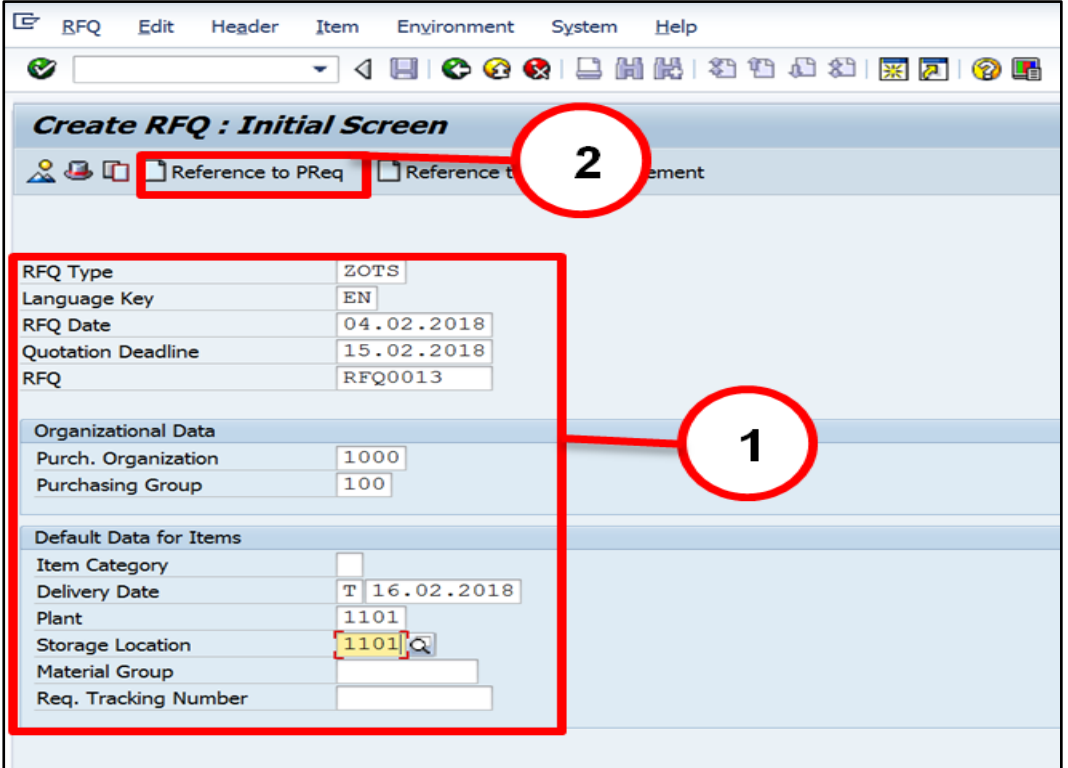

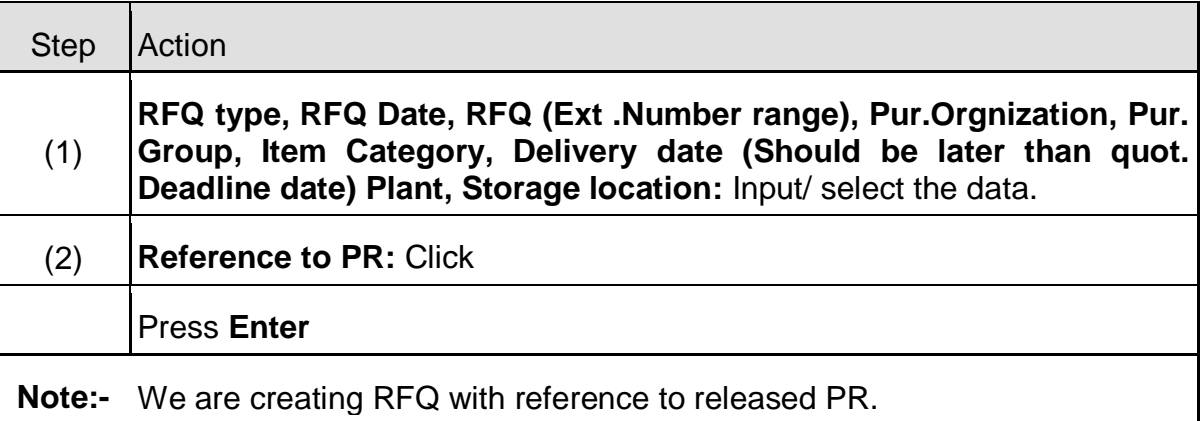

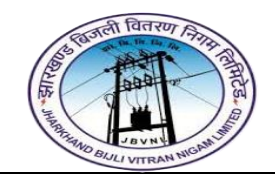

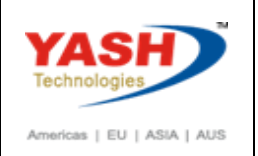

# **2.1.3 ME41 – Create RFQ**

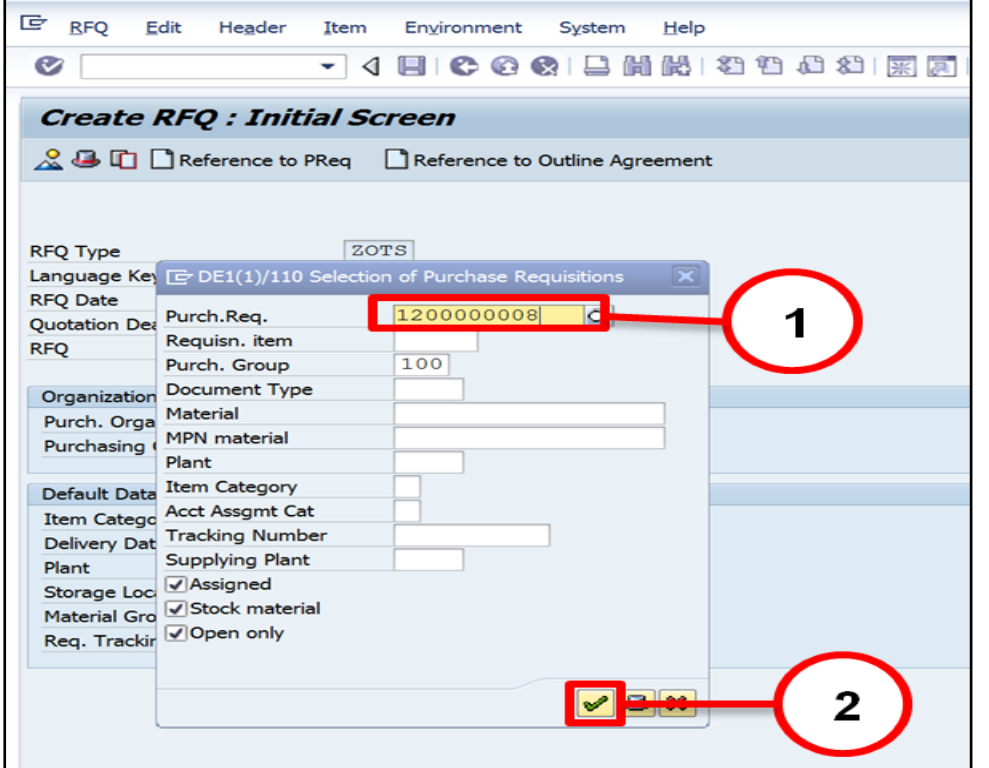

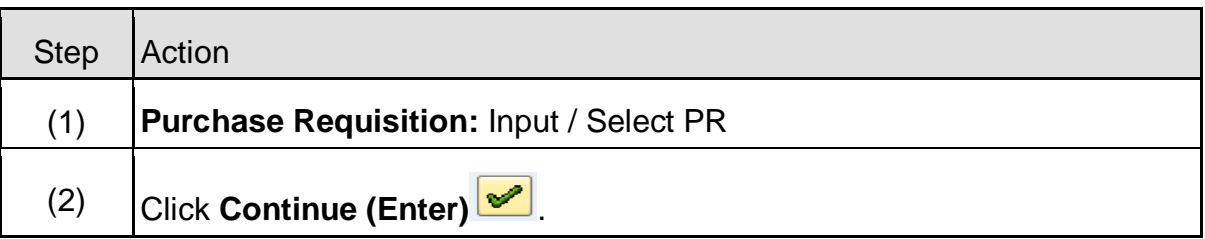

# **2.1.4 ME41 – Create RFQ**

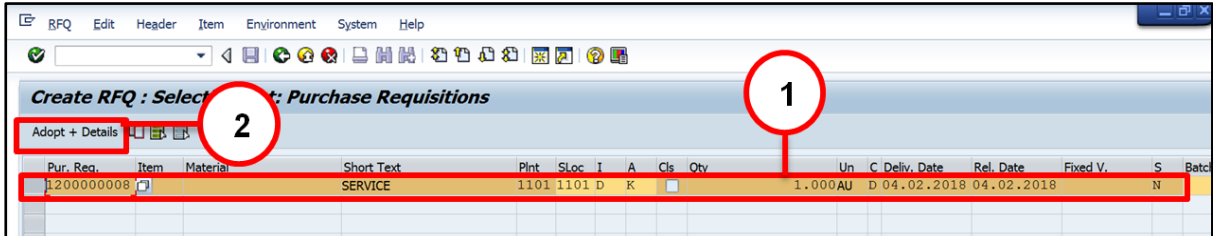

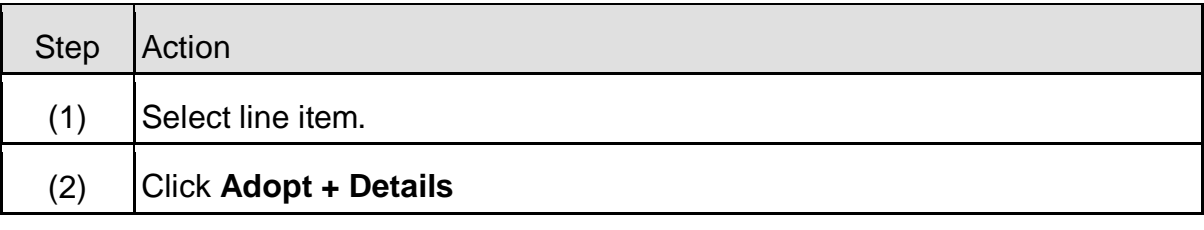

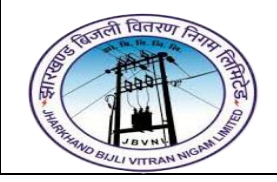

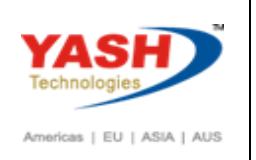

# **2.1.5 ME41 – Create RFQ**

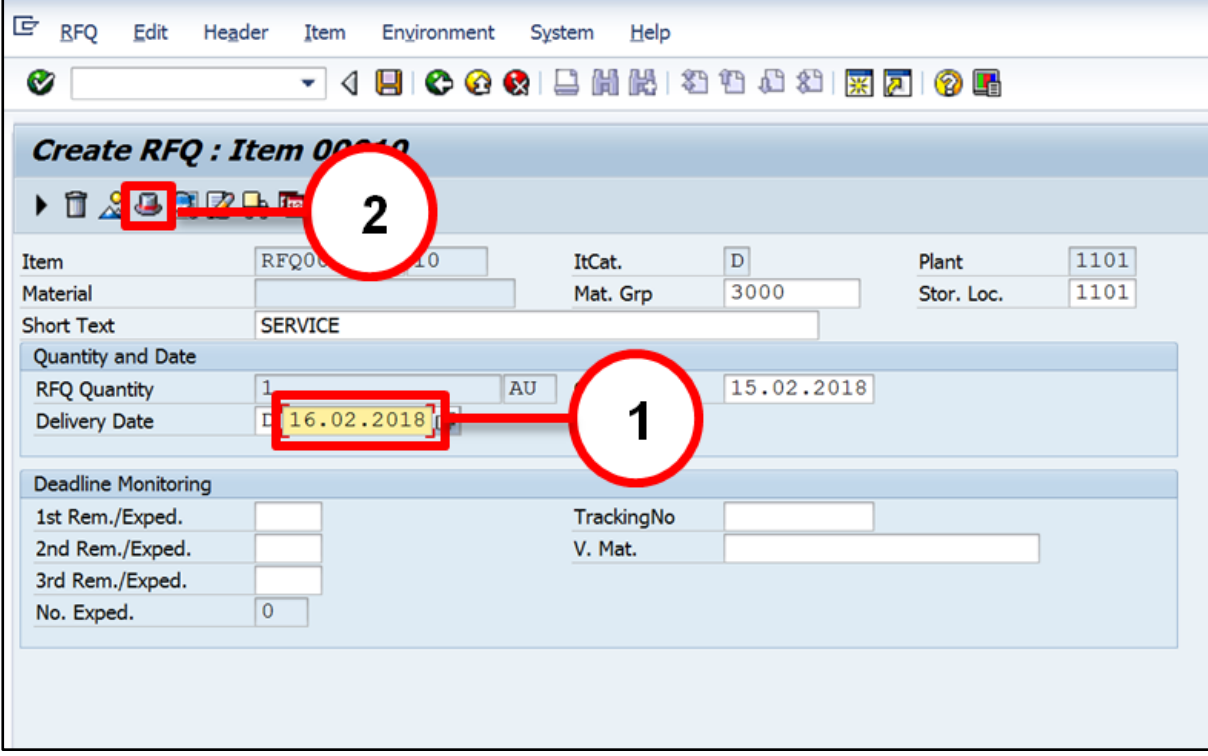

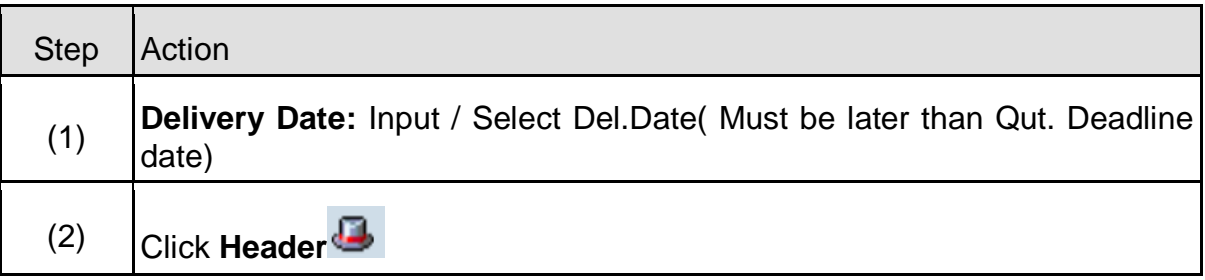

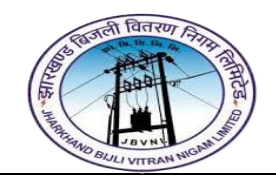

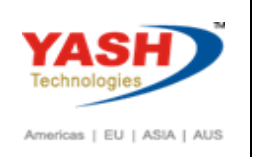

# **2.1.6 ME41 – Create RFQ**

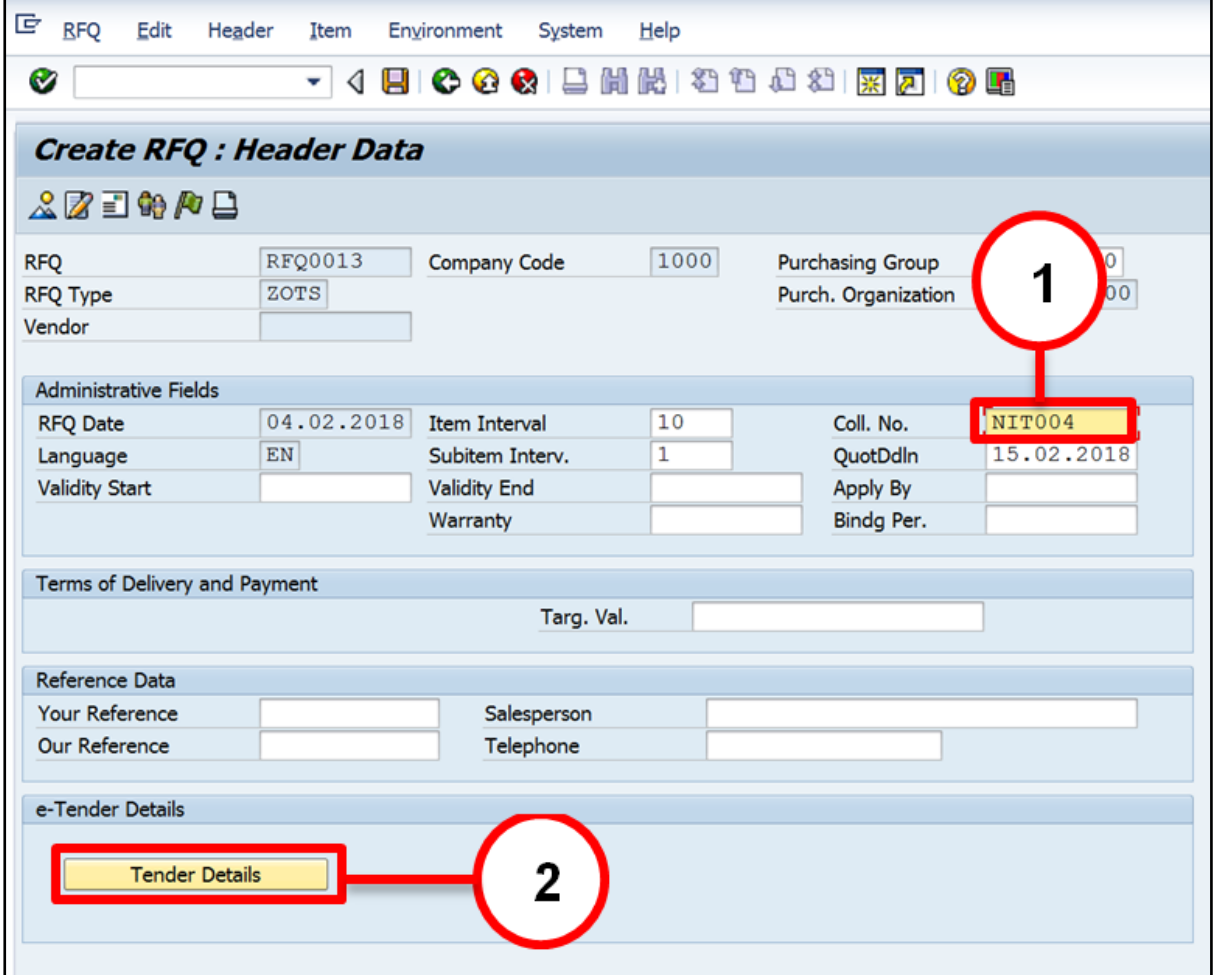

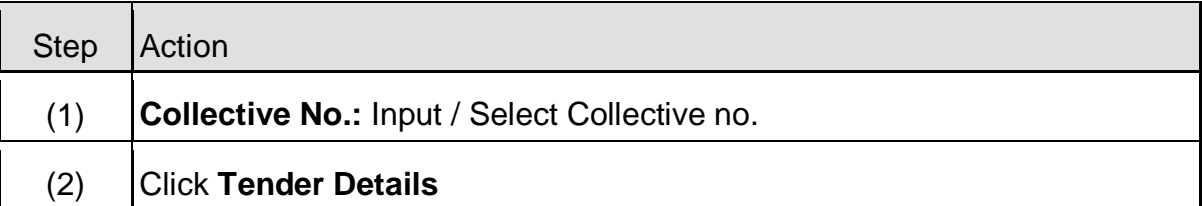

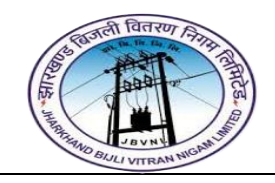

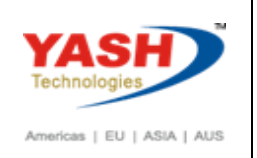

# **2.1.7 ME41 – Create RFQ**

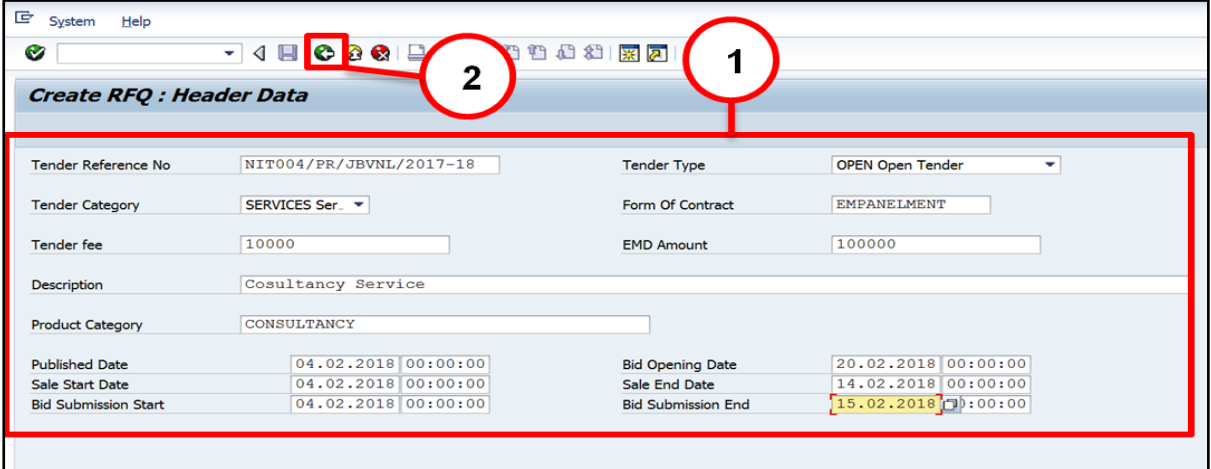

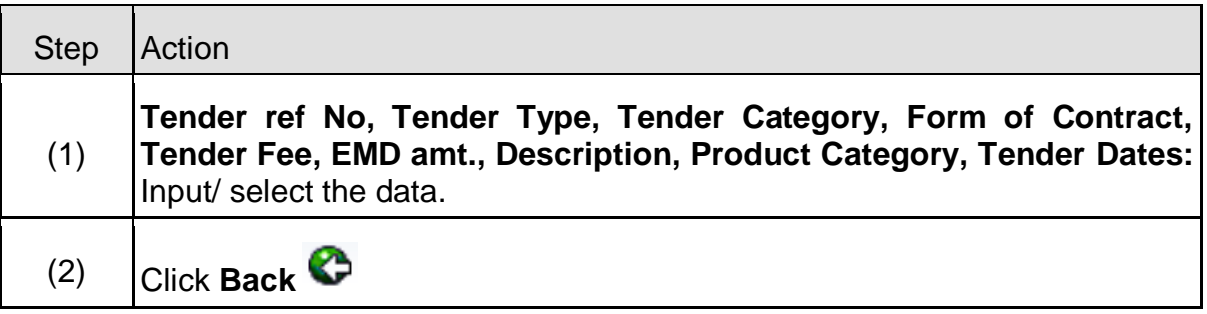

# **2.1.8 ME41 – Create RFQ**

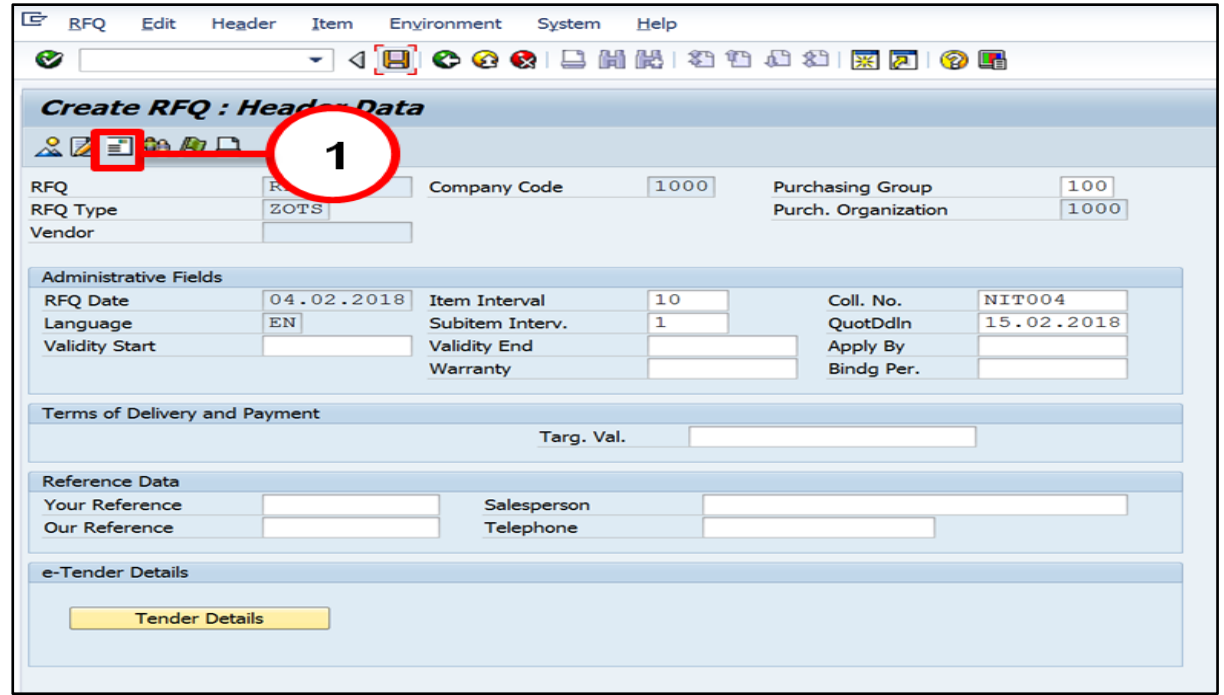

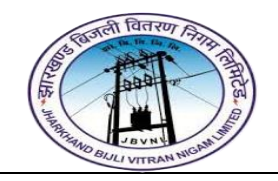

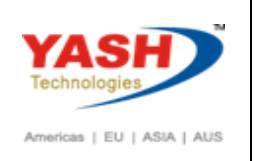

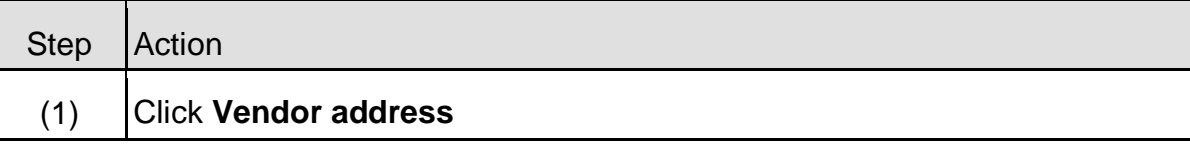

#### **2.1.9 ME41 – Create RFQ**

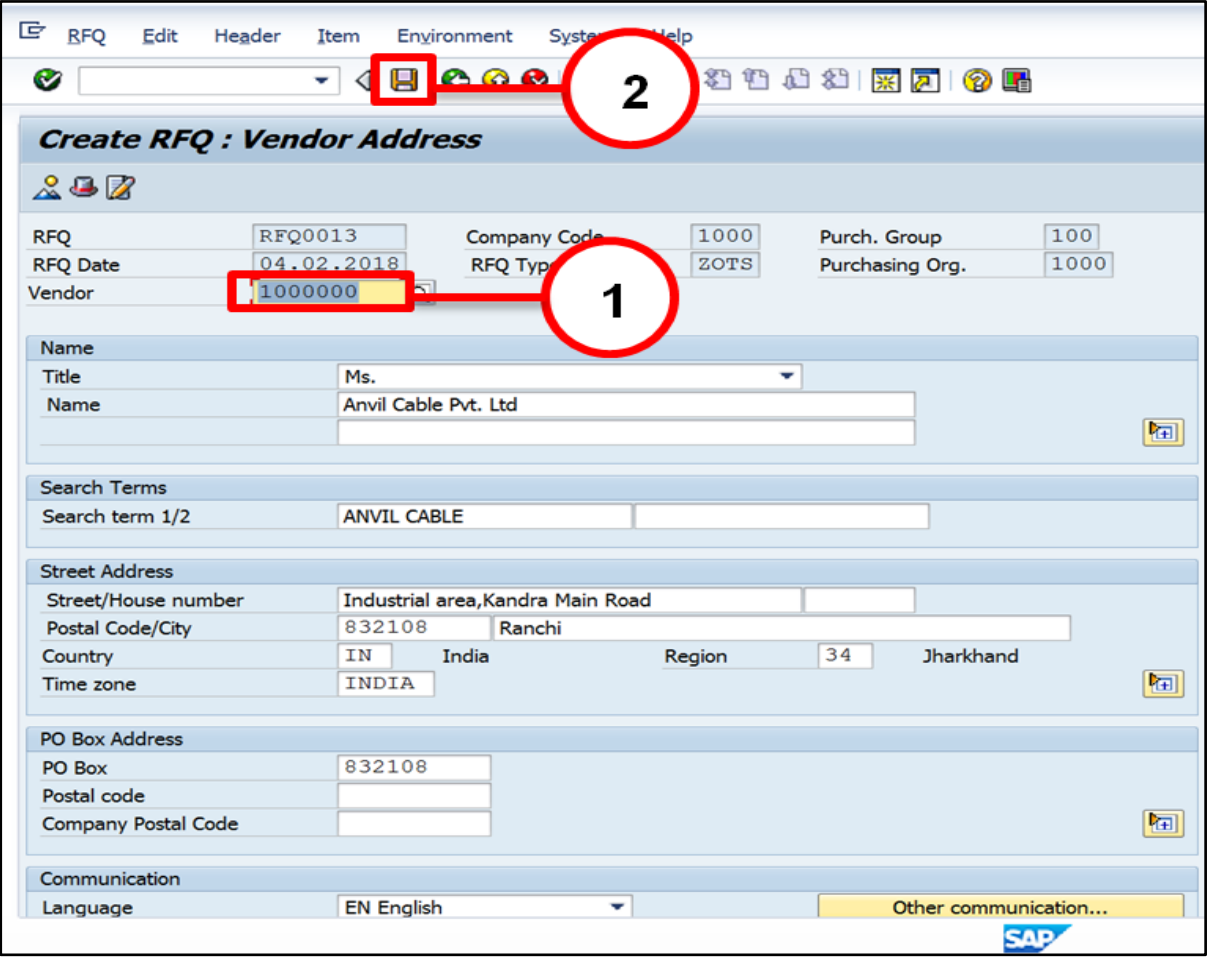

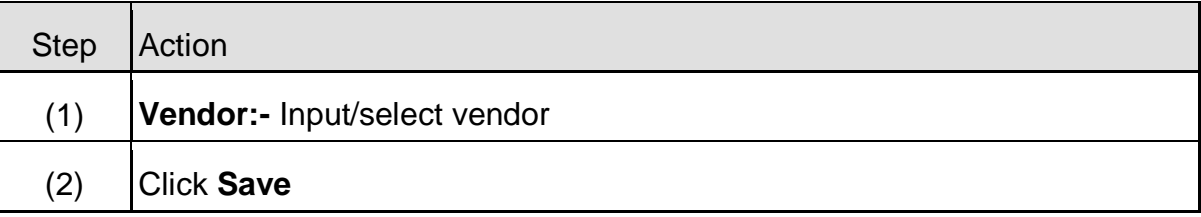

Tenders - Services created under the number RFQ0013

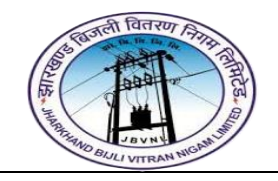

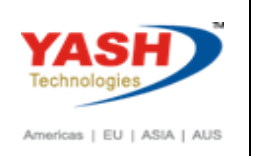

# <span id="page-21-0"></span>**2.2 Change RFQ:-**

**Path to Create Request for Quotation:-**

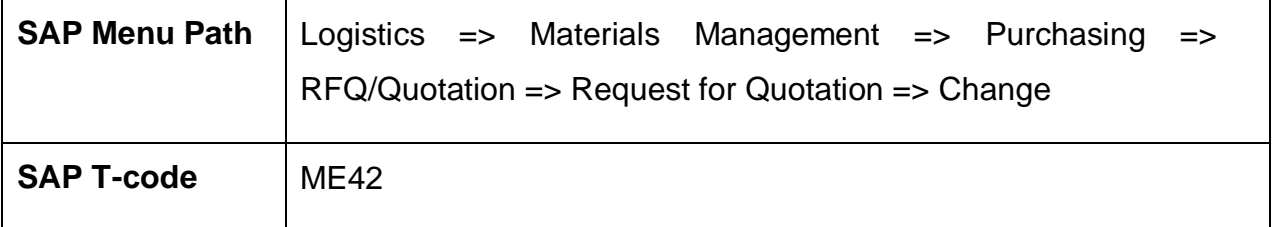

# <span id="page-21-1"></span>**2.3 Display RFQ:-**

#### **Path to Display Request for Quotation:-**

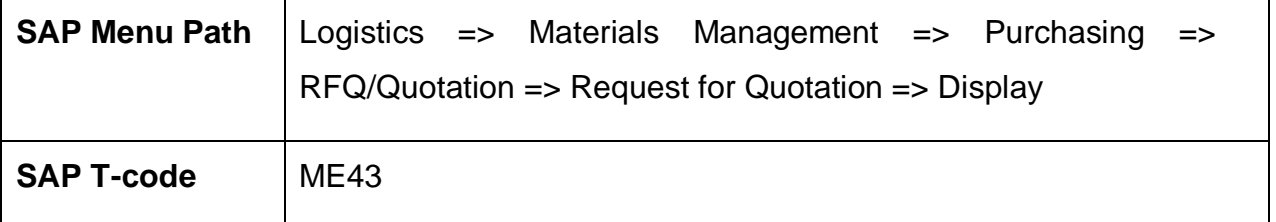

# <span id="page-21-2"></span>**2.4 Maintain Quotation:-**

#### **Path to Maintain Quotation:-**

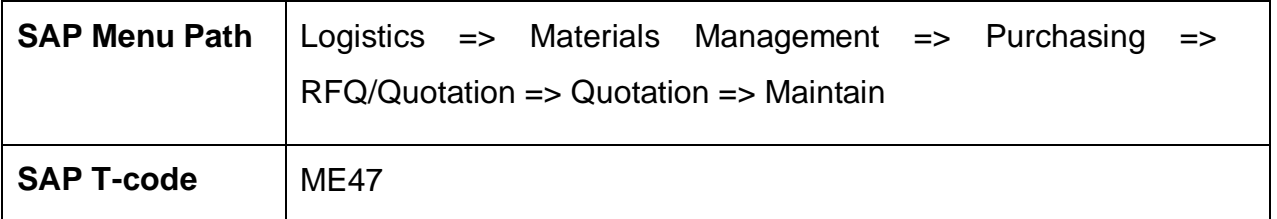

#### **2.4.1 SAP Easy Access**

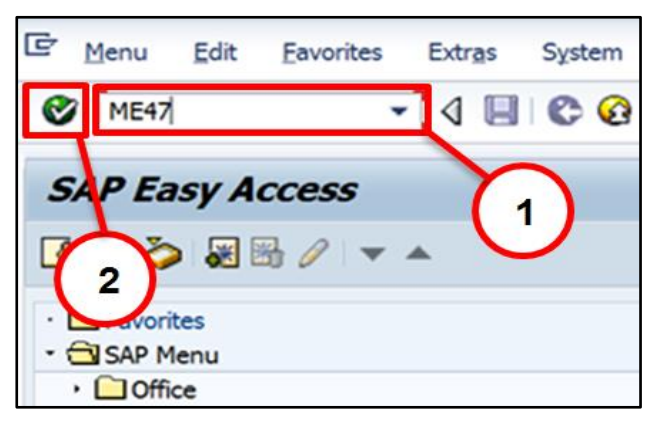

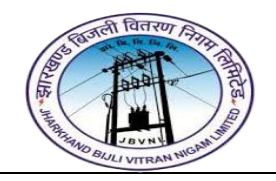

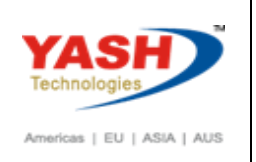

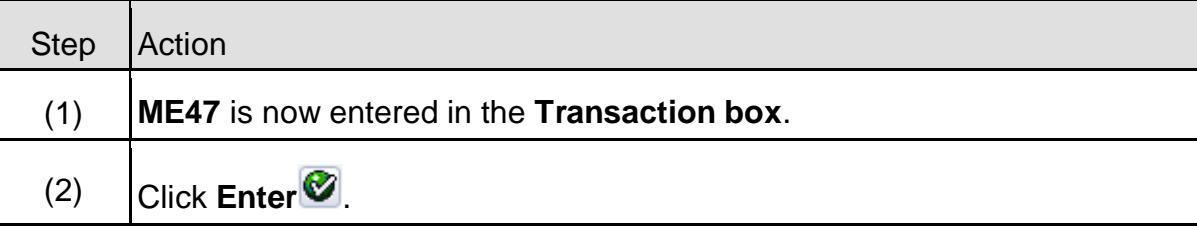

# **2.4.2 ME47 – Maintain RFQ**

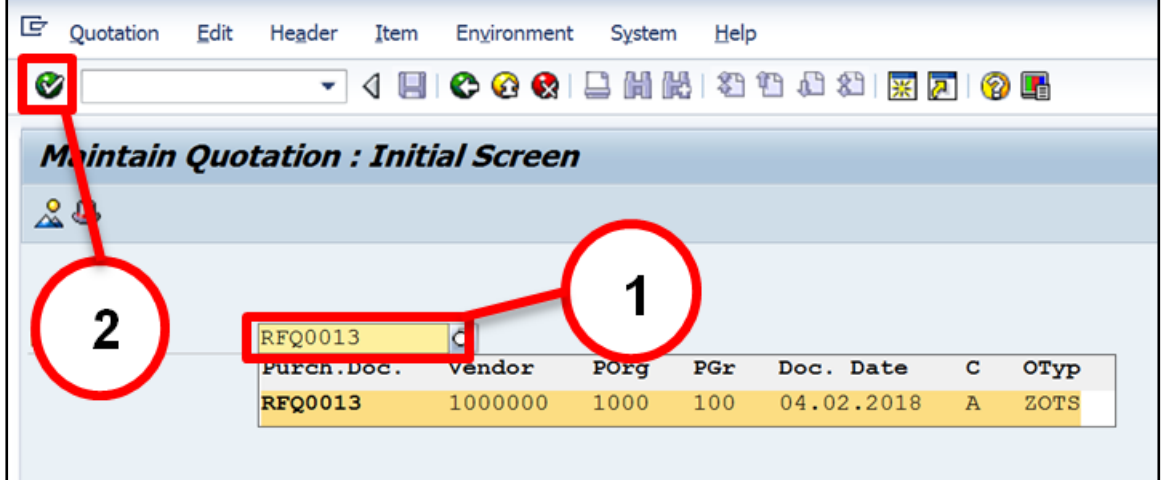

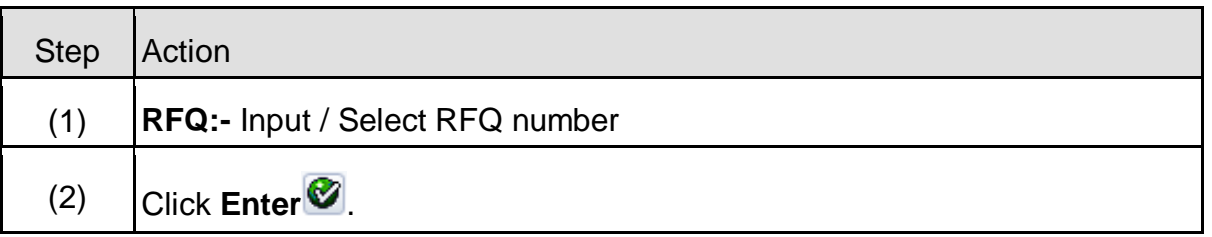

# **2.4.3 ME47 – Maintain RFQ**

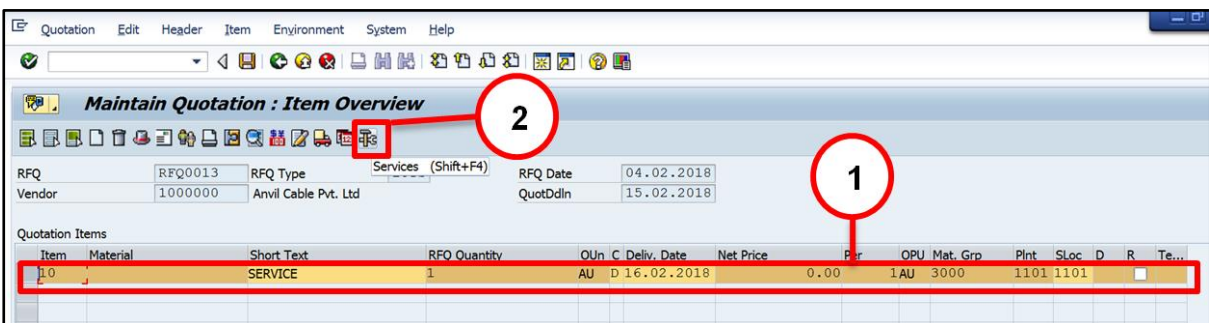

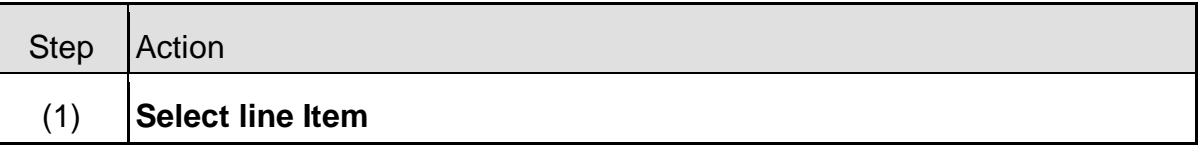

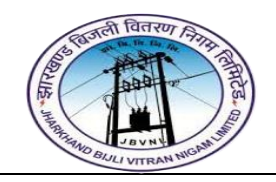

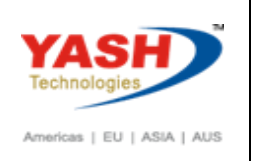

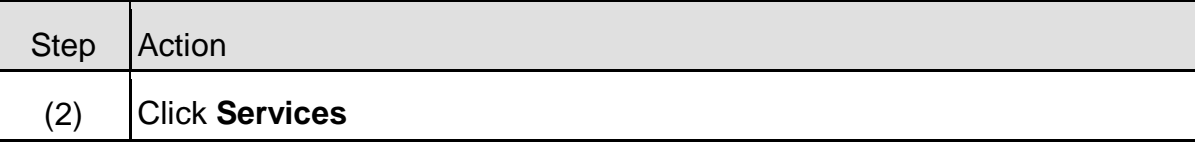

### **2.4.4 ME47 – Maintain RFQ**

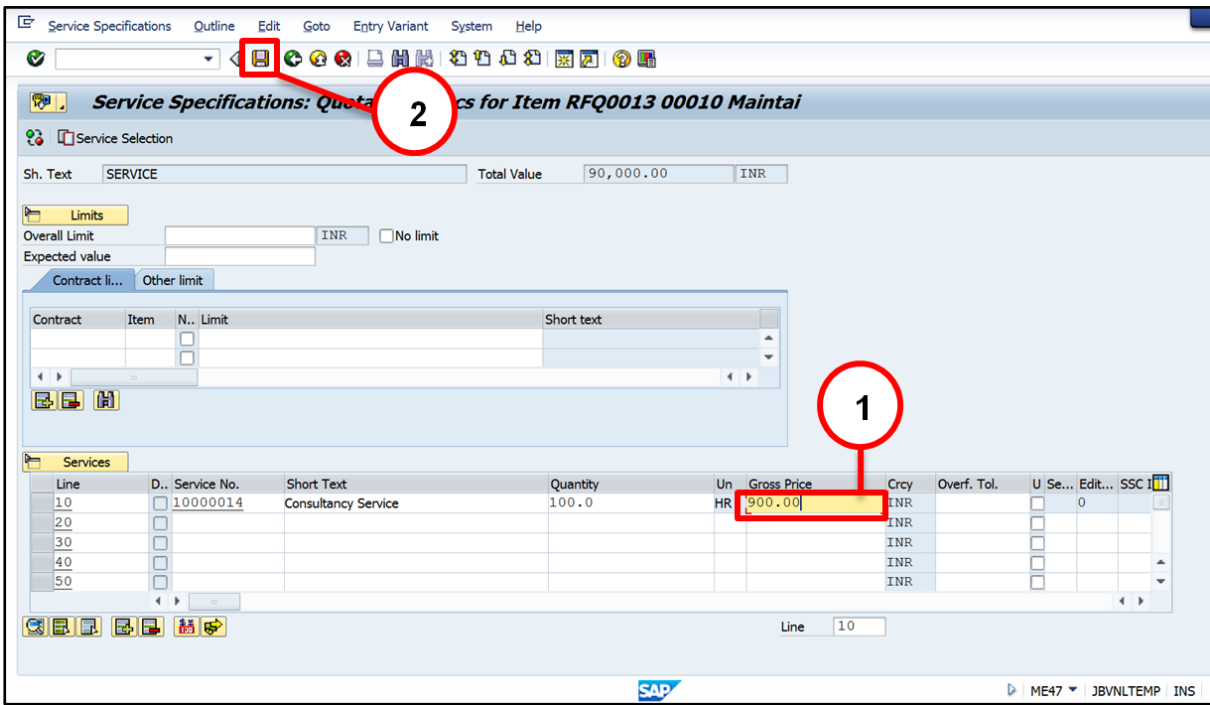

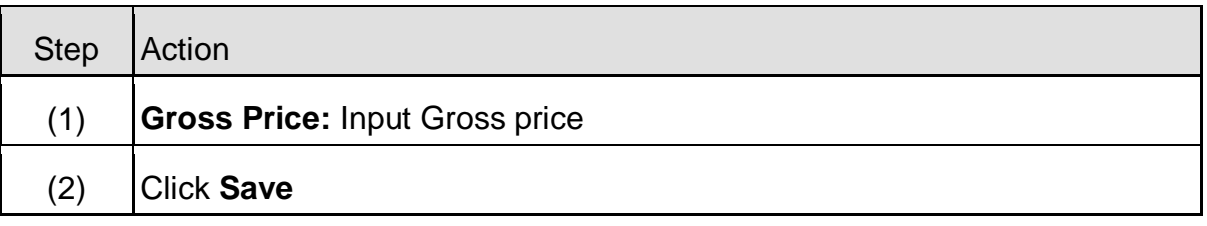

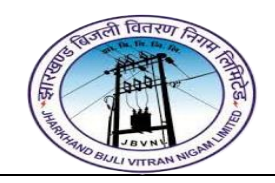

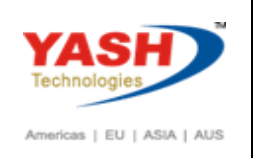

# **2.4.5 ME47 – Maintain RFQ**

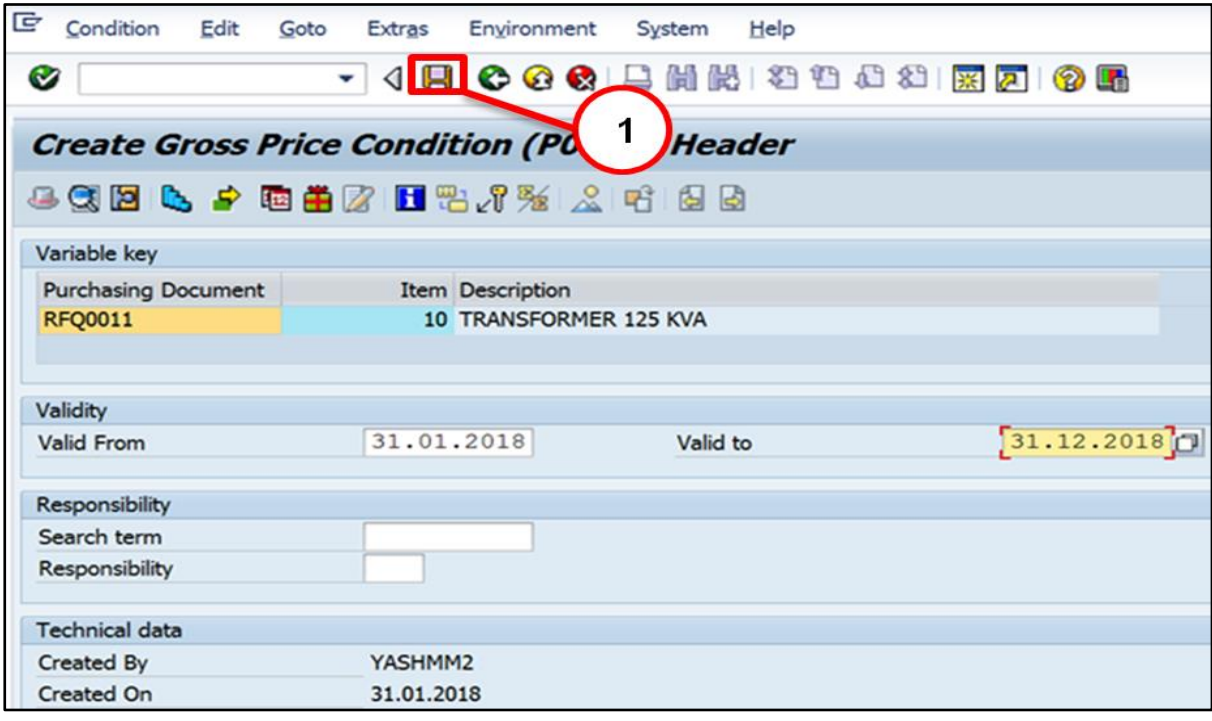

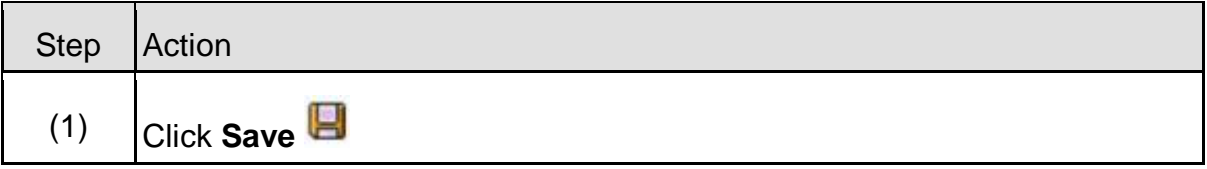

# <span id="page-24-0"></span>**3 Contract:**

# **A) Contract Type and Number Range:-**

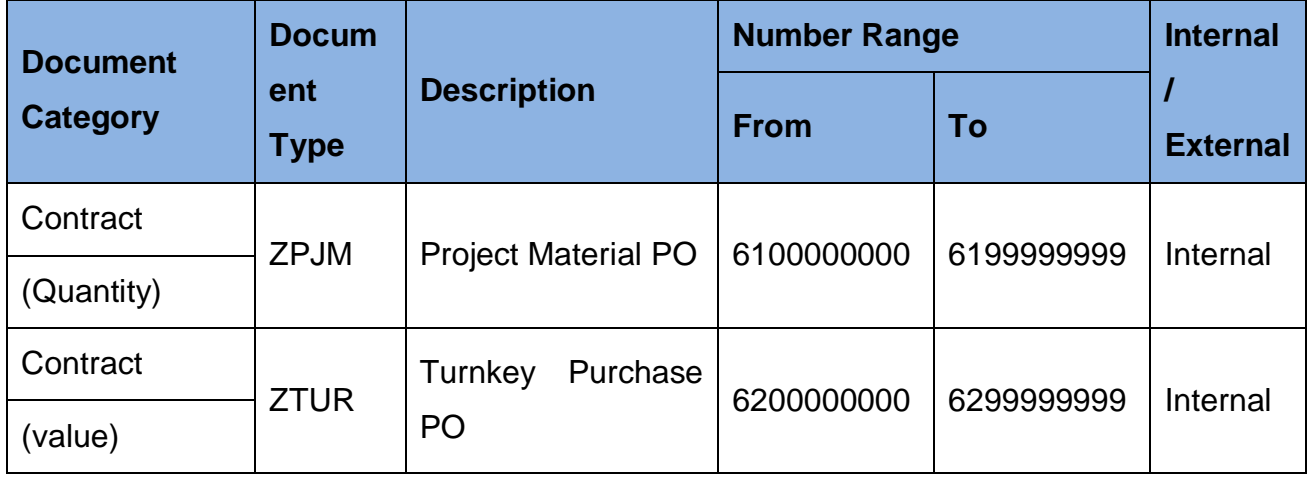

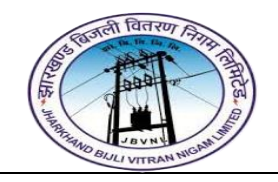

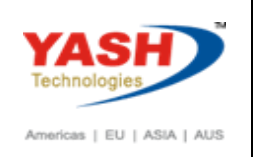

#### <span id="page-25-0"></span>**3.1 Create Contract:-**

#### **Path to Create Contract:-**

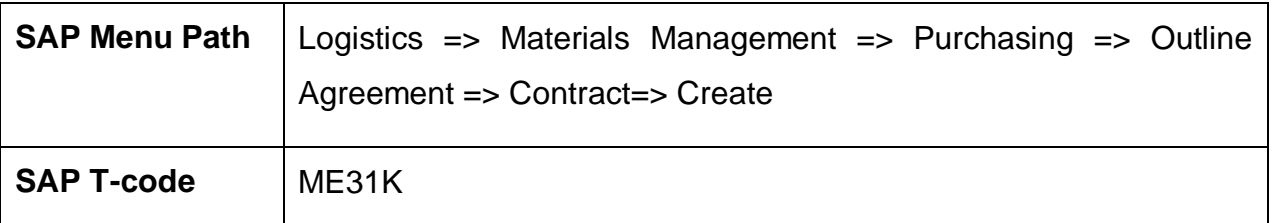

# **3.1.1 SAP Easy Access**

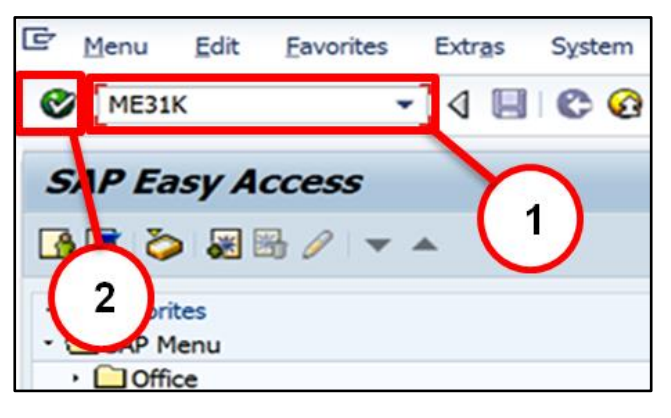

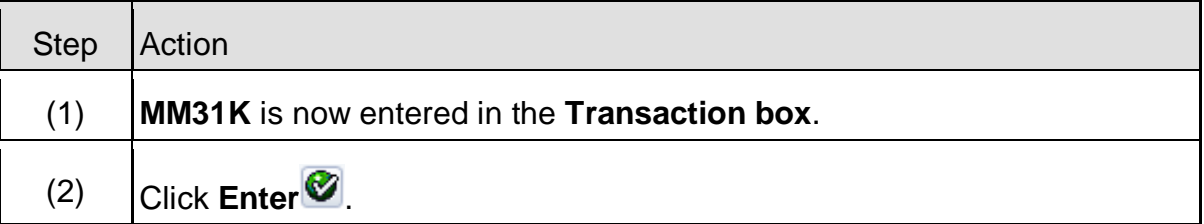

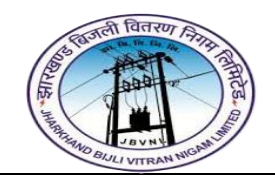

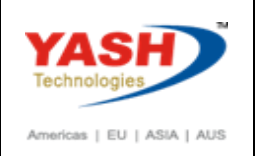

# **3.1.2 ME31K – Create Contract**

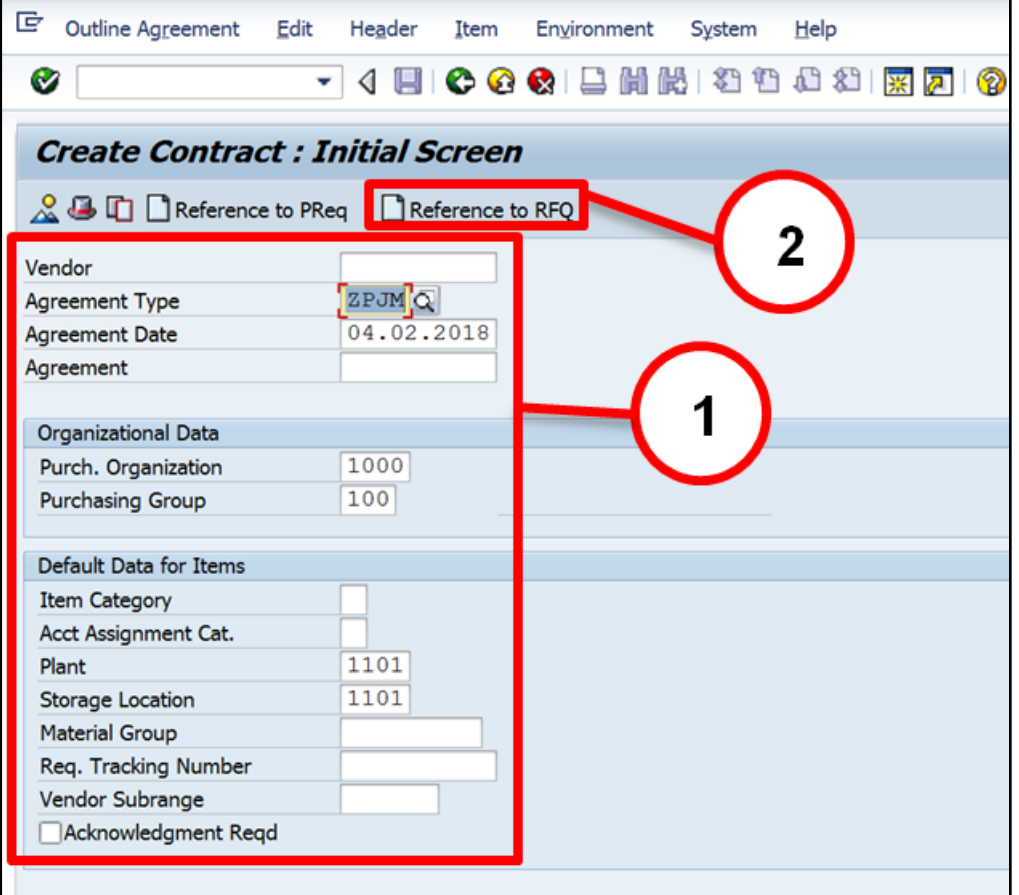

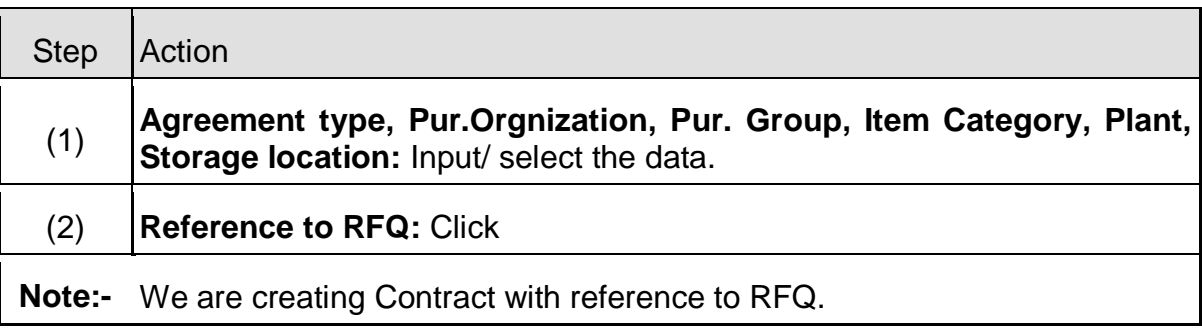

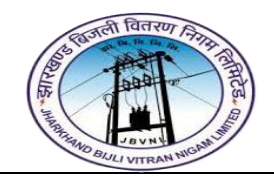

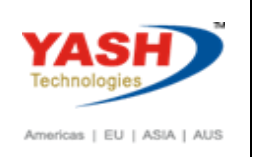

# **3.1.3 ME31K – Create Contract**

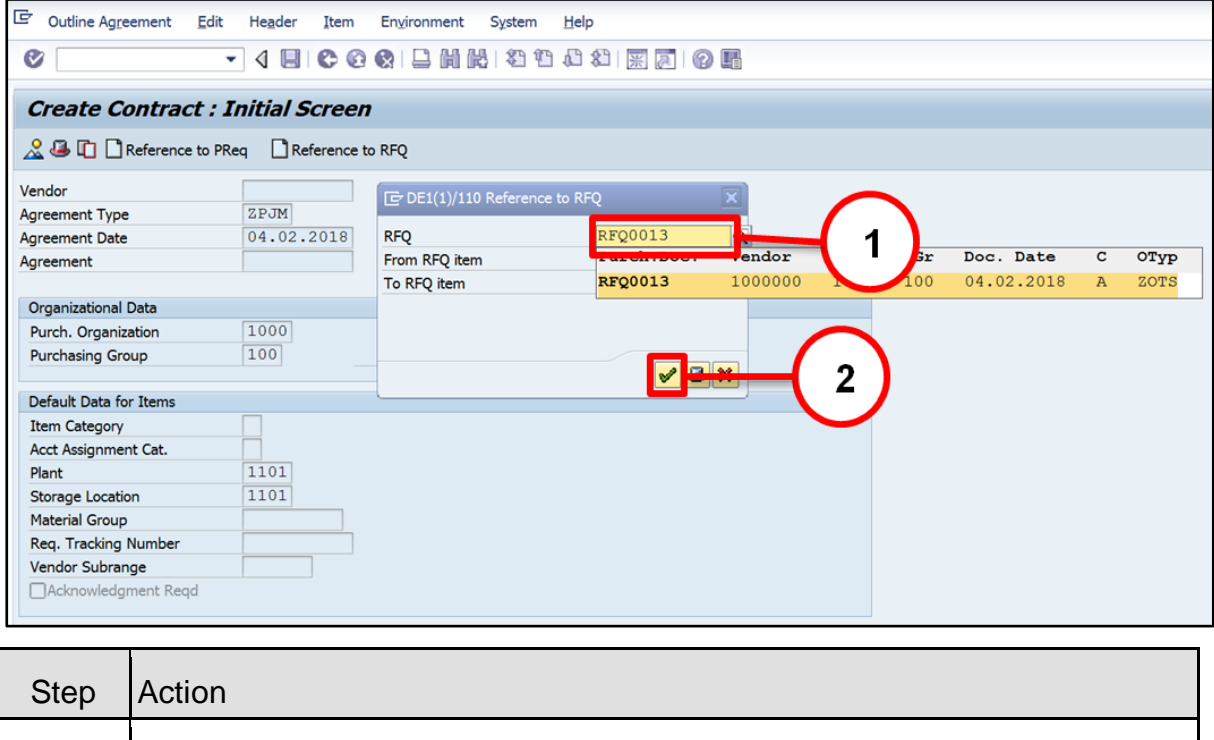

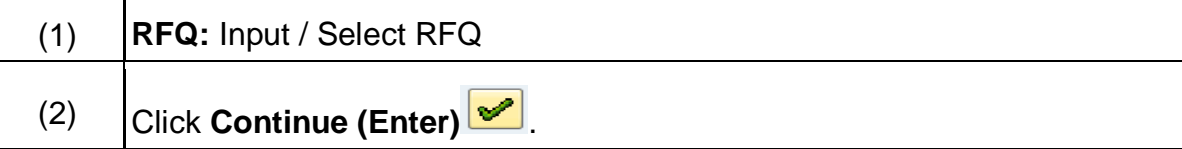

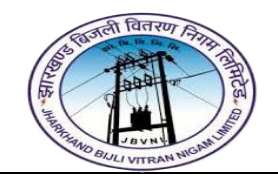

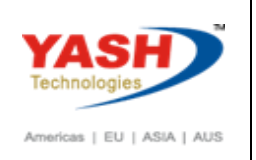

# **3.1.4 ME31K – Create Contract**

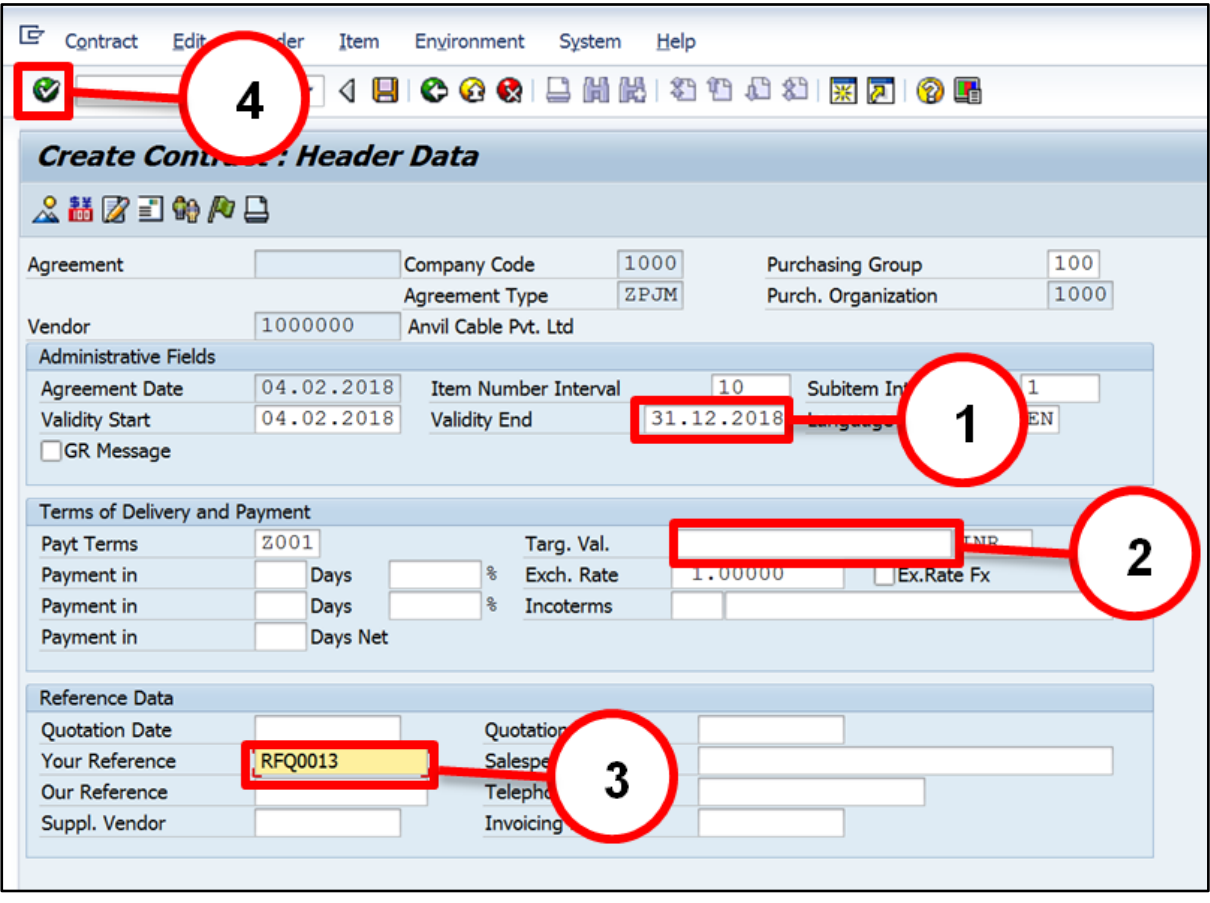

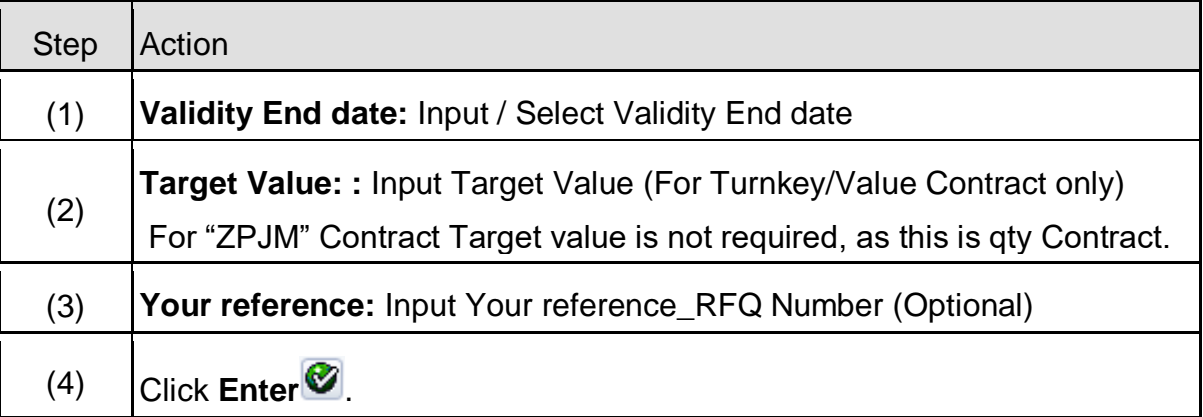

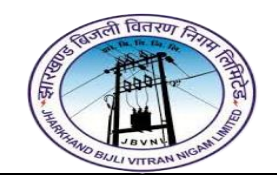

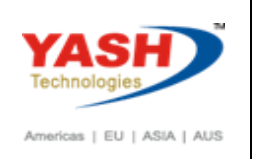

# **3.1.5 ME31K – Create Contract**

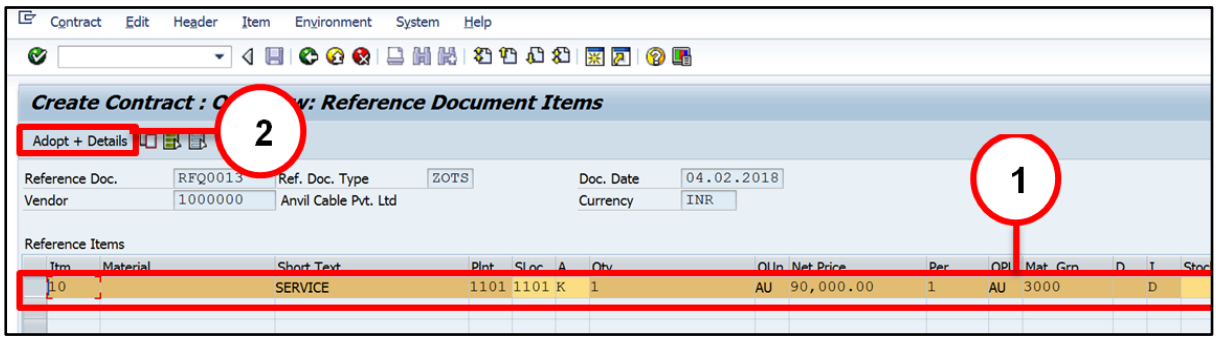

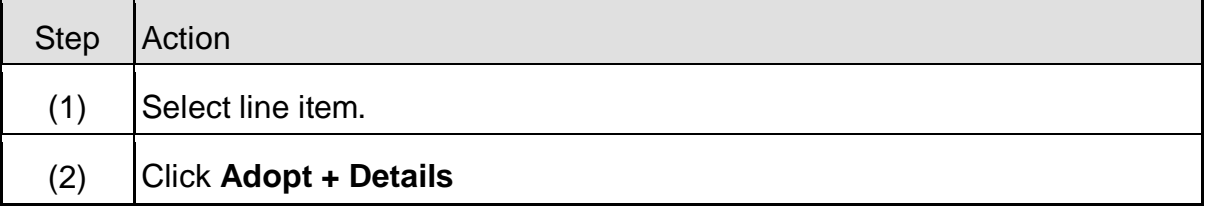

# **3.1.6 ME31K – Create Contract**

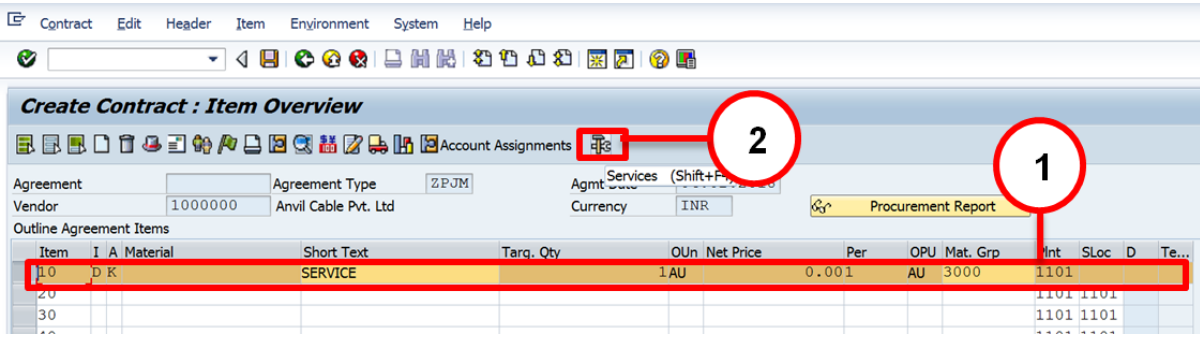

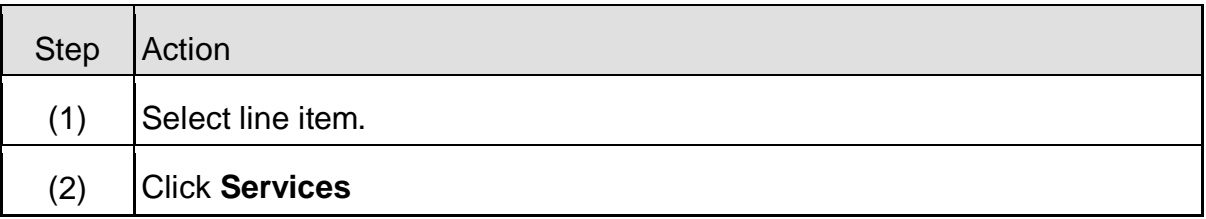

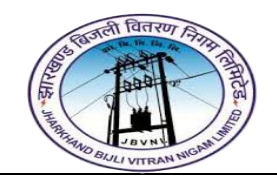

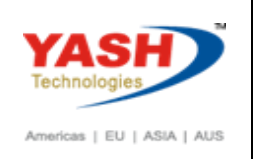

# **3.1.7 ME31K – Create Contract**

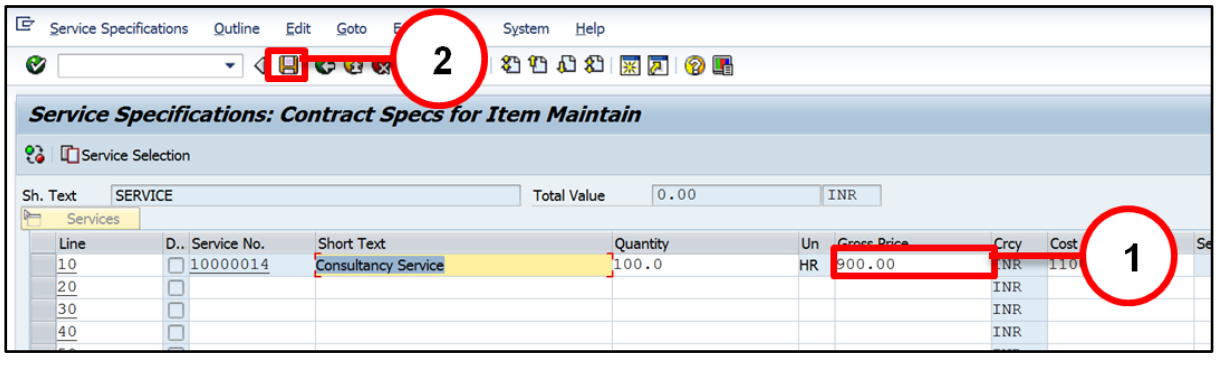

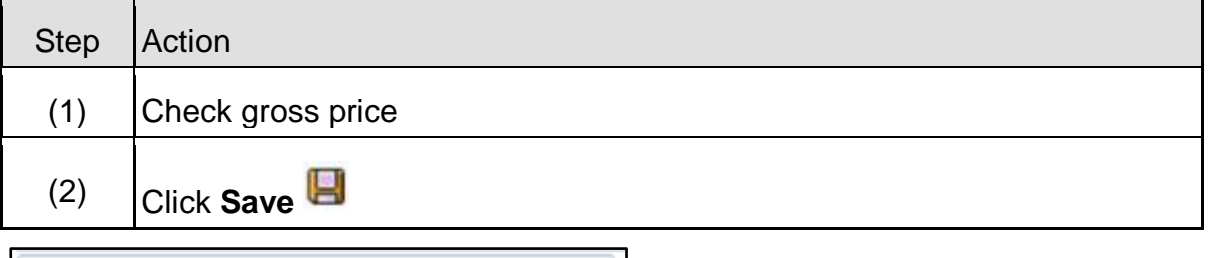

Project Material PO created under the number 6100000001

#### <span id="page-30-0"></span>**3.2 Change Contract:-**

#### **Path to Change Contract:-**

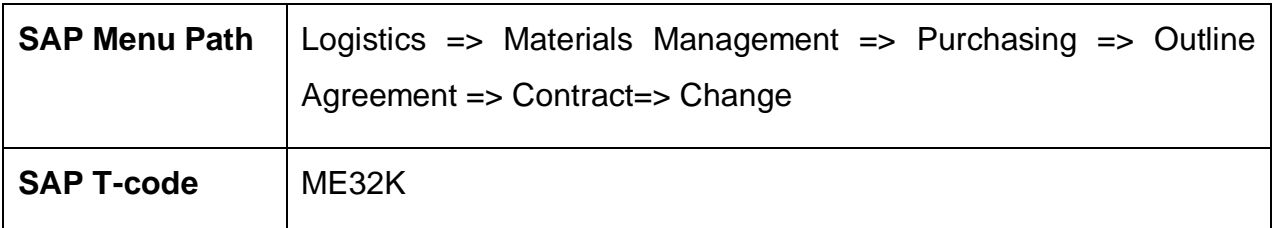

You can change Contract with ME32K transaction code.

# <span id="page-30-1"></span>**3.3 Display Contract:-**

#### **Path to Display Contract:-**

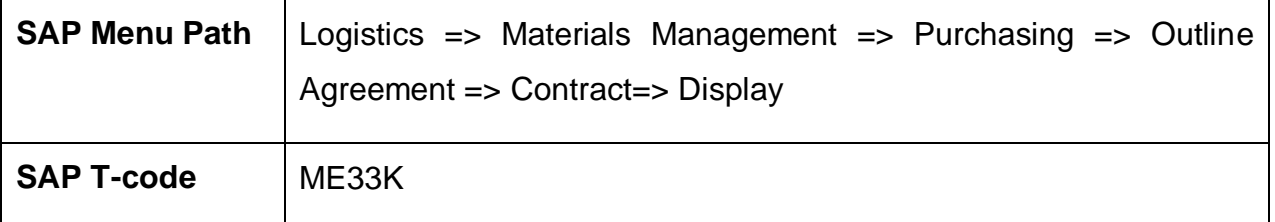

You can Display Contract with ME33K transaction code.

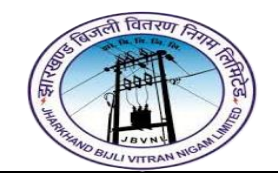

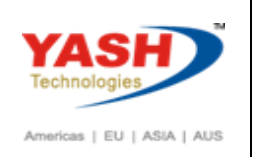

# <span id="page-31-0"></span>**4 Service Purchase Order:**

#### **A) Service PO Type and Number Range:-**

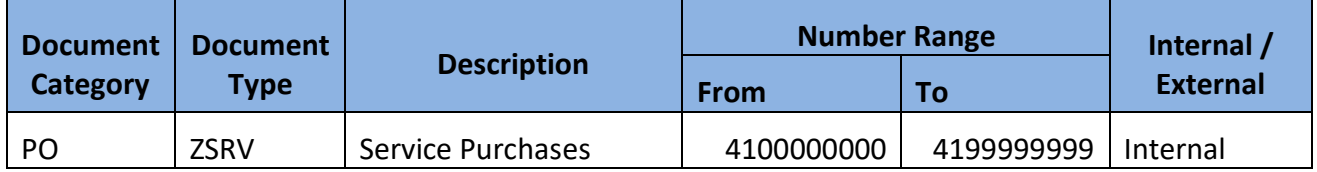

#### <span id="page-31-1"></span>**4.1 Create Service PO:-**

# **Path to Create Service PO:-**

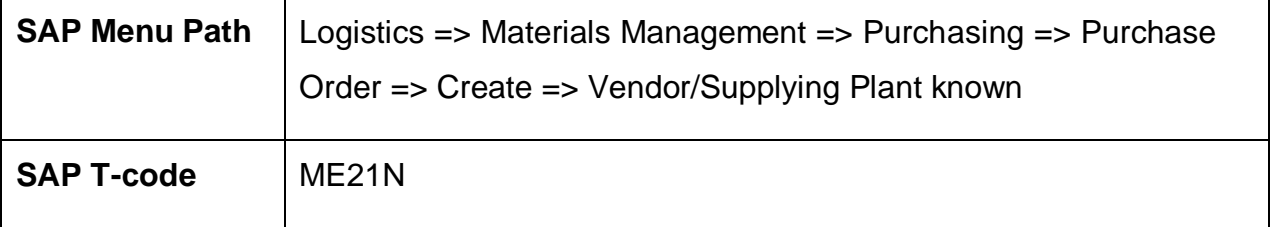

#### **4.1.1 SAP Easy Access**

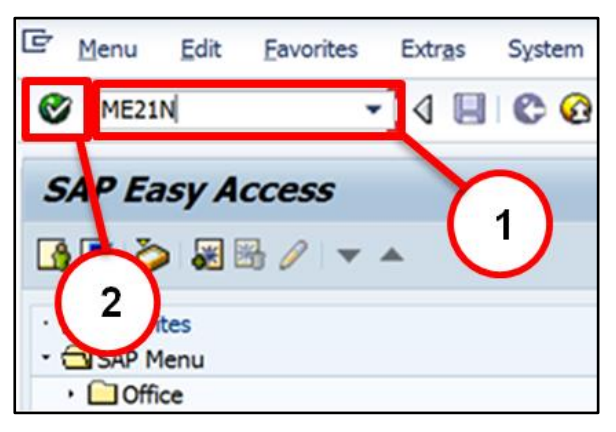

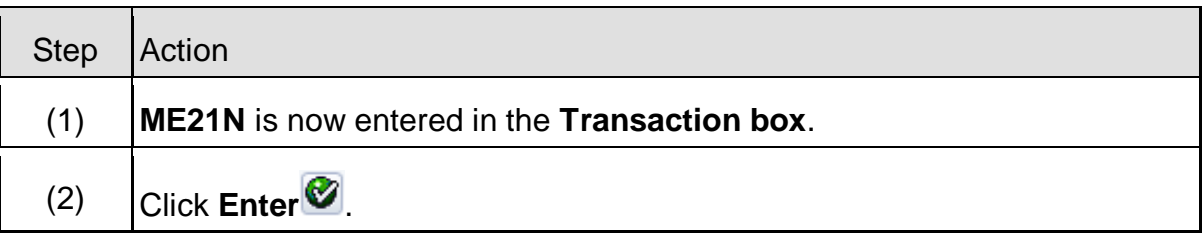

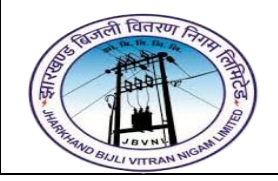

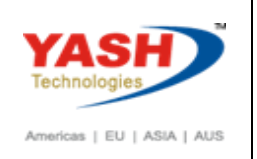

# **4.1.2 ME21N – Create Purchase Order(DI)**

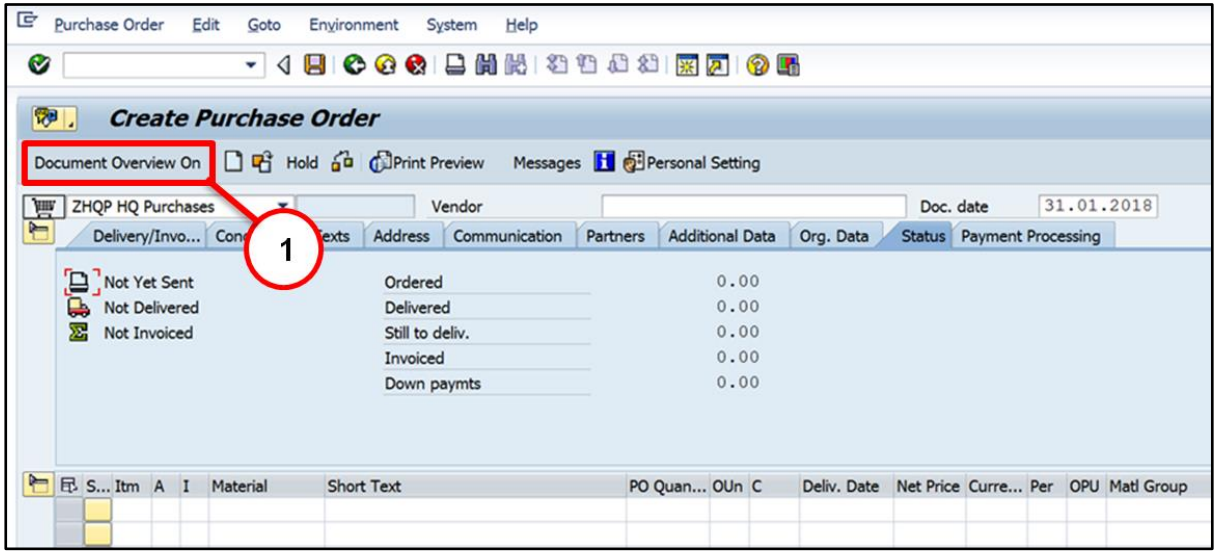

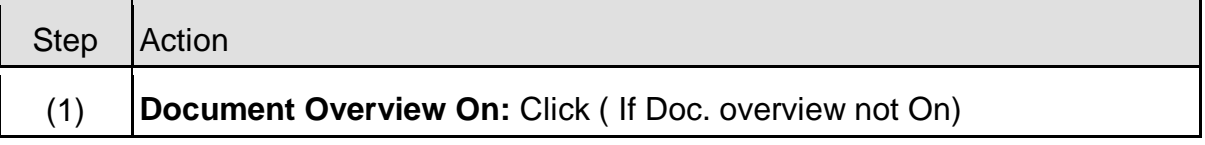

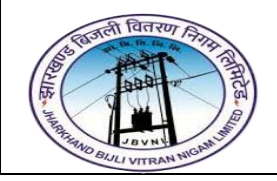

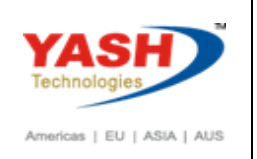

# **4.1.3 ME21N – Create Purchase Order(DI)**

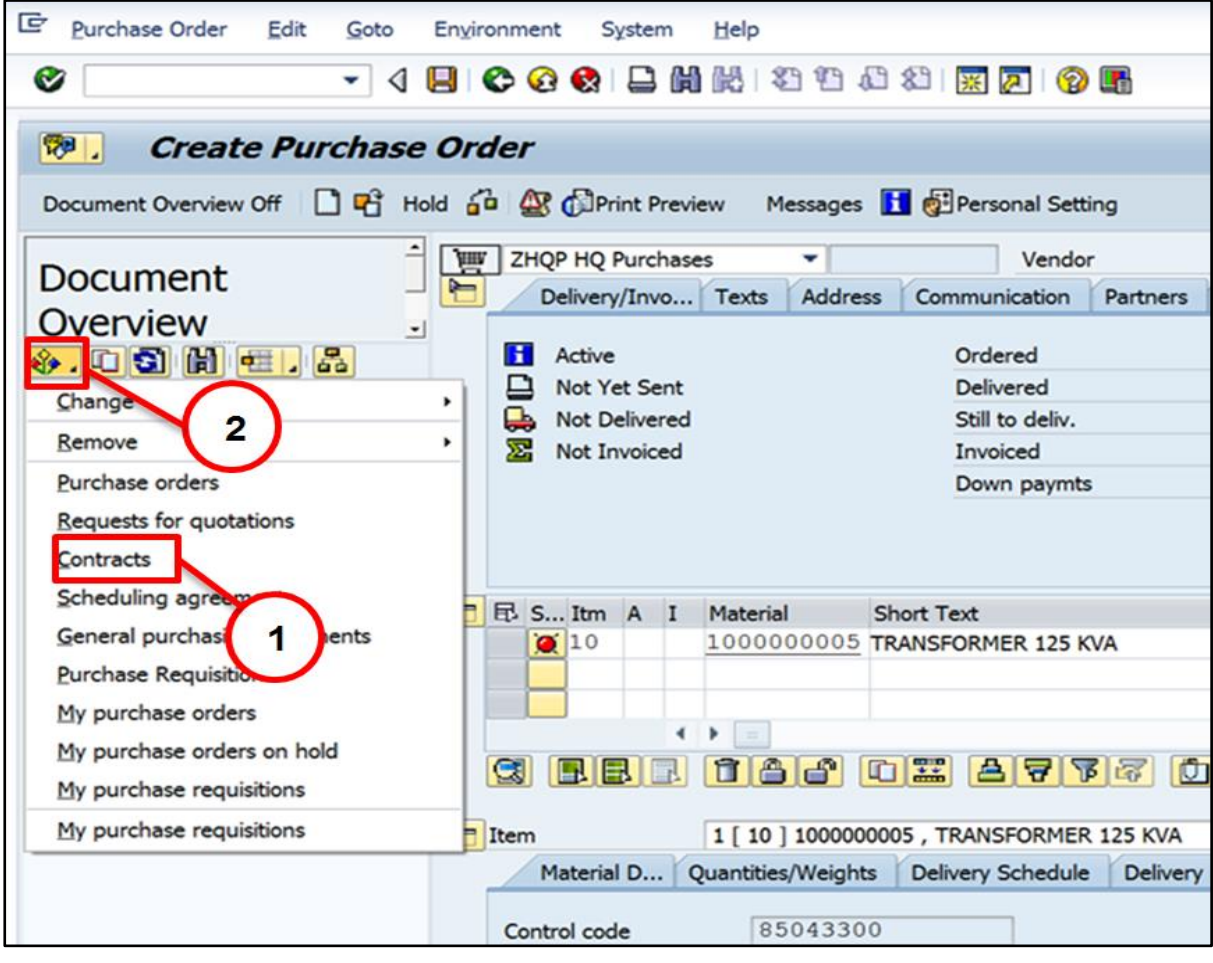

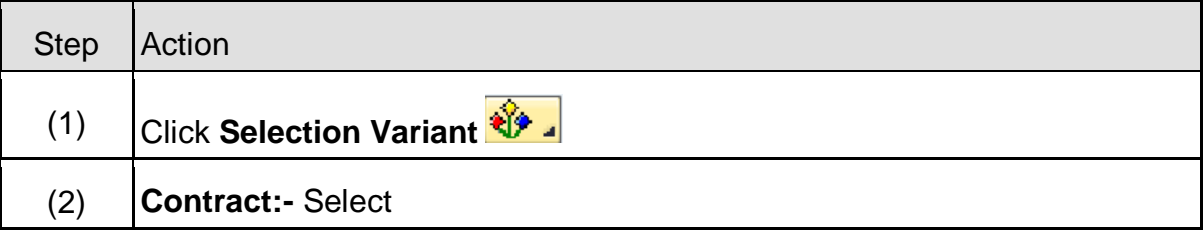

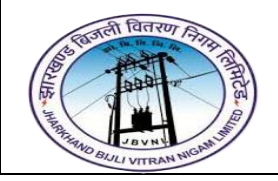

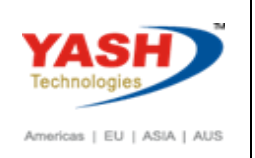

### **4.1.4 ME21N – Create Purchase Order(DI)**

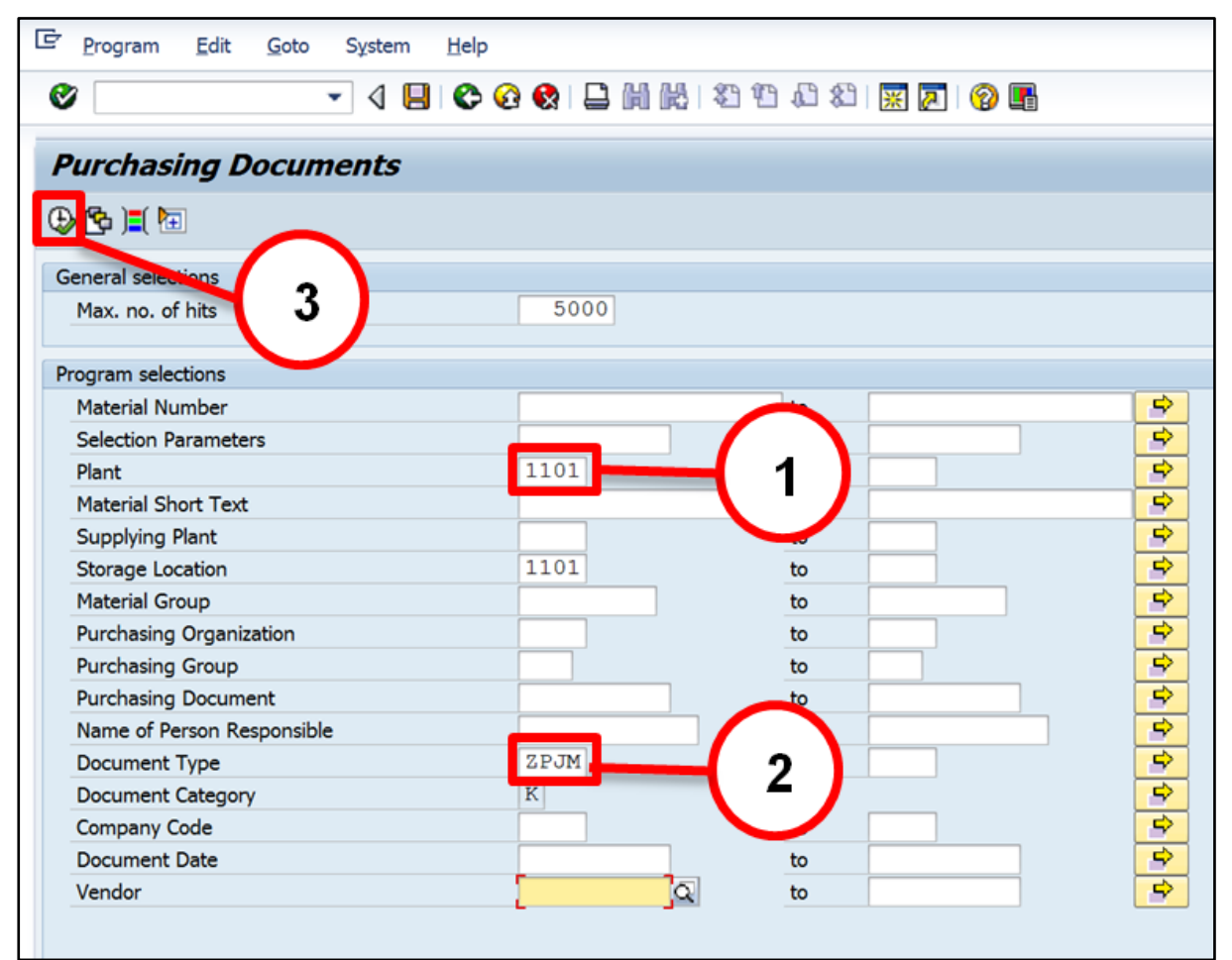

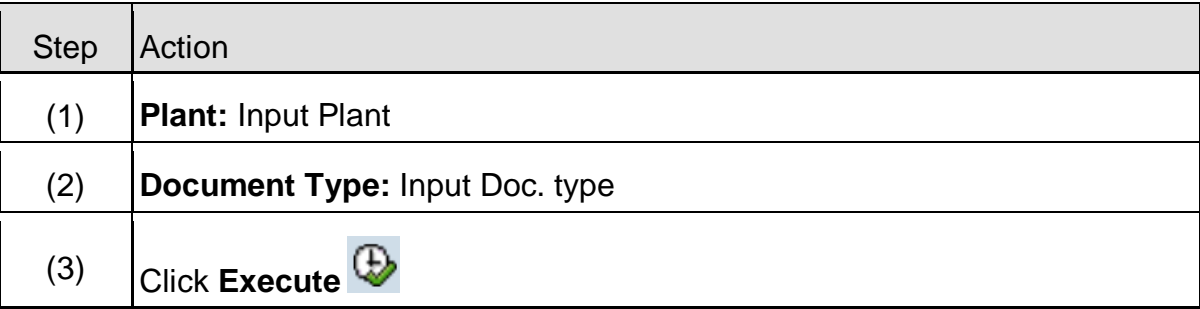

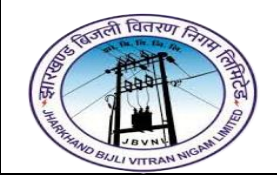

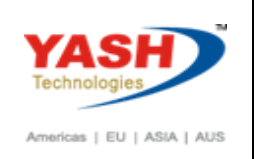

# **4.1.5 ME21N – Create Purchase Order(DI)**

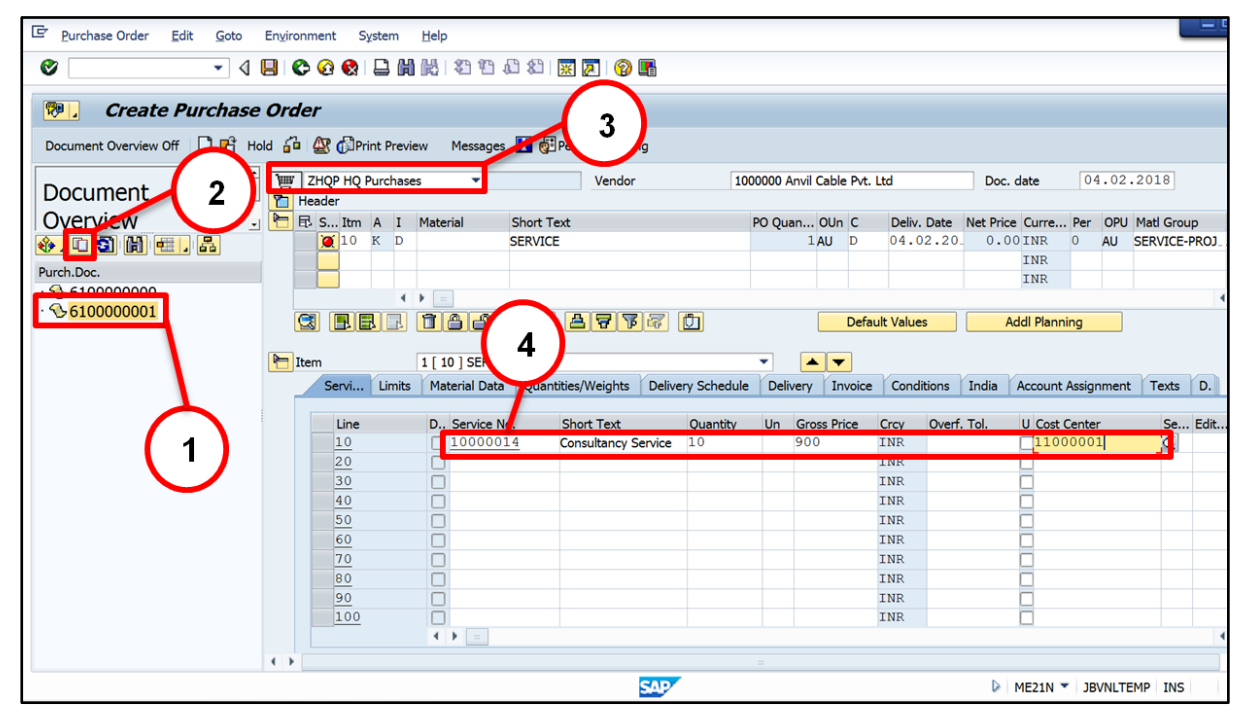

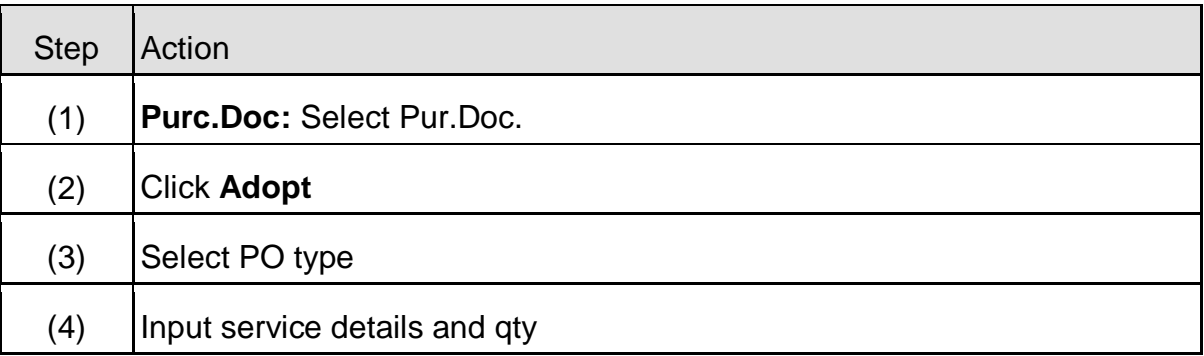

# **4.1.6 ME21N – Create Purchase Order(DI)**

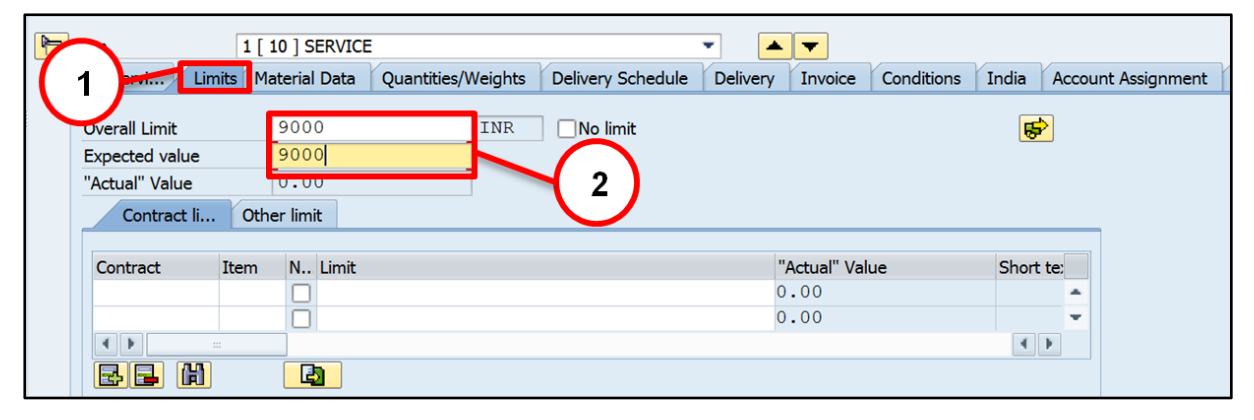

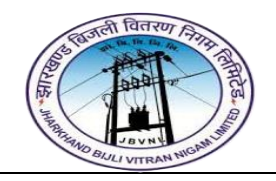

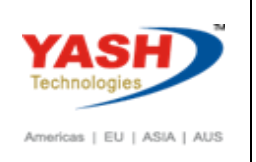

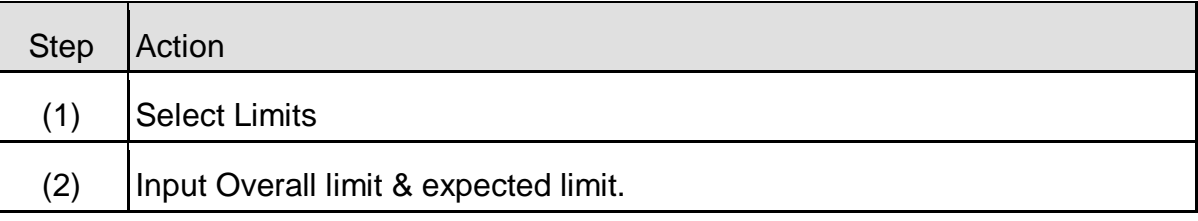

# **4.1.7 ME21N – Create Purchase Order(DI)**

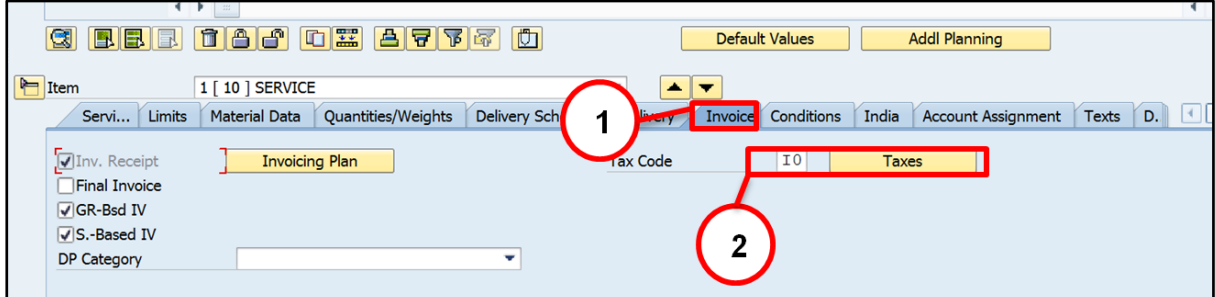

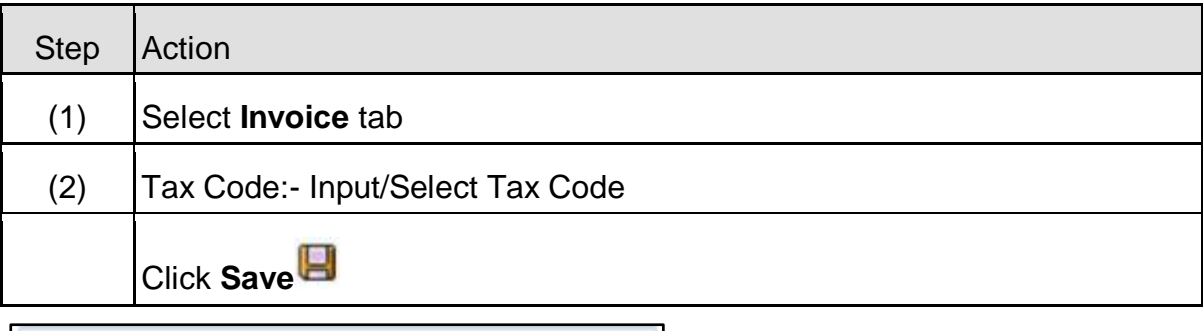

HQ Purchases created under the number 4000000024

# <span id="page-36-0"></span>**4.2 Change Service PO:-**

#### **Path to Change Service PO:-**

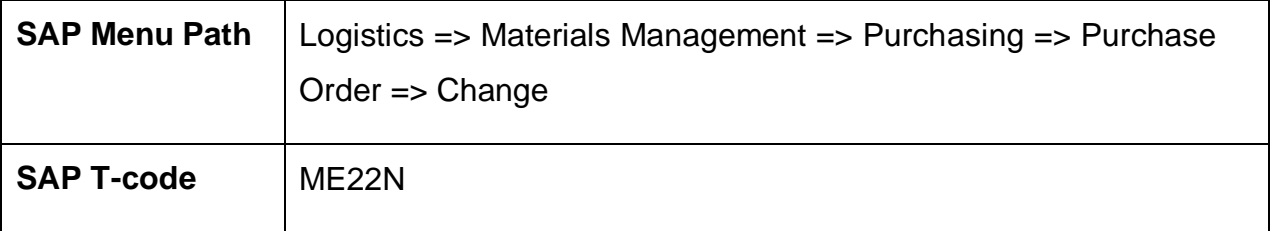

# <span id="page-36-1"></span>**4.3 Display Service PO:-**

**Path to Display Service PO:-**

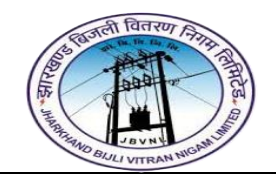

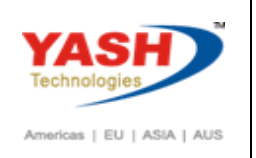

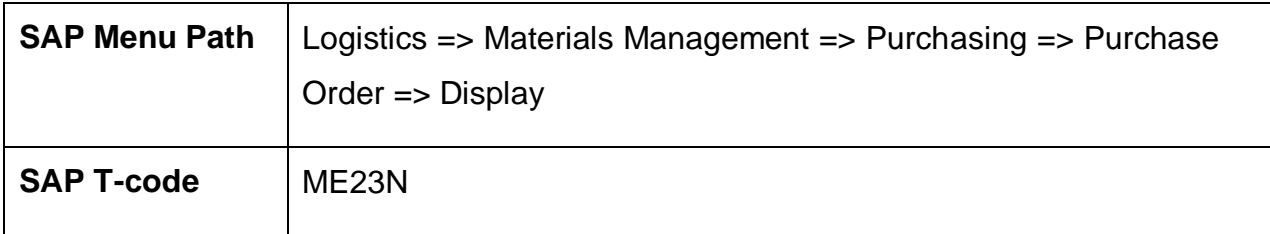

#### <span id="page-37-0"></span>**4.4 Release Service PO:-**

#### **Path to Release Service PO:-**

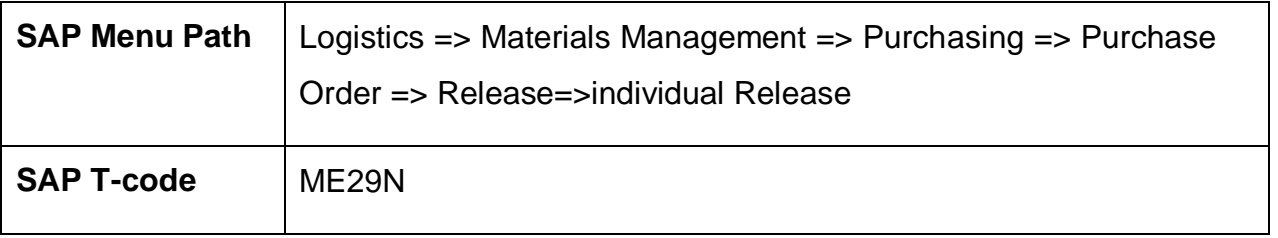

# **You can check 1st processor (Release Code) to release the Purchasing Document.**

# **Here "MMUSER1" is only 1 Processor to release the PO.**

# **MMUser1 Log in to SAP.**

#### **4.4.1 SAP Easy Access**

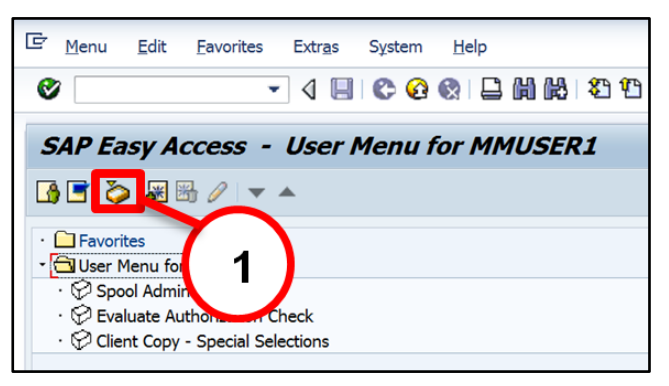

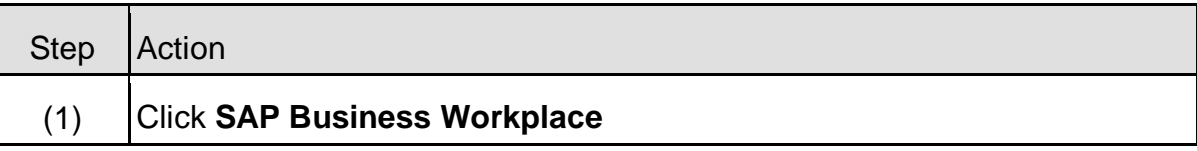

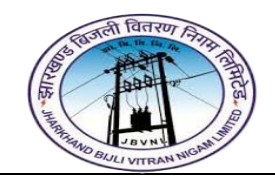

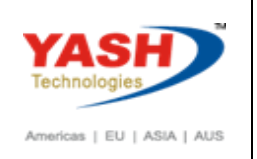

# **4.4.2 SAP Easy Access**

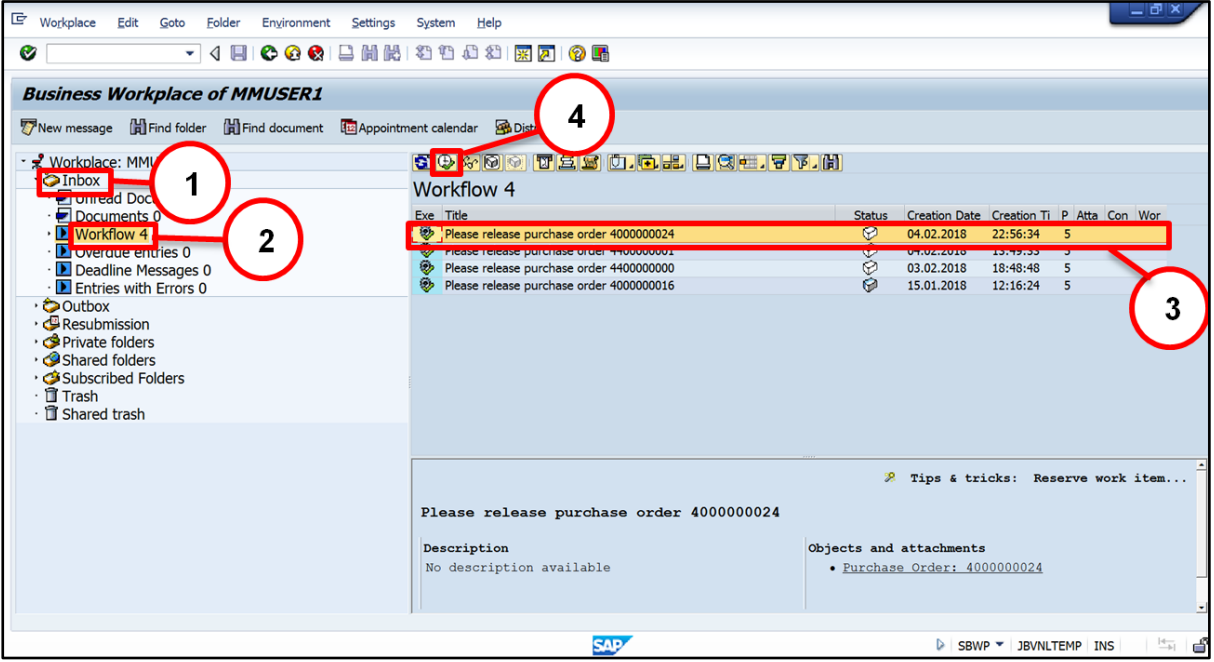

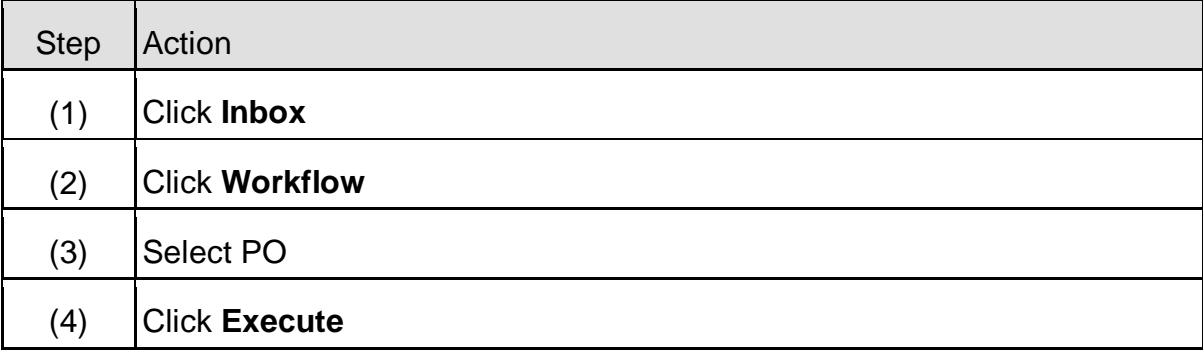

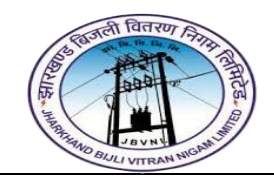

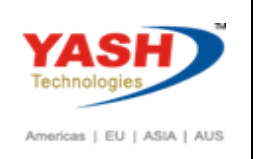

# **4.4.3 SAP Easy Access**

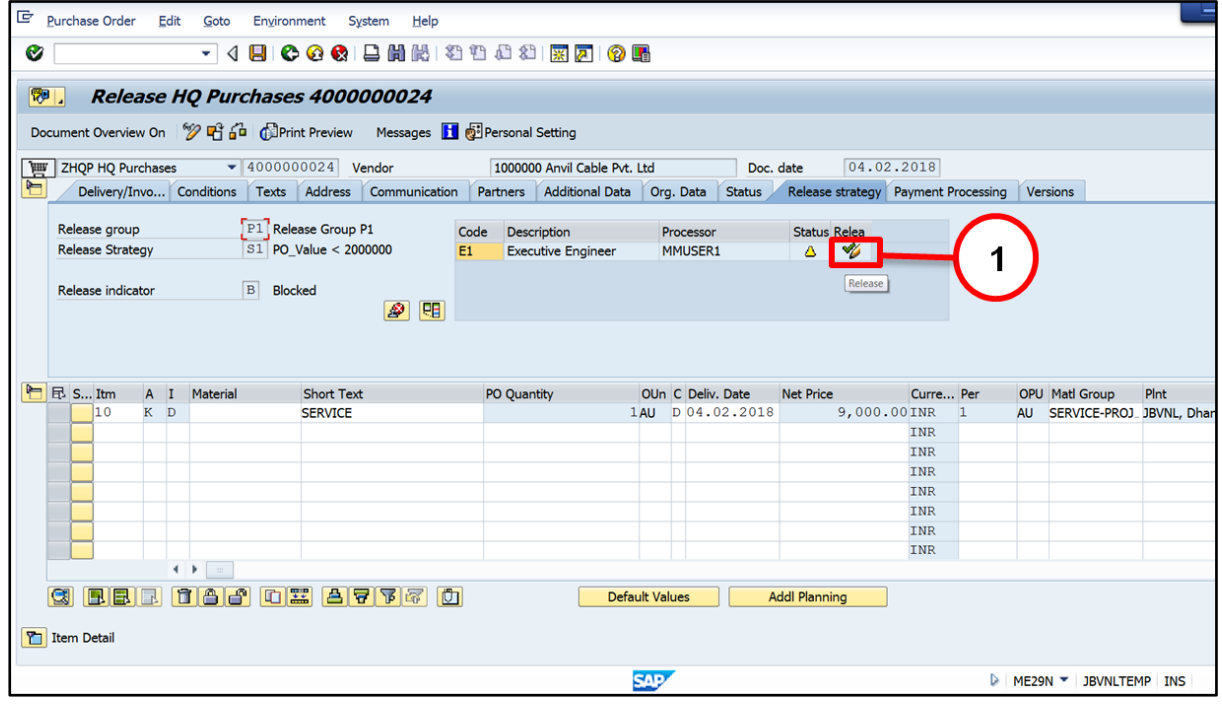

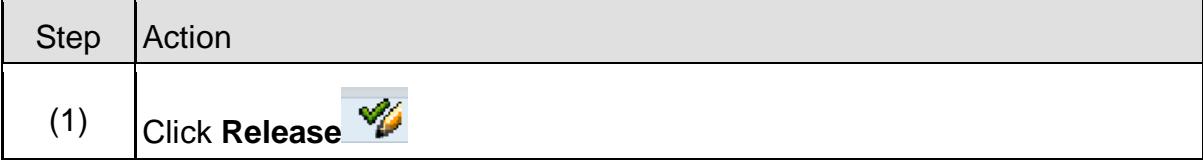

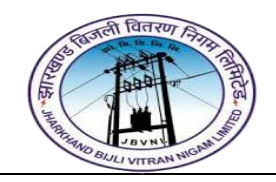

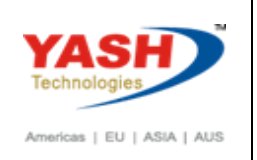

# **4.4.4 ME29N - Release PO**

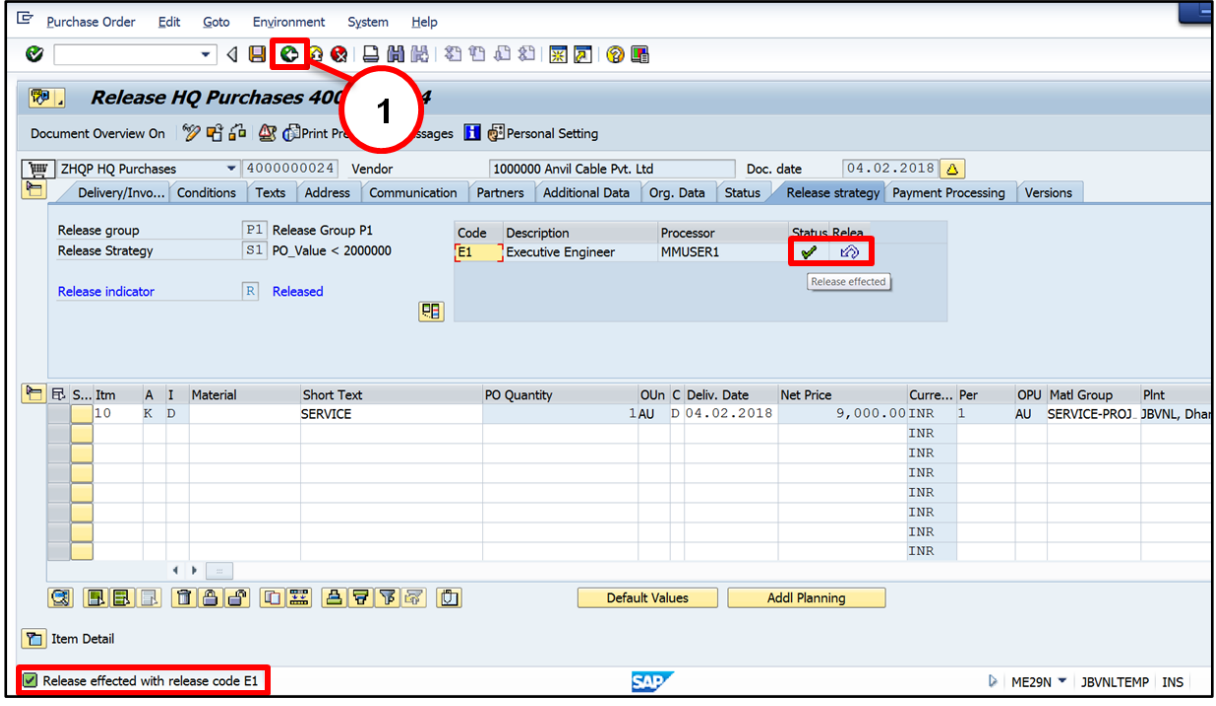

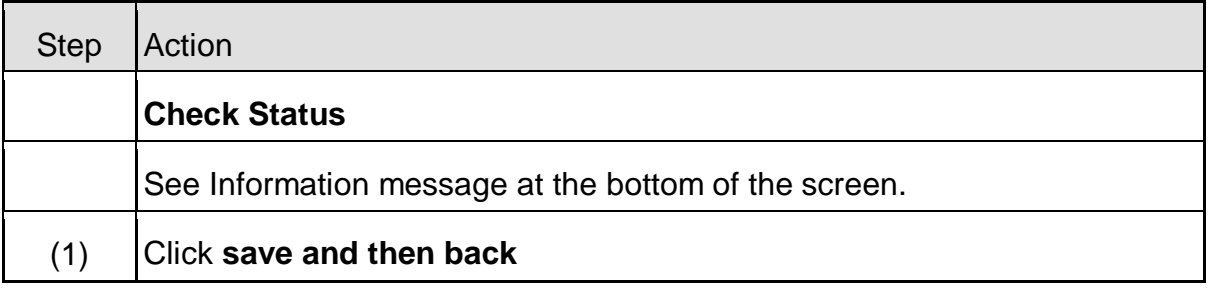

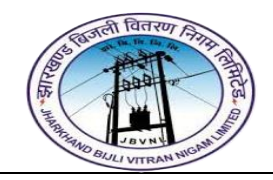

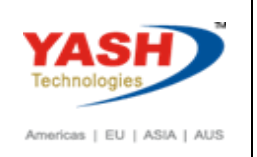

# **4.4.5 SAP Easy Access**

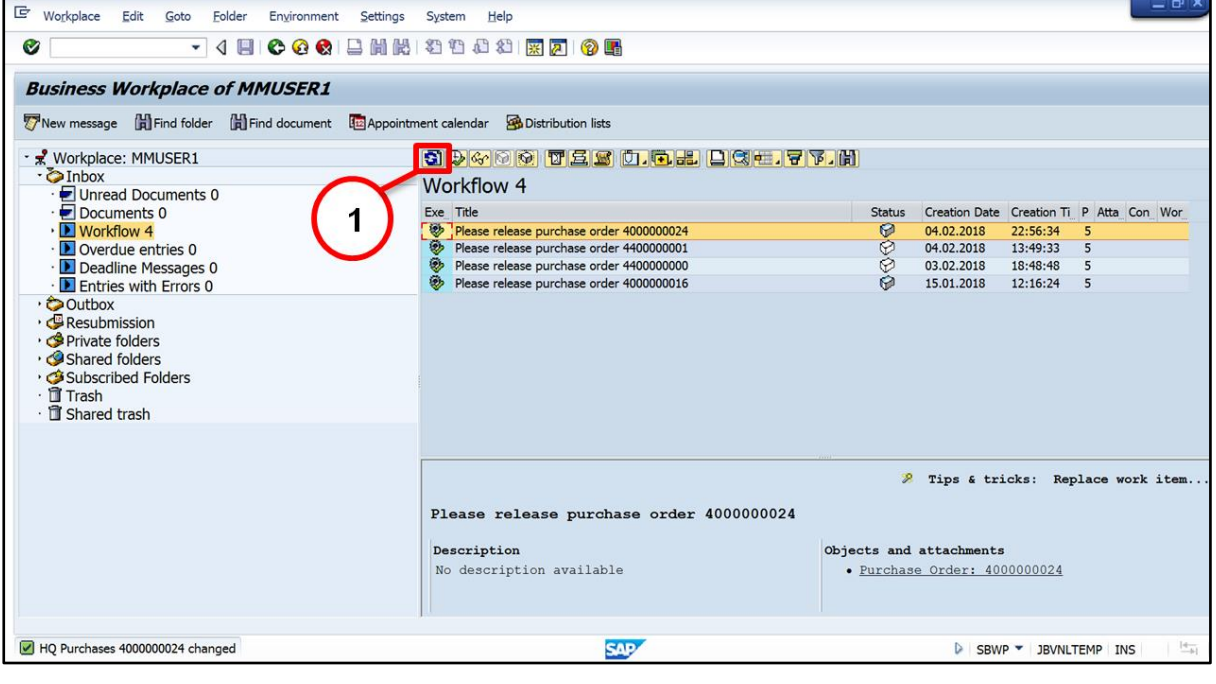

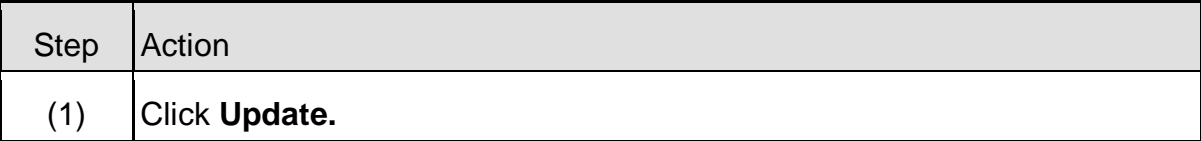

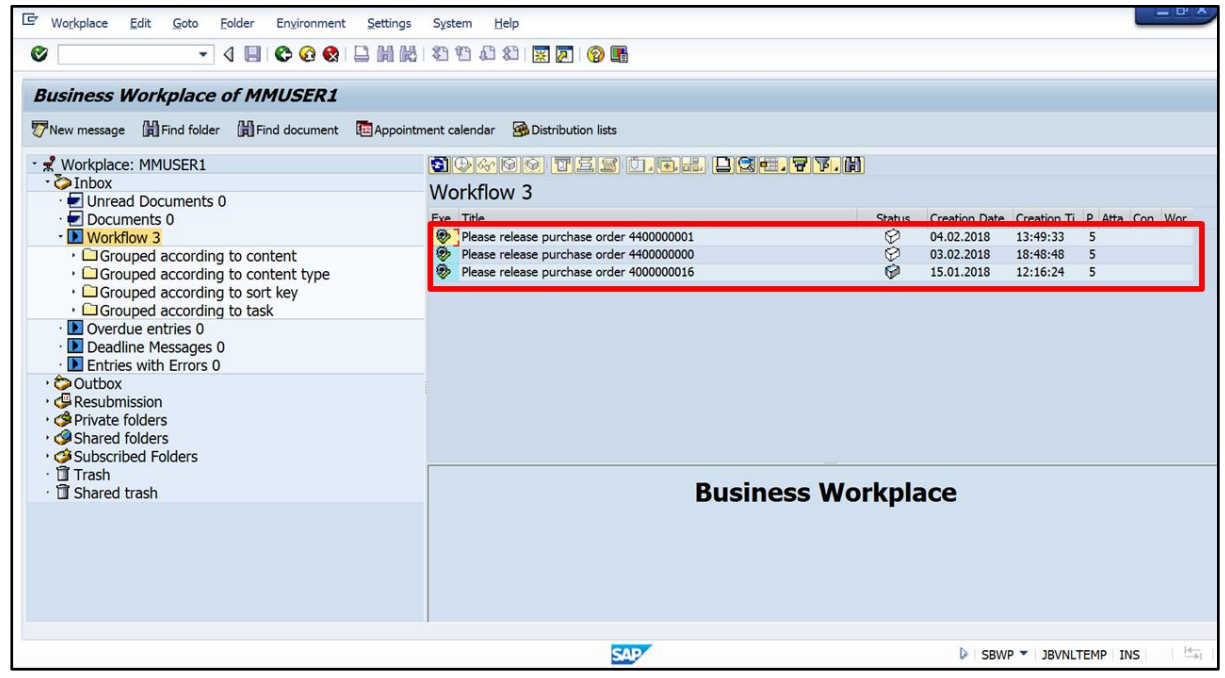

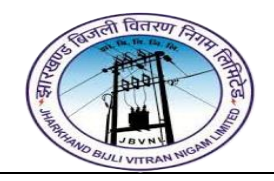

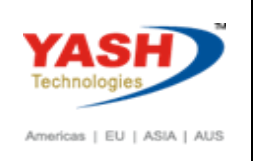

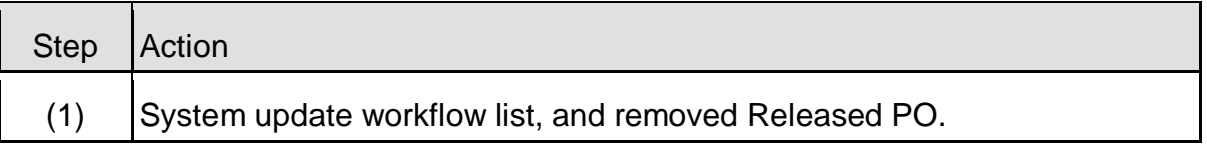

#### <span id="page-42-0"></span>**4.5 Amendment Service PO:-**

#### **Path to Amendment Service PO:-**

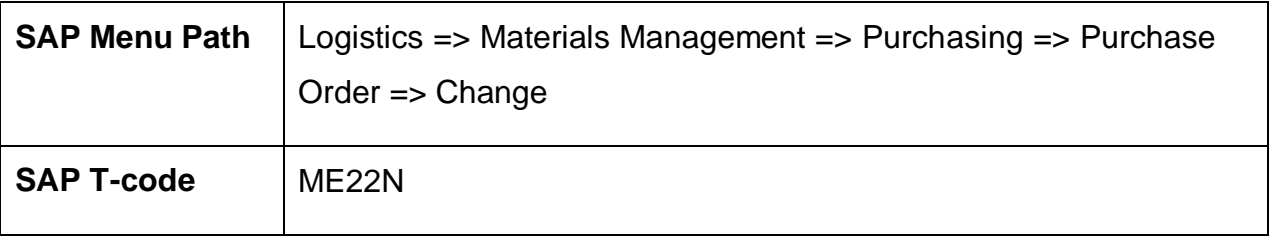

#### <span id="page-42-1"></span>**4.6 Create Service Entry Sheet:-**

**Path to Create Service Entry Sheet:-**

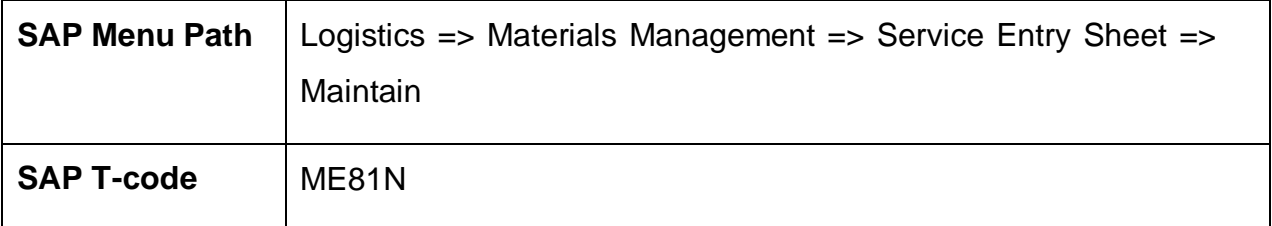

#### **4.6.1 SAP Easy Access**

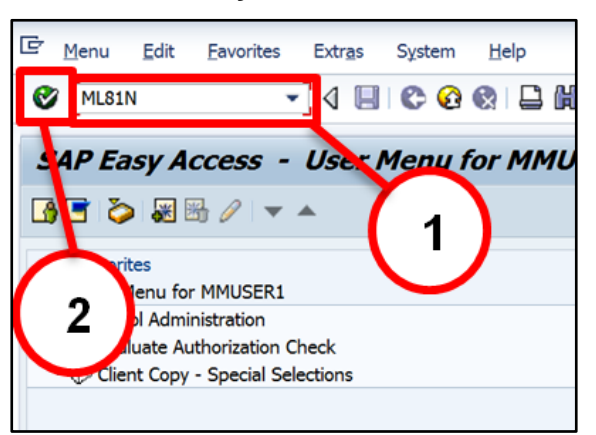

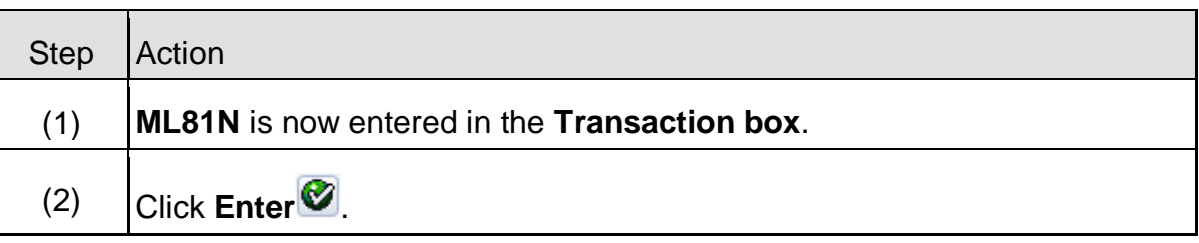

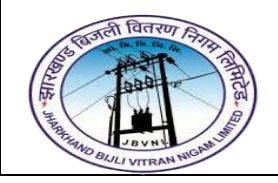

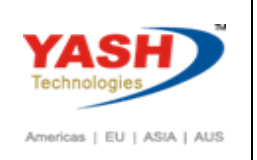

# **4.6.2 ML81N – Create Service Entry sheet**

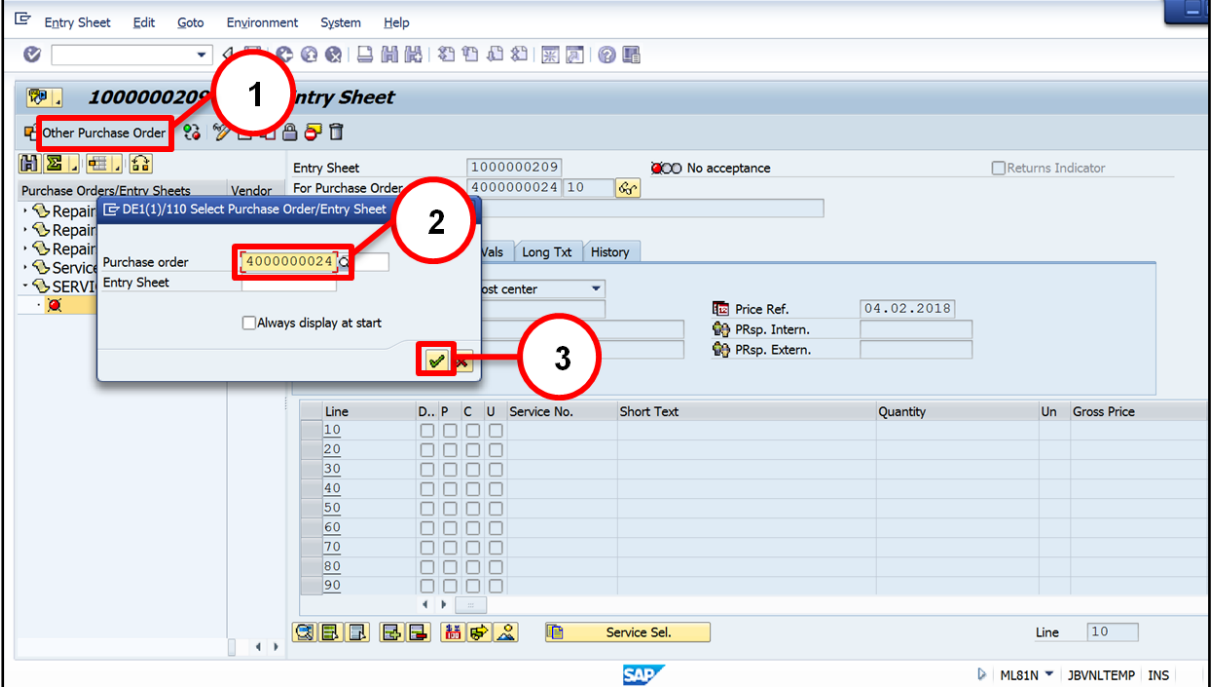

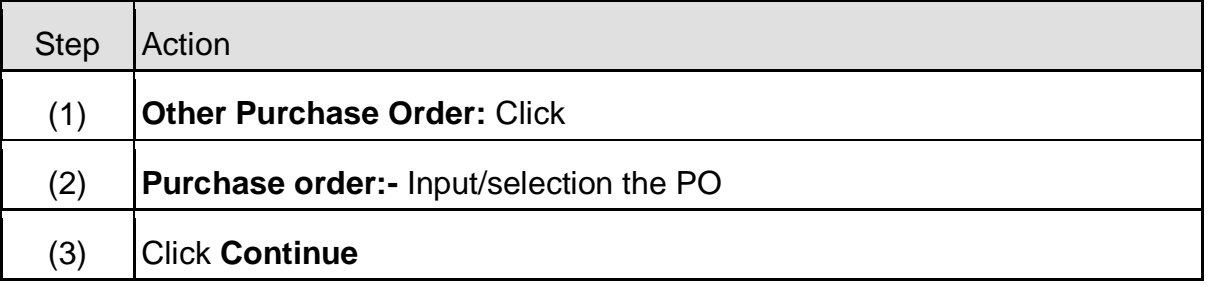

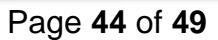

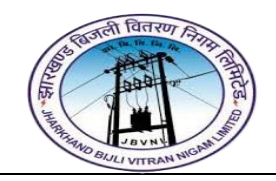

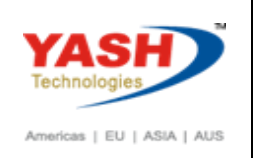

# **4.6.3 ML81N – Create Service Entry sheet**

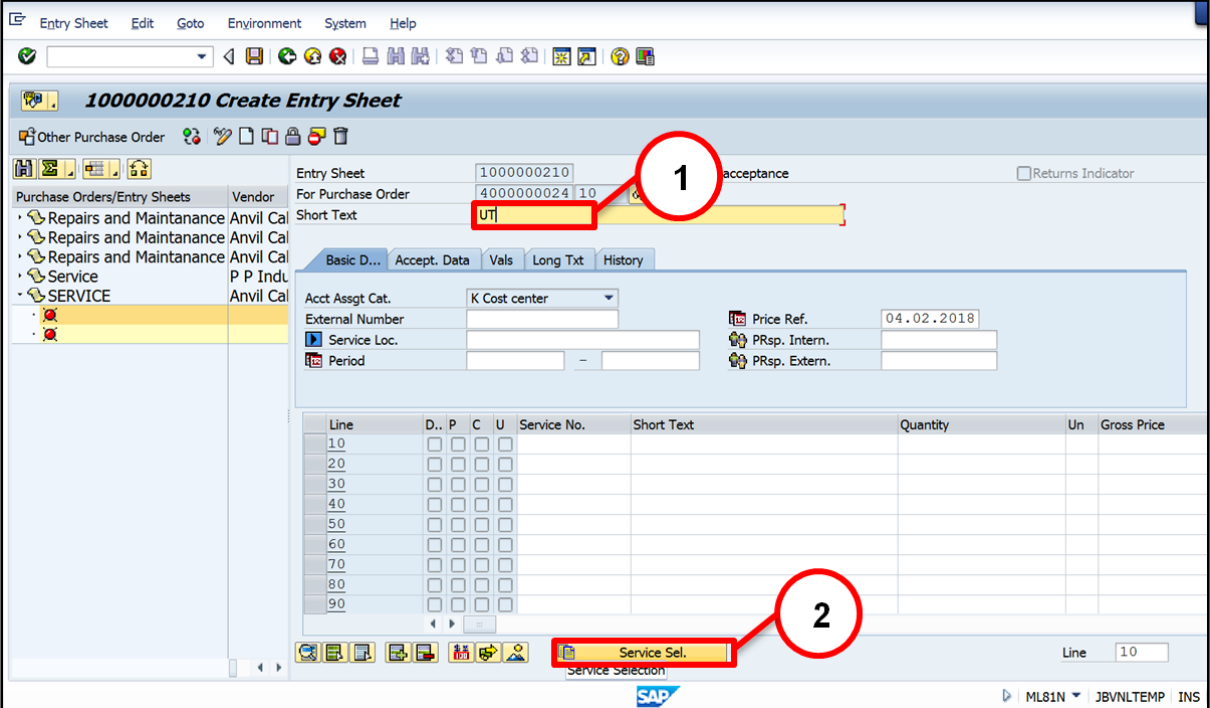

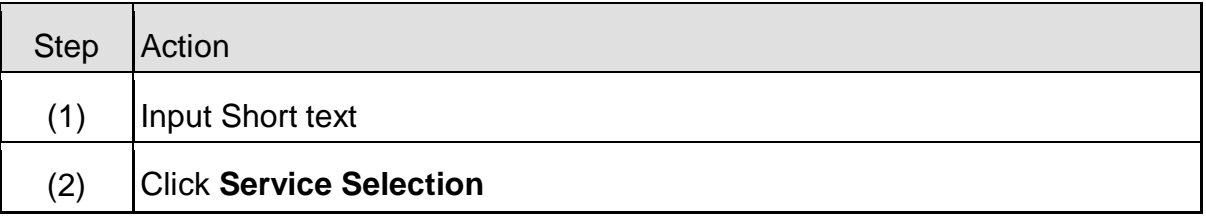

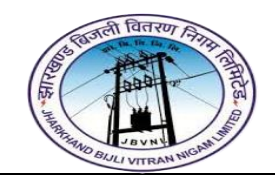

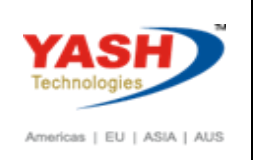

# **4.6.4 ML81N – Create Service Entry sheet**

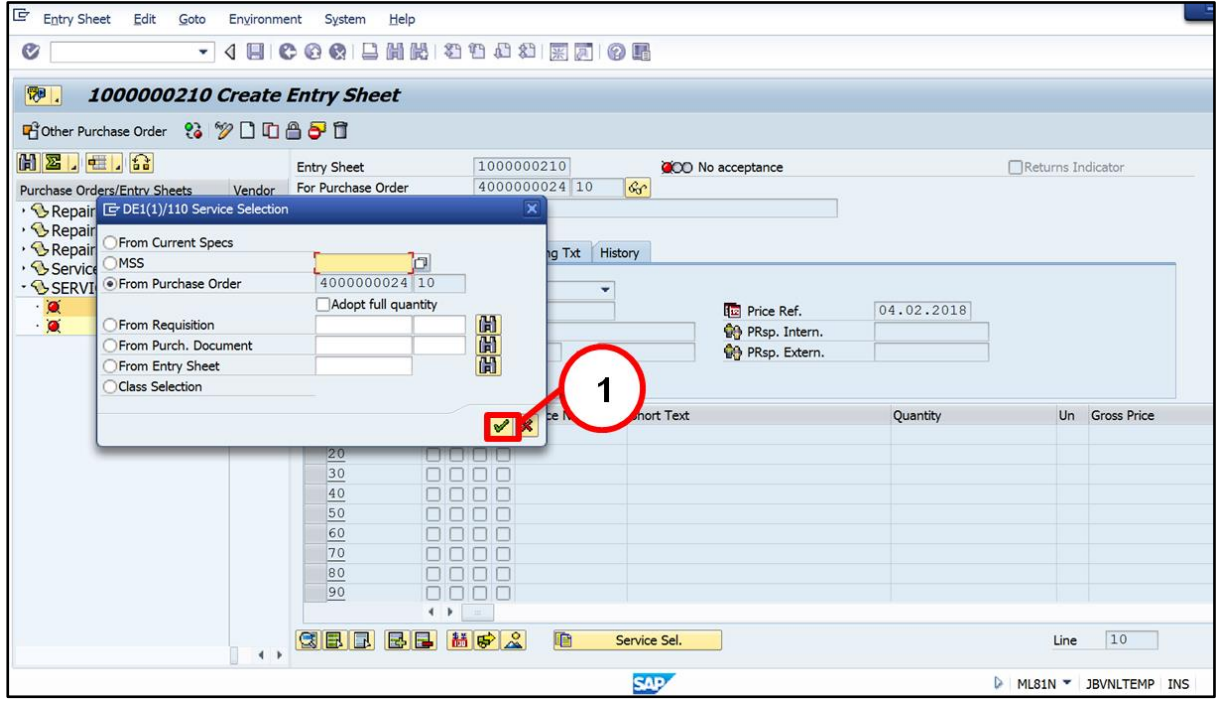

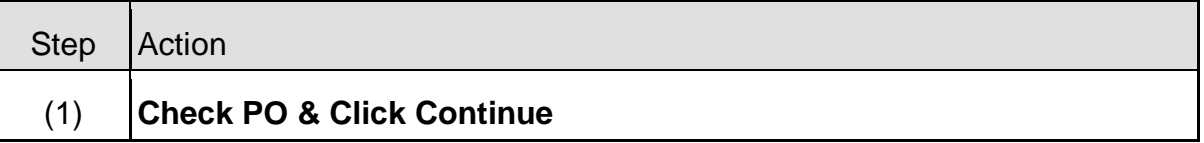

#### **4.6.5 ML81N – Create Service Entry sheet**

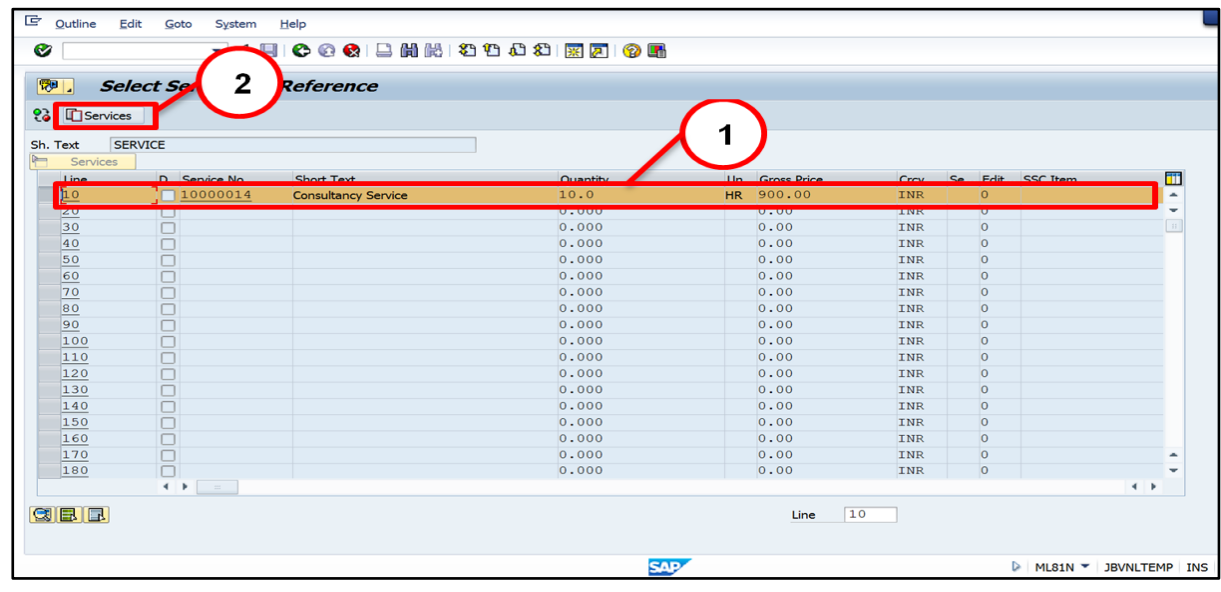

Page **46** of **49**

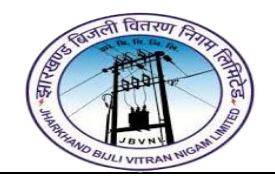

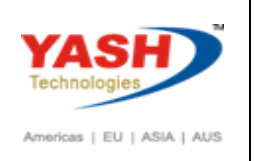

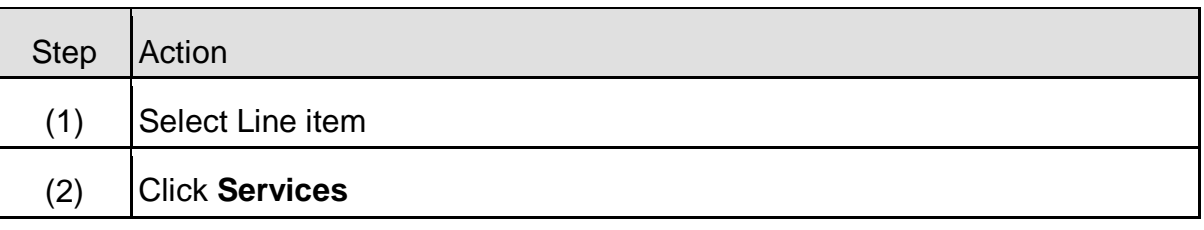

# **4.6.6 ML81N – Create Service Entry sheet**

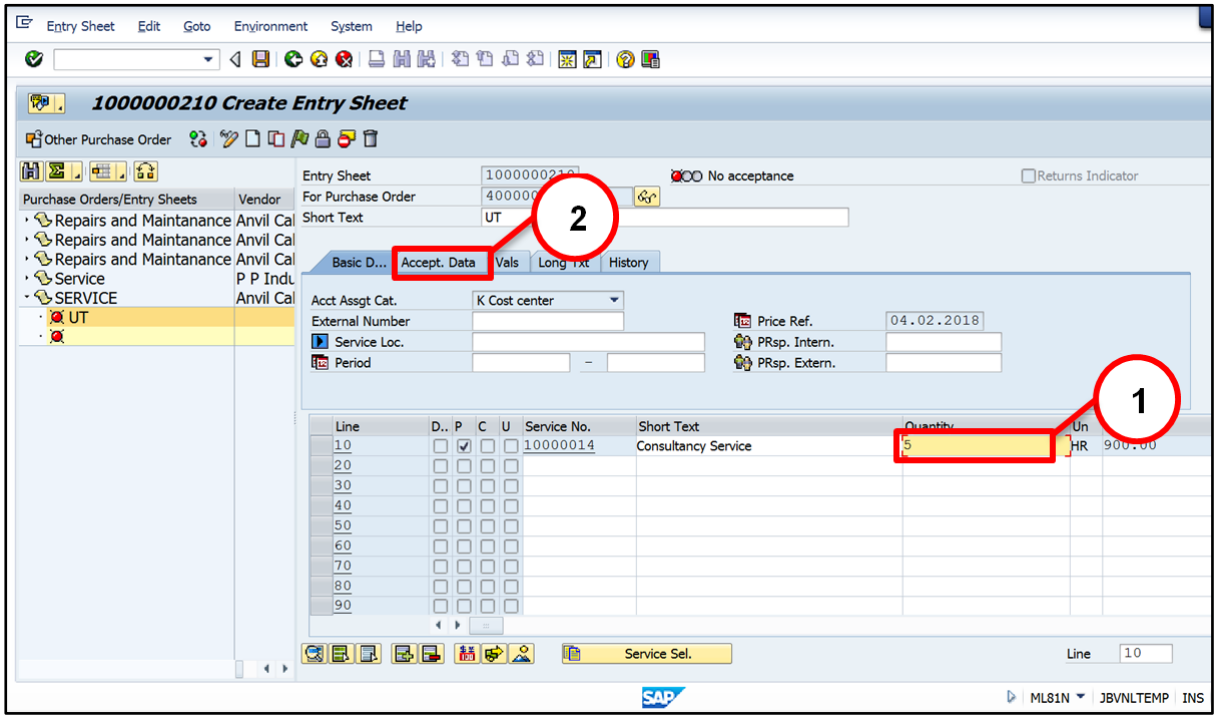

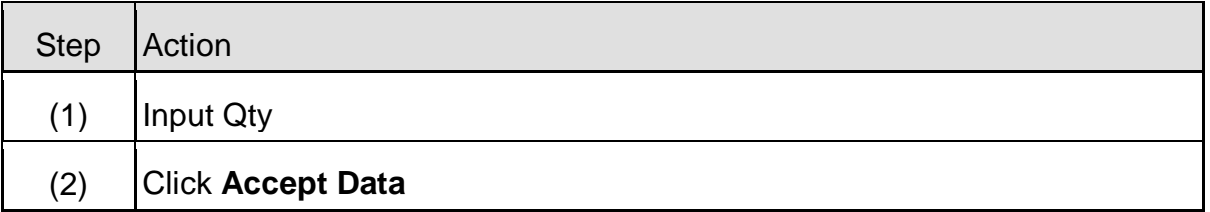

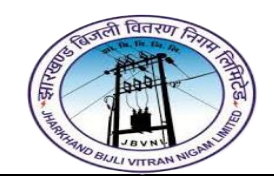

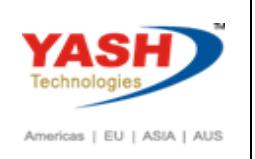

# **4.6.7 ML81N – Create Service Entry sheet**

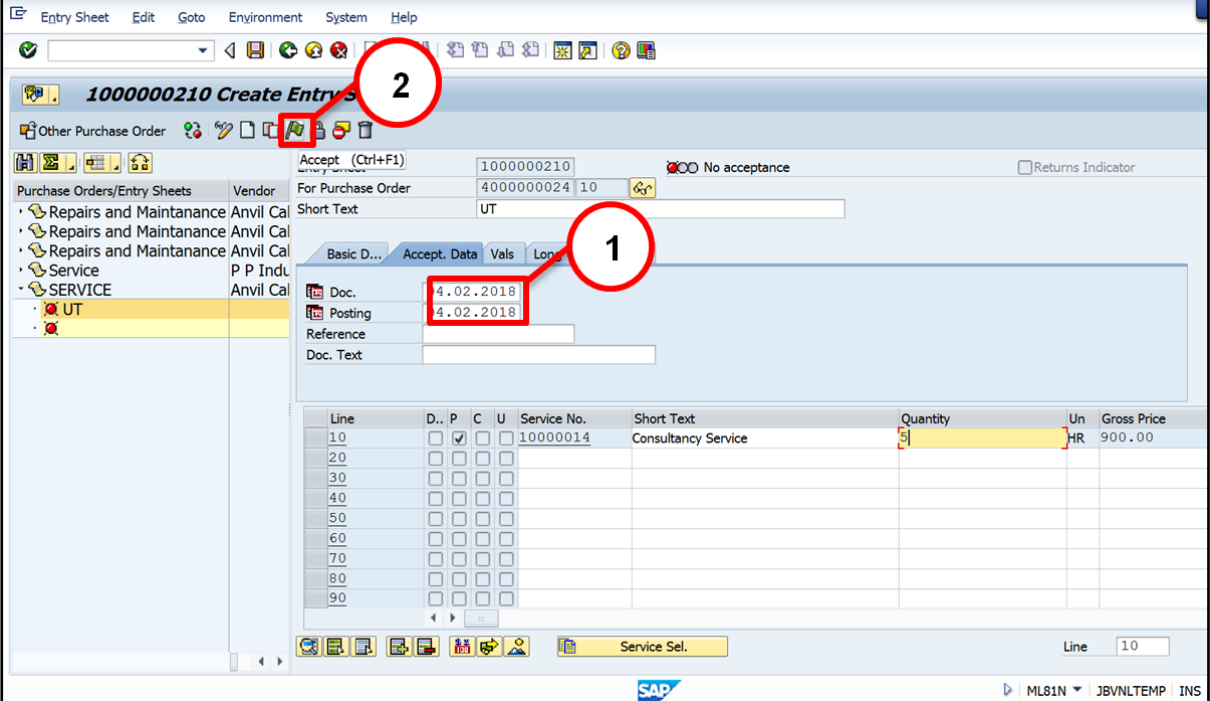

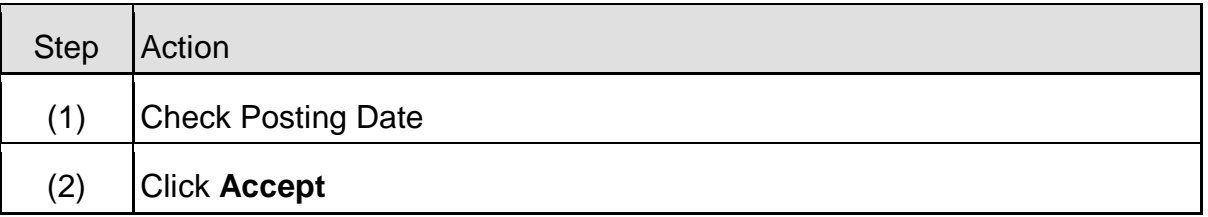

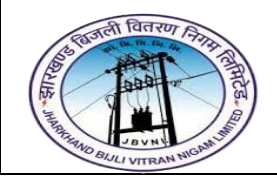

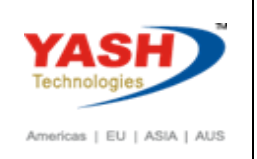

# **4.6.8 ML81N – Create Service Entry sheet**

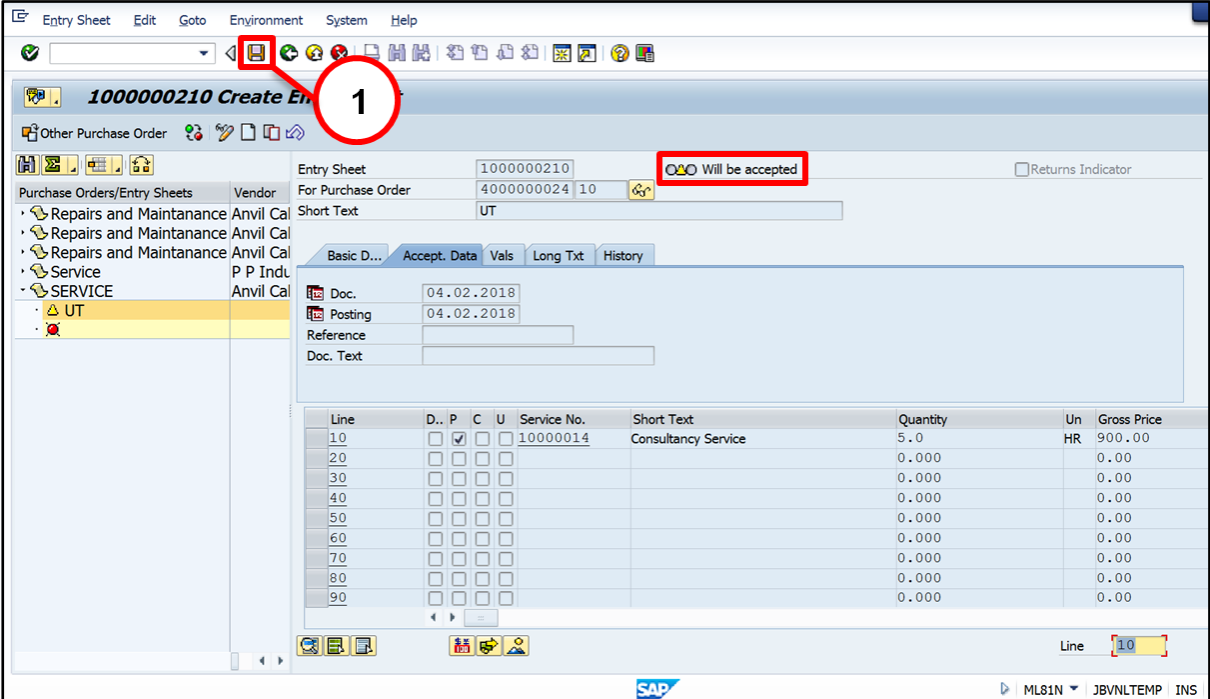

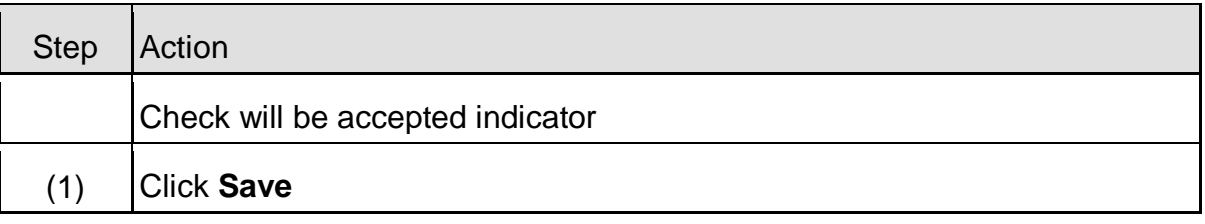

#### **1000000210 SES generated.**

#### <span id="page-48-0"></span>**4.7 Close Service PO:-**

**Path to Close Service PO:-**

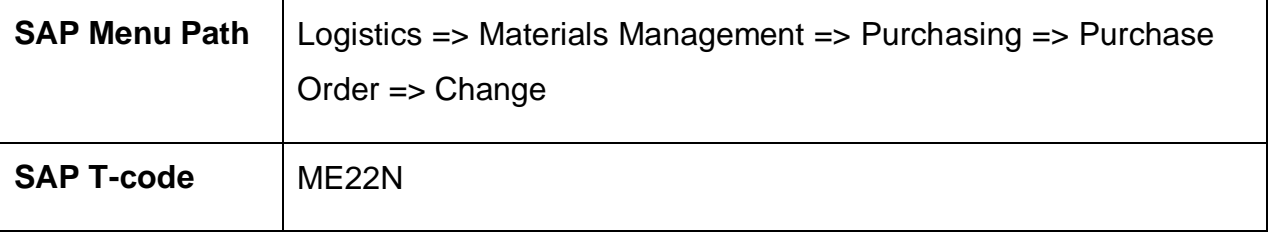

# **Manual End**